Dell 1230c

# Impresora láser a color Manual del usuario

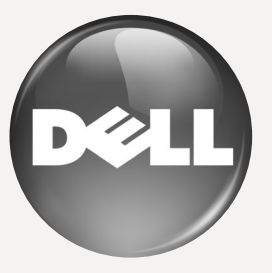

[www.dell.com](http://www.dell.com) | [support.dell.com](http://support.dell.com)

# <span id="page-1-0"></span>Funciones del nuevo producto láser

El dispositivo cuenta con numerosas funciones especiales que aumentan la calidad de los documentos que imprime. Con este dispositivo, puede:

# **Características especiales**

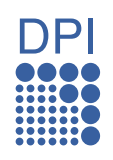

#### **Impresión con calidad y velocidad superiores**

- Puede imprimir en una amplia gama de colores usando cian, magenta, amarillo y negro.
- Puede imprimir con una resolución de hasta 2.400 x 600 ppp de impresión real.
- El dispositivo imprime en papel de tamaño A4 a una velocidad de 16 ppm, tamaño Letter a 17 ppm en el modo escala de grises y 4 ppm en modo color.

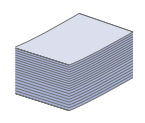

#### **Manejo de diferentes tipos de materiales de impresión**

La bandeja de 150 hojas admite papel normal de varios tamaños, papel con membrete, sobres, etiquetas, material de tamaño personalizado, postales y papel grueso.

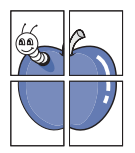

#### **Creación de documentos profesionales**

- Impresión de marcas de agua. Puede personalizar sus documentos con palabras, tales como "Confidencial". Consulte la *Sección de software*.
- Impresión de pósters. El texto y los gráficos de las páginas del documento se amplían e imprimen en la hoja. Luego, puede pegarlos para formar un póster. Consulte la *Sección de software*.
- Puede usar papel con membrete y formularios preimpresos en papel común. Consulte la *Sección de software*.

#### **Ahorro de tiempo y dinero**

- Para ahorrar papel, puede imprimir varias páginas en una sola hoja.
- El dispositivo ahorra energía automáticamente, ya que reduce el consumo de energía cuando no está en uso.

#### **Impresión en diferentes entornos**

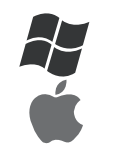

- Puede imprimir en sistemas Windows 2000 y con Windows XP/2003/Vista, además de Macintosh.
- El dispositivo está equipado con una interfaz USB.

### **Acerca de este manual del usuario**

Este manual del usuario brinda información básica sobre el dispositivo y explicaciones detalladas de uso. Tanto usuarios principiantes como profesionales pueden consultar el manual mientras instalan y utilizan el dispositivo.

- En este manual se utilizan algunos términos de manera intercambiable:
- Documento es sinónimo de original.
- Papel es sinónimo de material o material de impresión.
- La siguiente tabla presenta las convenciones del manual:

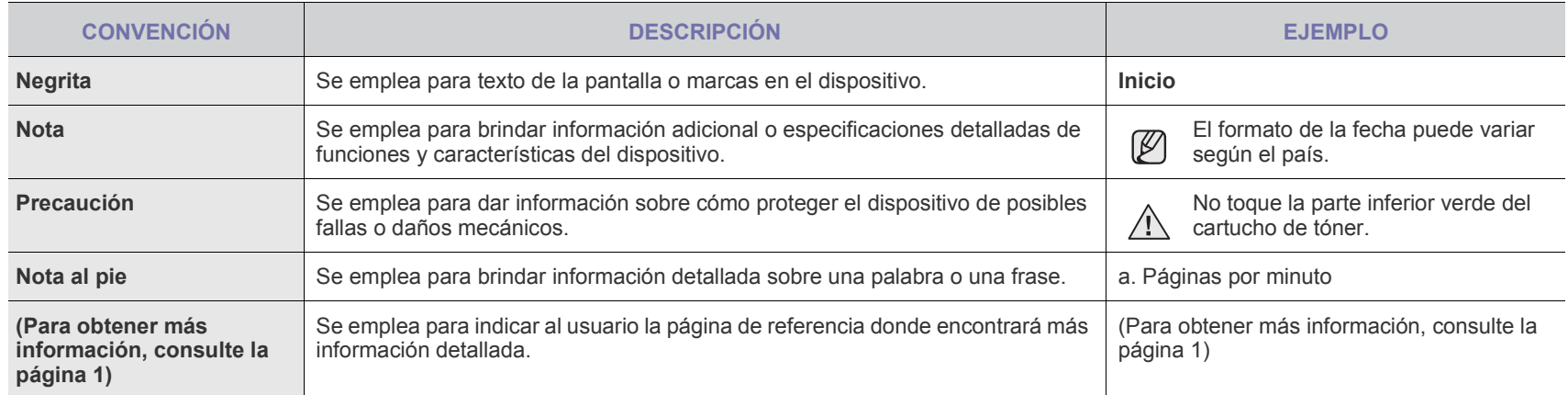

# **Información adicional**

En los siguientes recursos, ya sea en papel o en formato digital, podrá encontrar información sobre cómo configurar y utilizar el dispositivo.

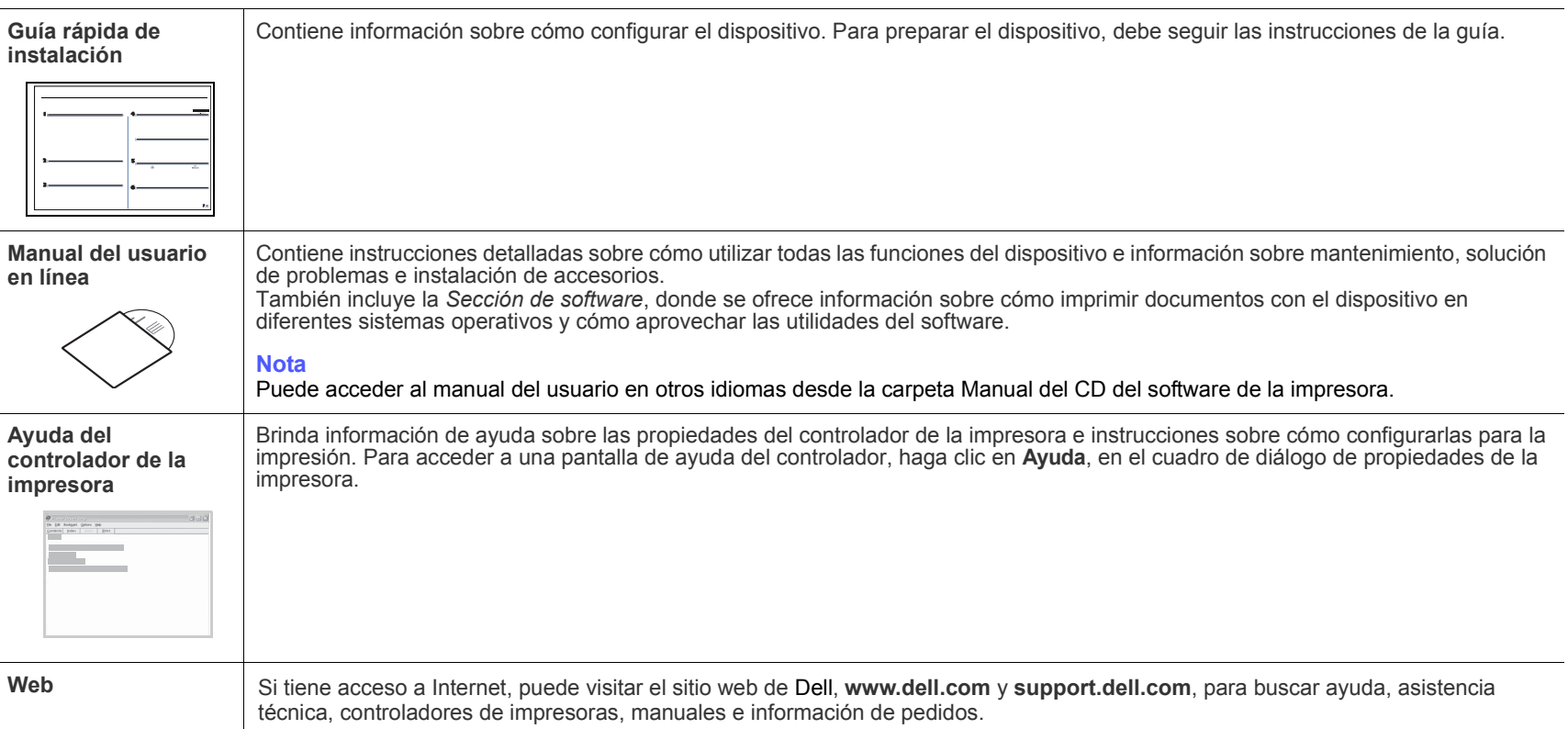

# <span id="page-4-0"></span>información sobre seguridad

# **SÍMBOLOS Y PRECAUCIONES DE SEGURIDAD IMPORTANTES**

#### **Significado de los iconos y los símbolos utilizados en el manual del usuario:**

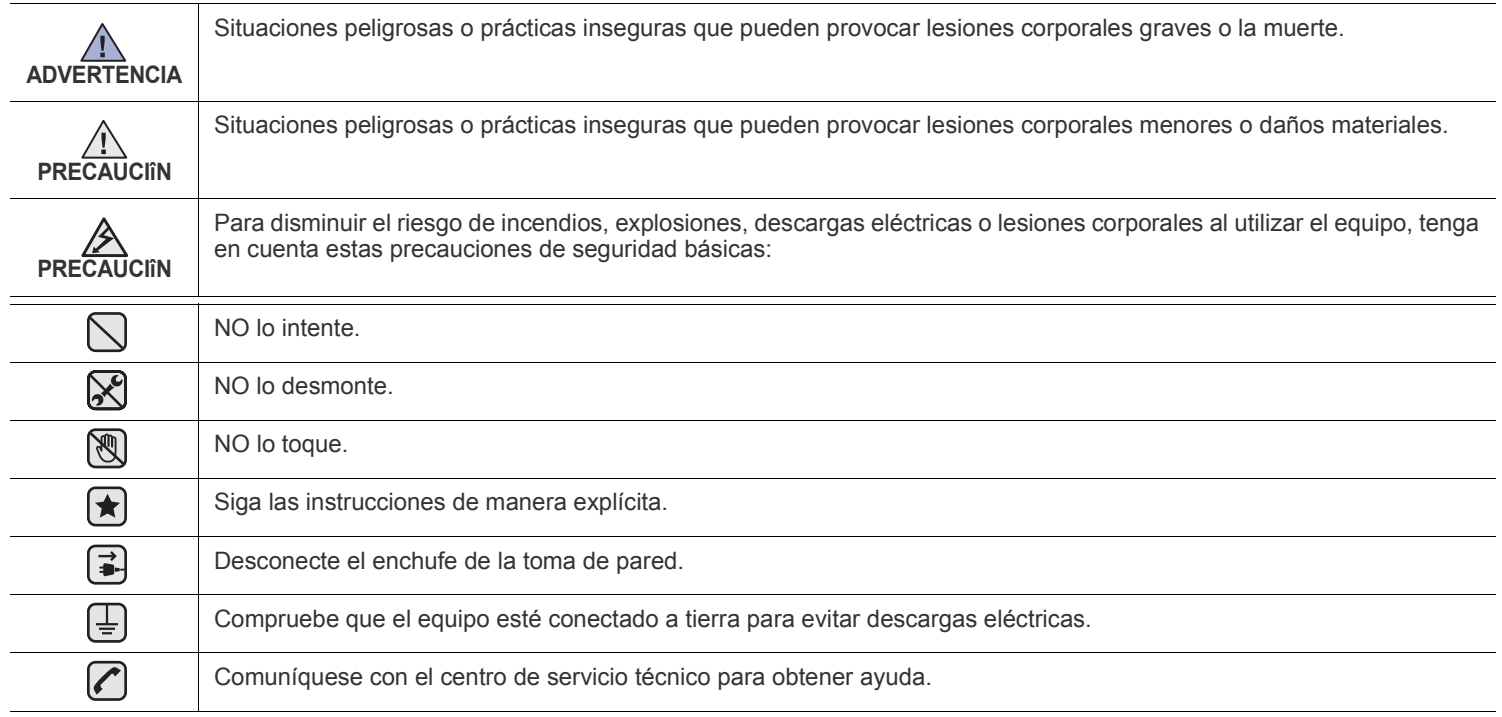

**Estos símbolos de advertencia están aquí para evitar que usted y que otras personas sufran lesiones. Siga las advertencias de manera explícita. Cuando termine de leer esta sección, guárdela en un lugar seguro para consultarla en el futuro.**

**1.** Lea detenidamente todas las instrucciones.  $|\bigstar|$ 

- **2.** Siempre que maneje aparatos eléctricos, use el sentido común.
- **3.** Siga todas las advertencias e instrucciones indicadas en el equipo y en la documentación.
- **4.** Si alguna instrucción de uso entra en conflicto con la información sobre seguridad, haga lo que indica esta última. Es posible que haya entendido mal la instrucción de uso. Si no puede resolver el conflicto, póngase en contacto con un distribuidor autorizado para obtener ayuda.
- 5. Desconecte el equipo de la toma de CA (Corriente Alterna) antes de limpiarlo. No utilice limpiadores líquidos ni aerosoles. Para limpiar el equipo, utilice sólo un paño húmedo.
- **6.** No coloque el equipo sobre una mesa o soporte inestable, pues podría caer al suelo y dañarse.  $|\star|$ 
	- **7.** No coloque nunca el equipo sobre un radiador, un calefactor, un aparato de aire acondicionado o un conducto de ventilación, así como tampoco cerca de estos elementos.
	- **8.** Compruebe que no haya nada que se apoye en la toma de corriente. Coloque el equipo en un lugar donde los cables no puedan pisarse.

**9.** No sobrecargue las tomas de corriente y los cables extensores. El rendimiento podría verse afectado y existe riesgo de incendio o descarga eléctrica.

- **10.** No permita que ningún animal doméstico mordisquee el cable de alimentación de CA, ni el cable telefónico o el de conexión con el ordenador.
- **11.** No introduzca nunca objetos de ningún tipo por las aberturas de la estructura del equipo. Podrían entrar en contacto con zonas eléctricas y provocar un incendio o descarga eléctrica. No derrame líquido de ningún tipo sobre el equipo ni en su interior.

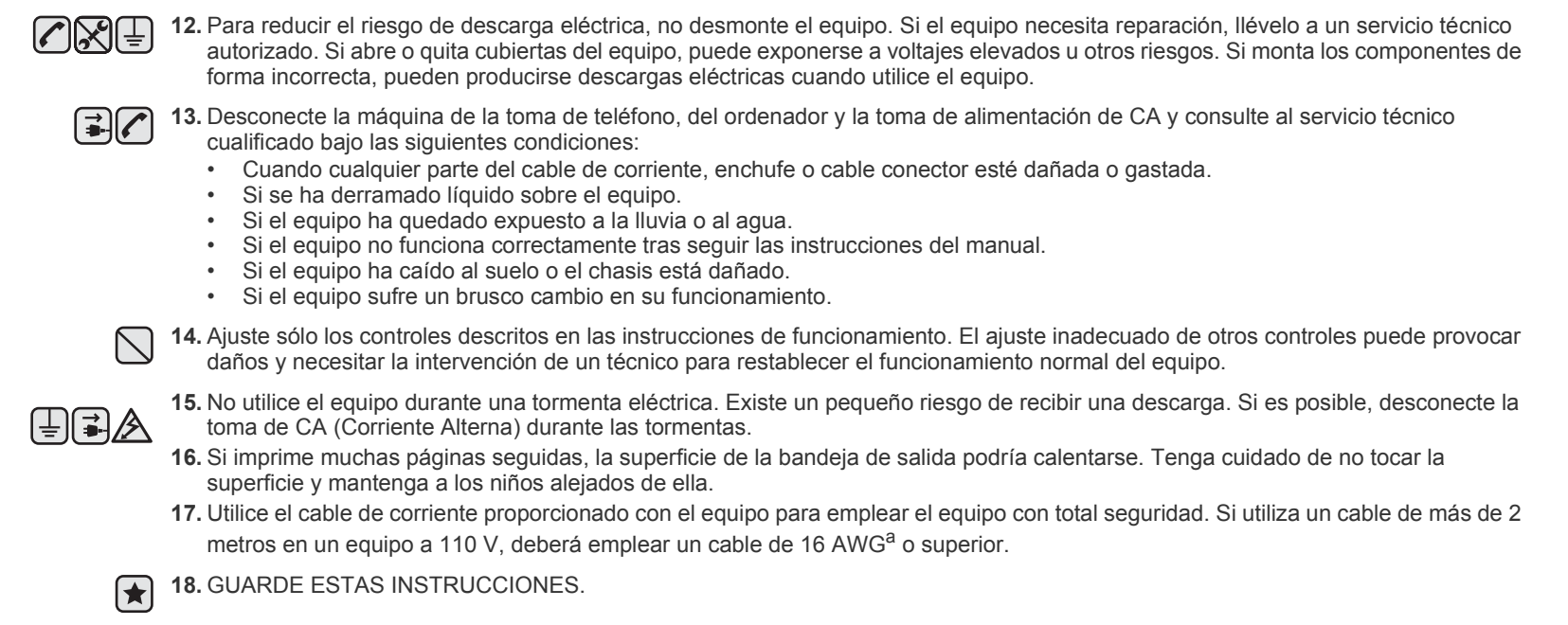

*a.AWG: American Wire Gauge*

# **Contenido**

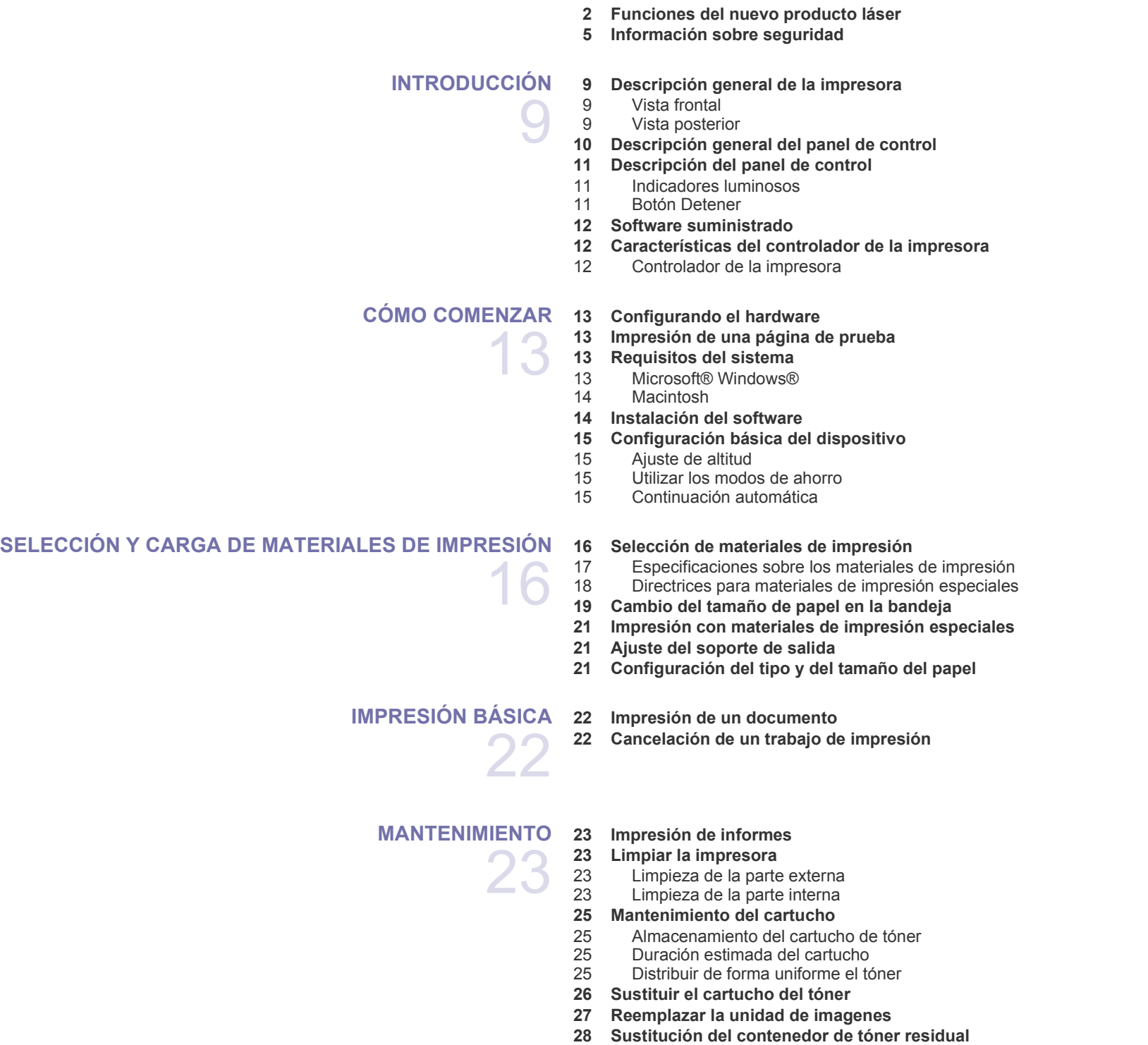

 **[29 Piezas de mantenimiento](#page-28-0)**

# Contenido

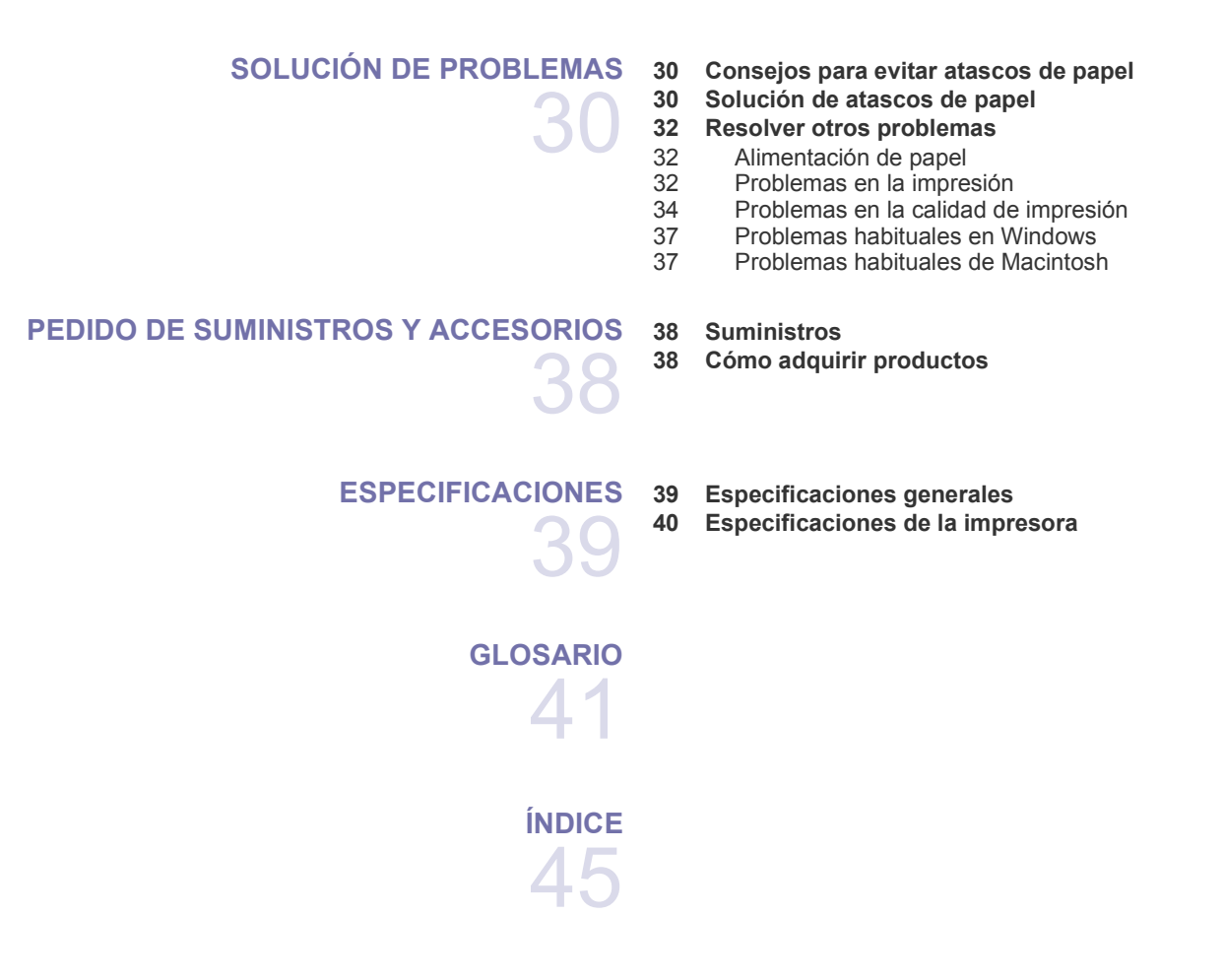

# <span id="page-8-0"></span>Introducción

A continuación, se indican los componentes principales de la máquina:

#### **Este capítulo incluye:**

- • [Descripción general de la impresora](#page-8-1)
- • [Descripción general del panel de control](#page-9-0)
- • [Descripción del panel de control](#page-10-0)

#### <span id="page-8-1"></span>**Descripción general de la impresora**

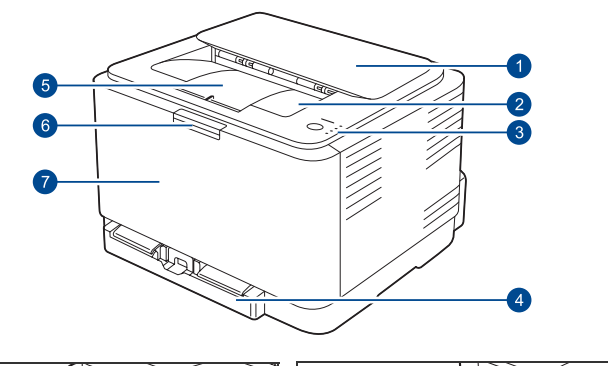

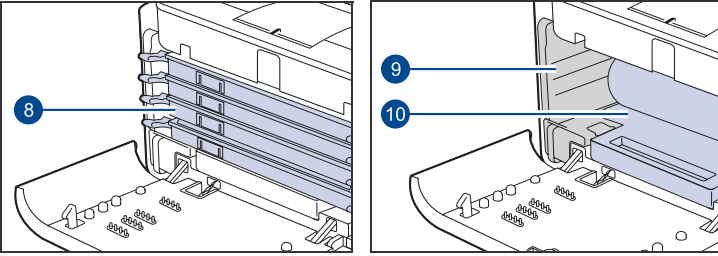

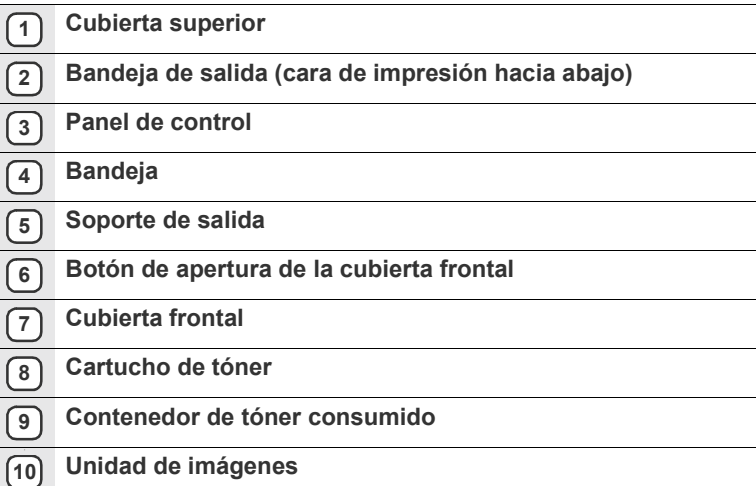

- • [Software suministrado](#page-11-0)<br>• Características del con
- • [Características del controlador de la impresora](#page-11-1)

### <span id="page-8-2"></span>**Vista frontal Vista posterior**

<span id="page-8-3"></span>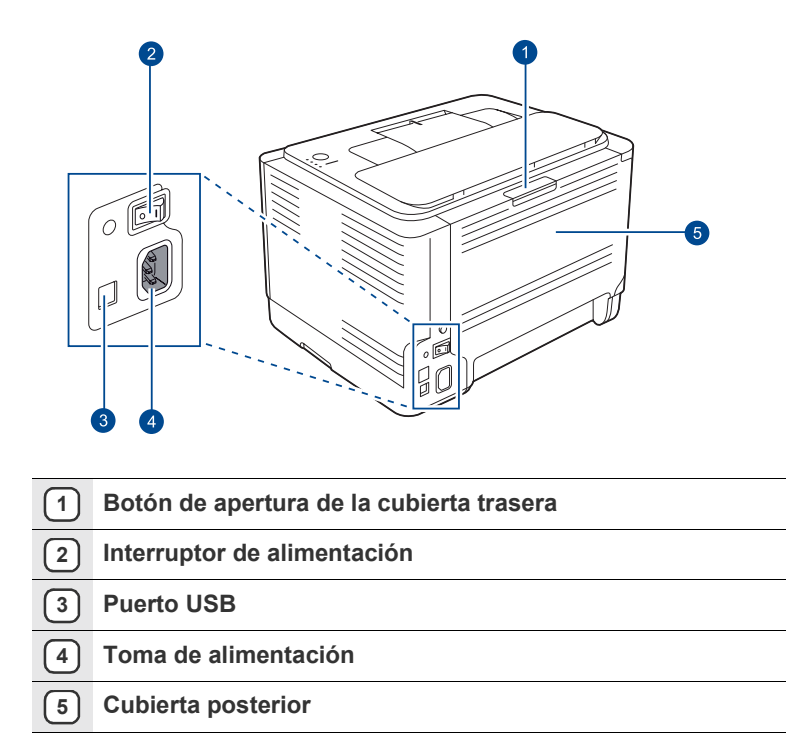

<span id="page-9-0"></span>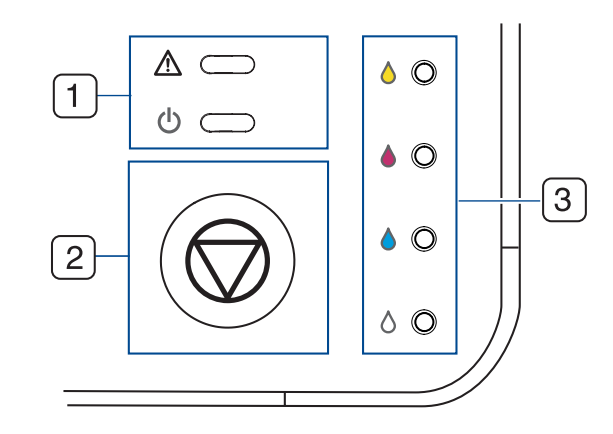

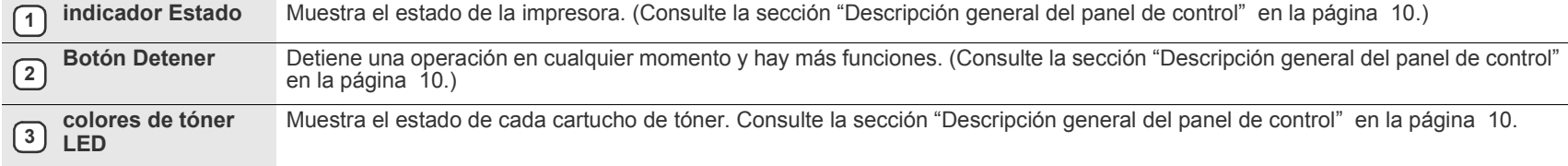

<span id="page-10-0"></span>El LED de estado y de colores de tóner indica el estado actual de la máquina.

#### <span id="page-10-1"></span>**Indicadores luminosos**

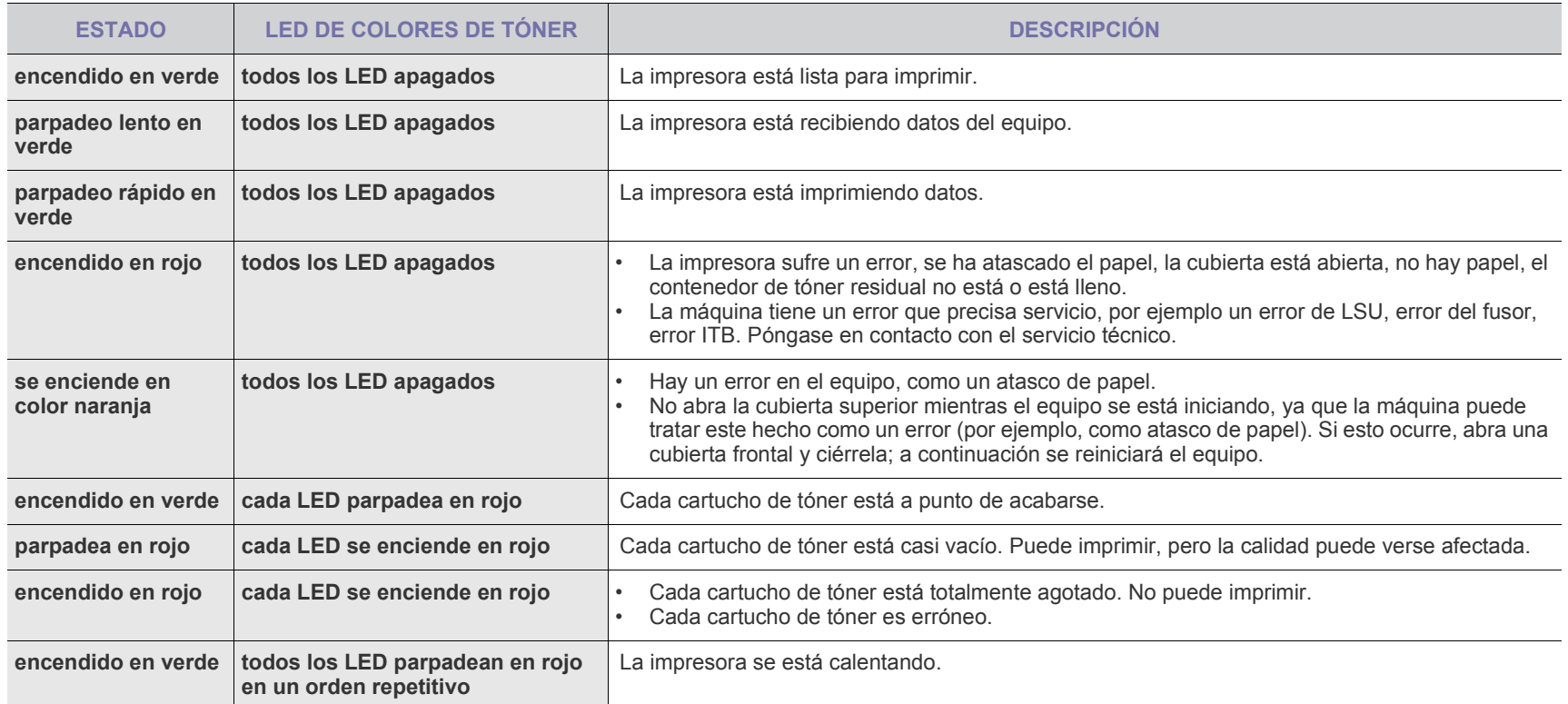

# <span id="page-10-2"></span>**Botón Detener**

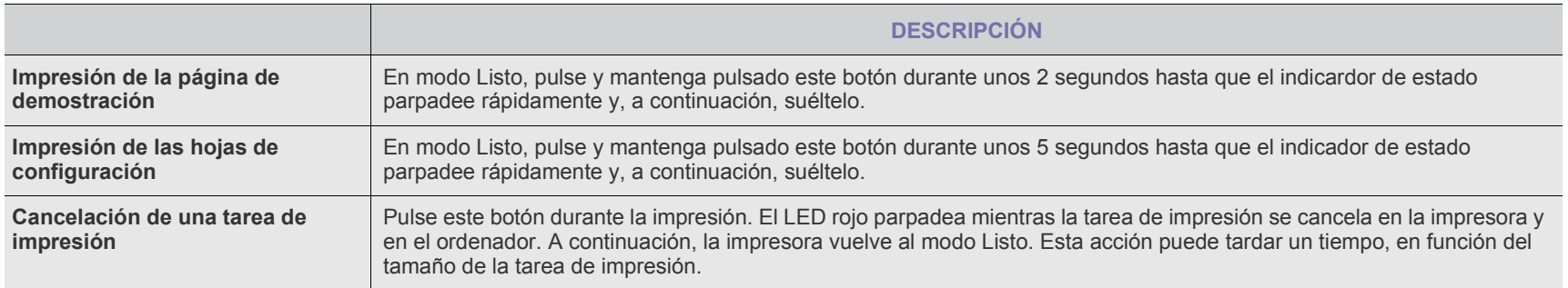

#### <span id="page-11-0"></span>**Software suministrado**

Debe instalar el software de la impresora que se incluye en el CD suministrado después de configurar el dispositivo y conectarlo al equipo. El CD brinda el siguiente software.

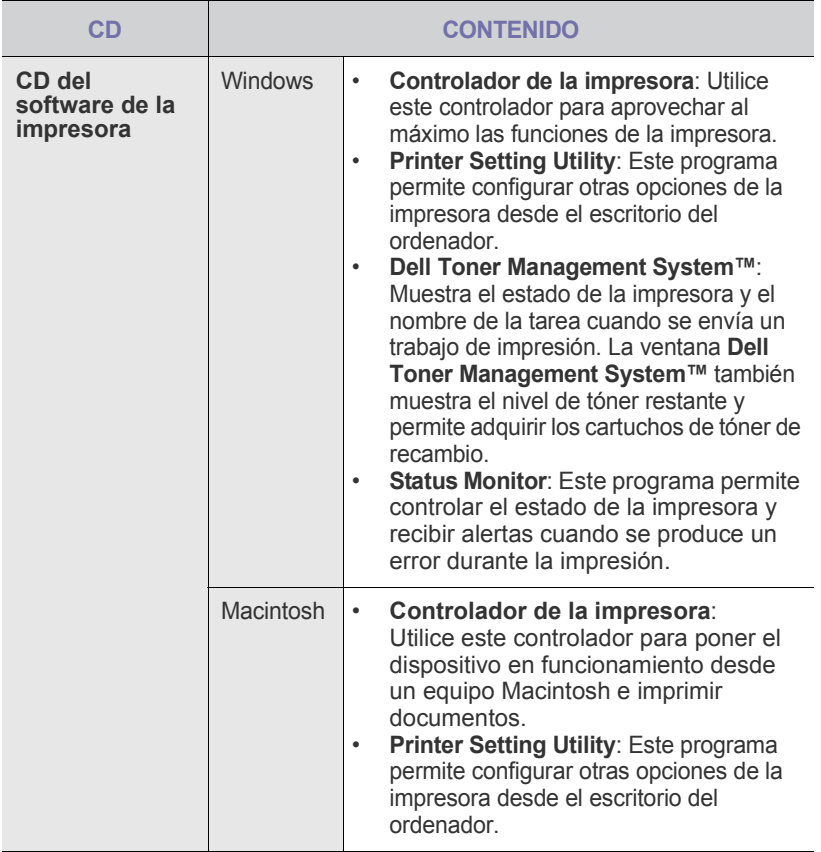

# <span id="page-11-1"></span>**Características del controlador de la impresora**

Los controladores de la impresora admiten las siguientes funciones estándar:

- Orientación, tamaño, origen y tipo de material del papel
- Cantidad de copias

Además, se pueden utilizar diversas funciones especiales de impresión. La tabla siguiente muestra una descripción general de las funciones compatibles con los controladores de la impresora:

#### <span id="page-11-2"></span>**Controlador de la impresora**

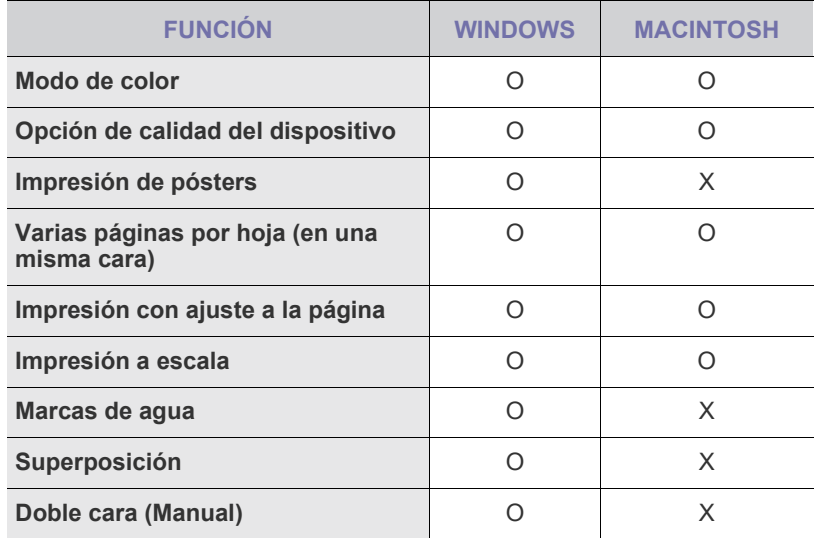

# <span id="page-12-0"></span>Cómo comenzar

#### Este capítulo brinda instrucciones detalladas para configurar el dispositivo.

#### **Este capítulo incluye:**

- Configurando el hardware
- • [Impresión de una página de prueba](#page-12-2)
- • [Requisitos del sistema](#page-12-3)

### <span id="page-12-1"></span>**Configurando el hardware**

En esta sección se indican los pasos necesarios para configurar el hardware explicado en la *Guía rápida de instalación*. Asegúrese de leer la *Guía rápida de instalación* y de completar los siguientes pasos.

**1.** Seleccione una ubicación estable.

Seleccione un lugar estable y plano que disponga del espacio suficiente para que el aire circule. Deje espacio suficiente para abrir las cubiertas y las bandejas.

Esta zona debe estar bien ventilada y alejada de la luz solar directa o de cualquier fuente de calor, frío y humedad. No coloque la impresora cerca del borde del escritorio o de la mesa.

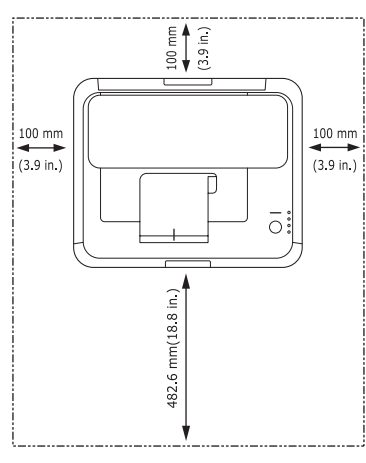

Se puede imprimir a una altitud por debajo de los 1.000 m. Consulte el ajuste de altitud para optimizar la impresión. Consulte la sección ["Ajuste](#page-14-1)  [de altitud"](#page-14-1) en la página [15](#page-14-1) para obtener más información. Coloque la máquina en una superficie plana y estable con una inclinación menor de 2 mm. ya que esa inclinación puede afectar la calidad de impresión.

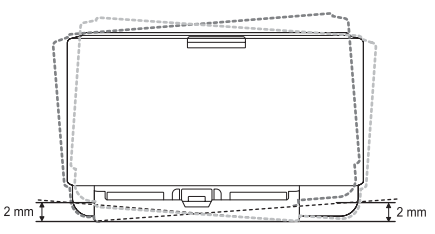

- **2.** Abra la caja de la máquina y revise todos los elementos suministrados.
- **3.** Retire la película protectora del cartucho de tóner.
- **4.** Cargue papel. ([Consulte la sección "Cambio del tamaño de papel en la](#page-18-1)  [bandeja" en la página 19.](#page-18-1))
- **5.** Compruebe que la máquina tenga todos los cables conectados.
- • [Instalación del software](#page-13-1)
- • [Configuración básica del dispositivo](#page-14-0)

**6.** Encienda el dispositivo.

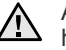

Al mover el dispositivo, no lo incline ni lo ponga boca abajo. De hacerlo, el tóner puede contaminar el interior de la máquina, con lo que se dañaría o se obtendría una impresión defectuosa.

# <span id="page-12-2"></span>**Impresión de una página de prueba**

Imprima una página de prueba para asegurarse de que el dispositivo esté funcionando correctamente.

Para imprimir una página de prueba:

En modo Listo, mantenga pulsado el botón (o **Detener** durante unos 2 segundos.

#### <span id="page-12-3"></span>**Requisitos del sistema**

Antes de comenzar, asegúrese de que el sistema cumpla con los siguientes requisitos:

#### <span id="page-12-4"></span>**Microsoft® Windows®**

El dispositivo admite los siguientes sistemas operativos de Windows.

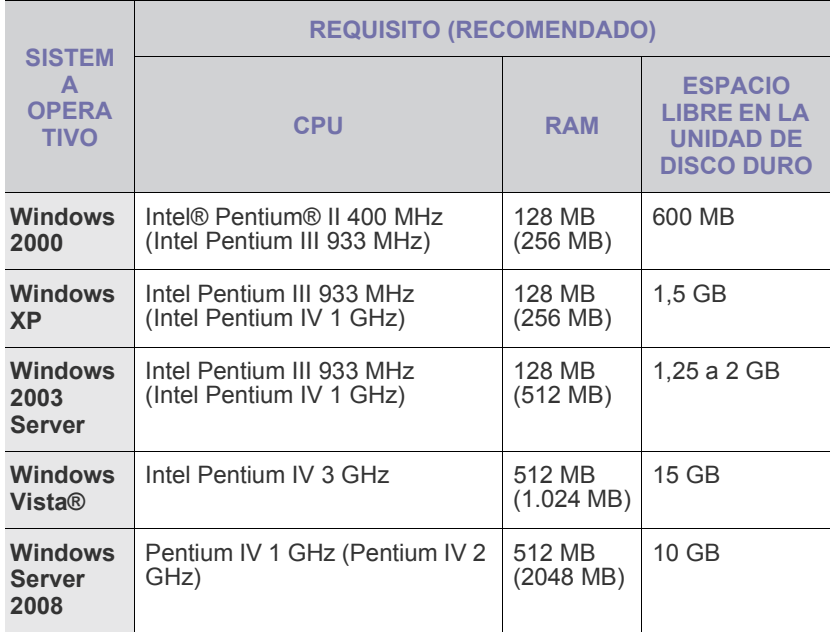

- Internet Explorer 6.0 o posterior es el requisito mínimo para todos W los sistemas operativos de Windows.
	- Podrán instalar el software los usuarios con derechos de administrador.
	- **Windows Terminal Services** es compatible con esta máquina.

#### <span id="page-13-0"></span>**Macintosh**

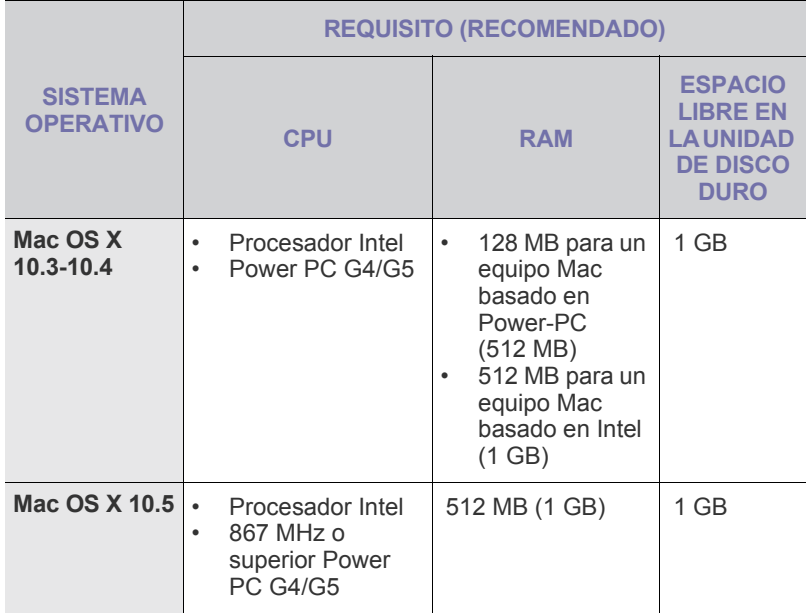

#### <span id="page-13-1"></span>**Instalación del software**

Debe instalar el software del dispositivo para realizar impresiones. El software incluye controladores, aplicaciones y otros programas sencillos. El siguiente procedimiento está basado en Windows XP. Si utiliza Macintosh, consulte la *Sección de software*.

- El siguiente procedimiento está basado en el sistema operativo (g) Windows XP. Los procedimientos y las ventanas emergentes que aparecen durante la instalación pueden diferir según el sistema operativo, la función de la impresora o la interfaz en uso.
- **1.** Asegúrese de que la impresora esté conectada a la computadora y que esté encendida.
- **2.** Introduzca el CD-ROM en la unidad de CD-ROM.

El CD-ROM se ejecutará automáticamente y aparecerá en la pantalla la ventana de instalación.

Si no aparece la ventana de instalación, haga clic en **Inicio** y luego en **Ejecutar**. Escriba **X:\Setup.exe**, reemplazando "**X**" con la letra de la unidad, y haga clic en **Aceptar**.

Si utiliza Windows Vista, haga clic en **Inicio** →**Todos los programas** → **Accesorios** →**Ejecutar** y escriba **X:\Setup.exe**.

Si aparece la ventana **Reproducción automática** en Windows Vista, haga clic en **Ejecutar Setup.exe** en el campo **Instalar o ejecutar programa** y después en **Continuar** en la ventana **Control de cuentas de usuario**.

**3.** Haga clic en **Siguiente**.

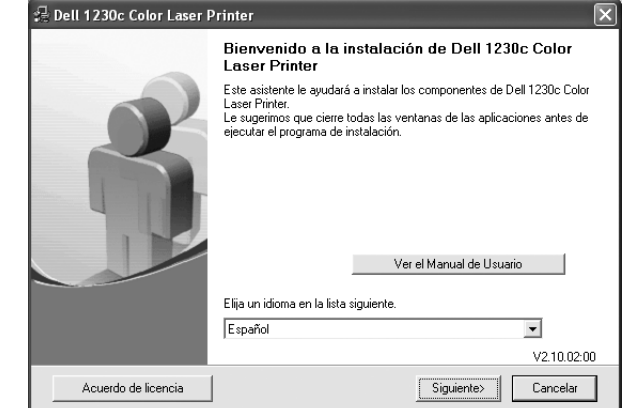

- Si es necesario, seleccione un idioma de la lista desplegable.
- **Ver el Manual de Usuario**: Permite ver el Manual del usuario. Si su equipo no tiene instalada la aplicación Adobe Acrobat Reader, haga clic en esta opción para instalarla automáticamente.
- **4.** Seleccione **Típica**. Haga clic en **Siguiente**.

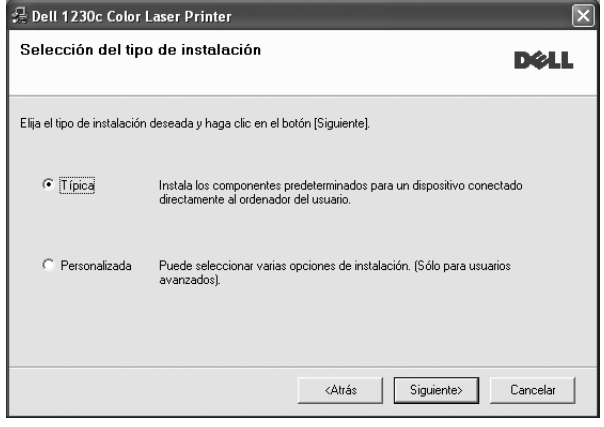

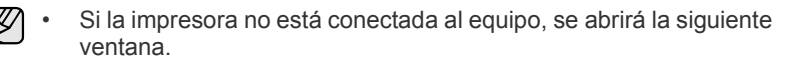

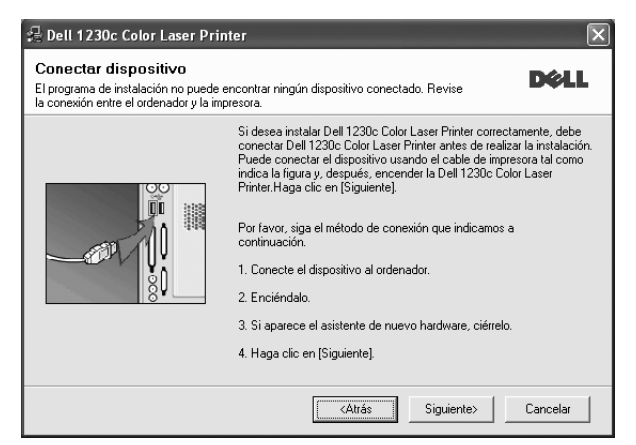

- Una vez conectada la impresora, haga clic en **Siguiente**.
- Si no desea conectar la impresora en este momento, haga clic en **Siguiente** y en **No** en la siguiente pantalla. Comenzará la instalación pero la página de prueba no se imprimirá al final de la instalación.
- **5.** Una vez completada la instalación, se abrirá una ventana que le solicitará que imprima una página de prueba. Si desea imprimir una página de prueba, marque esta casilla y haga clic en **Siguiente**.

De lo contrario, haga clic en **Siguiente** y vaya [al paso 7.](#page-14-4)

- **6.** Si la página de prueba se imprime correctamente, haga clic en **Sí**. En caso contrario, haga clic en **No** para volver a imprimirla.
- <span id="page-14-4"></span>**7.** Haga clic en **Finalizar**.
- Si el controlador de la impresora no funciona correctamente, W después de que haya completado la configuración, vuelva a instalarlo. Consulte la *Sección de software*.

#### <span id="page-14-0"></span>**Configuración básica del dispositivo**

Una vez completada la instalación, puede ajustar la configuración predeterminada del dispositivo. Consulte la sección siguiente si desea especificar o modificar valores.

#### <span id="page-14-5"></span><span id="page-14-1"></span>**Ajuste de altitud**

La calidad de impresión se ve afectada por la presión atmosférica, la cual está determinada por la altitud a la que se encuentra el dispositivo con respecto al nivel del mar. La siguiente información lo guiará para configurar el dispositivo en la mejor calidad de impresión.

Antes de configurar este valor, defina la altitud en la que está usando el dispositivo.

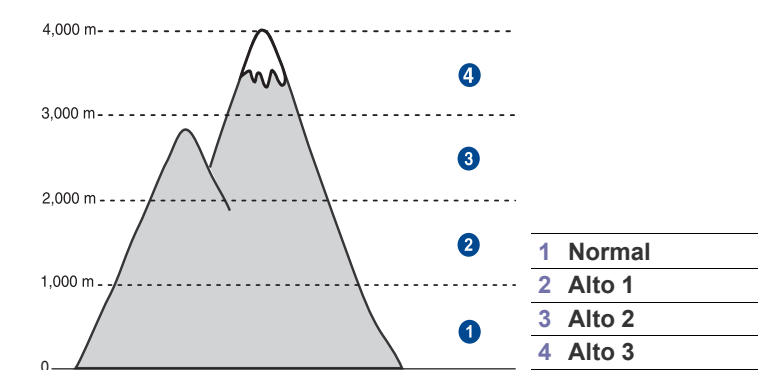

**1.** Haga clic en **Inicio** > **Todos los programas** > **Dell** > **Impresoras DELL** > **Dell 1230c Color Laser Printer** > **Utilidad de configuración de impresora**.

También puede hacer clic en el icono **Utilidad de configuración de impresora** en la barra de estado de Mac OS X.

**2.** Haga clic en **Ajuste** > **Ajuste de altitud**. Seleccione el valor apropiado de la lista desplegable y haga clic en **Aplicar**.

#### <span id="page-14-2"></span>**Utilizar los modos de ahorro**

#### **Modo de ahorro de energía**

El modo de ahorro de energía permite reducir el consumo eléctrico de la impresora cuando no está en uso. Puede activar este modo y seleccionar el periodo que la impresora deberá esperar después de imprimir un trabajo, antes de pasar a un estado de consumo reducido.

**1.** Haga clic en **Inicio** > **Todos los programas** > **Dell** > **Impresoras DELL** > **Dell 1230c Color Laser Printer** > **Utilidad de configuración de impresora**.

También puede hacer clic en el icono **Utilidad de configuración de impresora** en la barra de estado de Mac OS X.

**2.** Haga clic en **Ajuste** > **Ahorro de energía**. Seleccione el valor apropiado de la lista desplegable y haga clic en **Aplicar**.

#### <span id="page-14-3"></span>**Continuación automática**

Esta opción permite configurar la impresora para que siga imprimiendo o no en caso de que el tamaño de papel establecido y el papel presente en la bandeja no coincidan.

**1.** Haga clic en **Inicio** > **Todos los programas** > **Dell** > **Impresoras DELL** > **Dell 1230c Color Laser Printer** > **Utilidad de configuración de impresora**.

También puede hacer clic en el icono **Utilidad de configuración de impresora** en la barra de estado de Mac OS X.

**2.** Haga clic en **Ajuste** > **Continuar automáticamente**. Seleccione el valor apropiado de la lista desplegable y haga clic en **Aplicar**.

# <span id="page-15-0"></span>Selección y carga de materiales de impresión

Este capítulo explica cómo cargar originales y material de impresión en el dispositivo.

#### **Este capítulo incluye:**

- • [Selección de materiales de impresión](#page-15-1)
- Cambio del tamaño de papel en la bandeja
- • [Impresión con materiales de impresión especiales](#page-20-0)

## <span id="page-15-2"></span><span id="page-15-1"></span>**Selección de materiales de impresión**

Puede imprimir en diversos tipos de material de impresión, como papel común, sobres, etiquetas y transparencias. Utilice siempre material de impresión que cumpla con las directrices de uso del dispositivo. El material de impresión que no cumpla con las directrices que se describen en este manual del usuario podría ocasionar los siguientes problemas:

- Baja calidad de impresión
- Aumento de atascos de papel
- Desgaste prematuro de la máquina.

Las propiedades, tales como el gramaje, la composición, la rugosidad y la humedad, son factores importantes que pueden afectar el rendimiento de la impresora y la calidad de impresión. Al seleccionar el material de impresión, deberá tener en cuenta lo siguiente:

- El tipo, el tamaño y el gramaje del papel para esta impresora se describen más adelante en esta sección.
- Cómo obtener los resultados deseados: El material de impresión que elija deberá ser el adecuado para el tipo de impresión que desee realizar.
- Brillo: El material de impresión más blanco permite obtener copias impresas de mayor nitidez y contraste.
- Homogeneidad de la superficie: Según la homogeneidad o la rugosidad del material de impresión, se obtendrán copias impresas de mayor o menor nitidez.

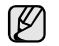

- Es posible que algunos tipos de papel cumplan con todas las directrices que se describen en esta sección y aun así no se obtengan resultados satisfactorios. Esto puede ser consecuencia de una manipulación incorrecta, niveles de temperatura y humedad inaceptables, u otras variables sobre las que Dell no tiene control.
- Antes de adquirir grandes cantidades de material de impresión, asegúrese de que cumpla con los requisitos especificados en este manual del usuario.

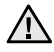

El uso de material de impresión que no cumpla con estas especificaciones podría ocasionar problemas que requieran reparación. La garantía y los acuerdos de servicio Dell no cubren este tipo de reparaciones.

Asegúrese de que no utiliza papel de fotografía de inyección de tinta con este equipo, ya que podría dañarlo.

- • [Ajuste del soporte de salida](#page-20-1)
- • [Configuración del tipo y del tamaño del papel](#page-20-2)

#### <span id="page-16-1"></span><span id="page-16-0"></span>**Especificaciones sobre los materiales de impresión**

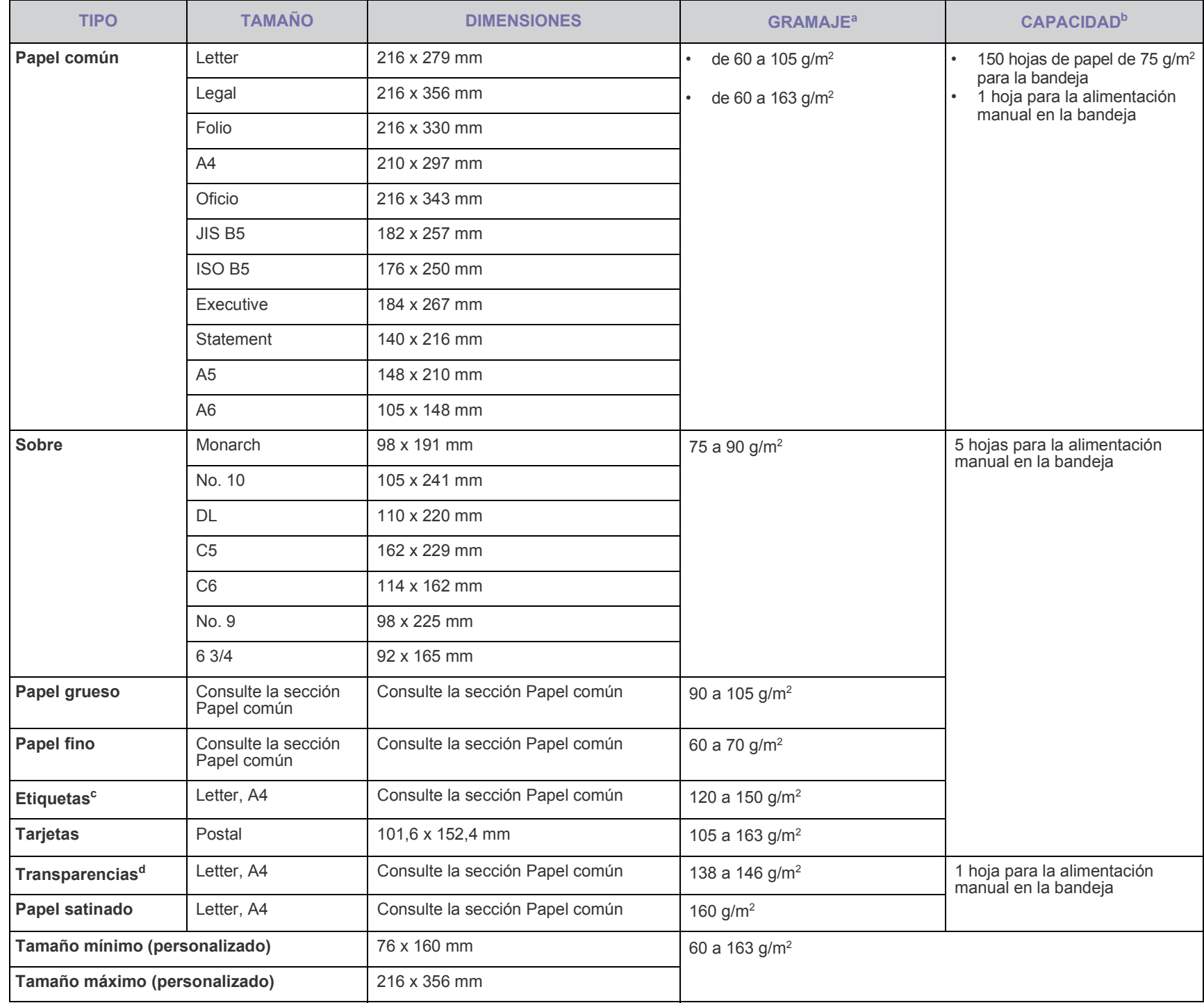

a. Si el peso del material es superior a 105 g/m<sup>2</sup>, cargue el papel en la bandeja de uno en uno.

b.La capacidad máxima puede variar según el peso y el grosor del material, y según las condiciones ambientales.

c. Homogeneidad: de 100 a 250 (Sheffield).

d.Material recomendado: Transparencias Xerox para una impresora láser a color, por ejemplo, 3R 91331(A4), 3R 2780(Letter).

# <span id="page-17-0"></span>**Directrices para materiales de impresión especiales**

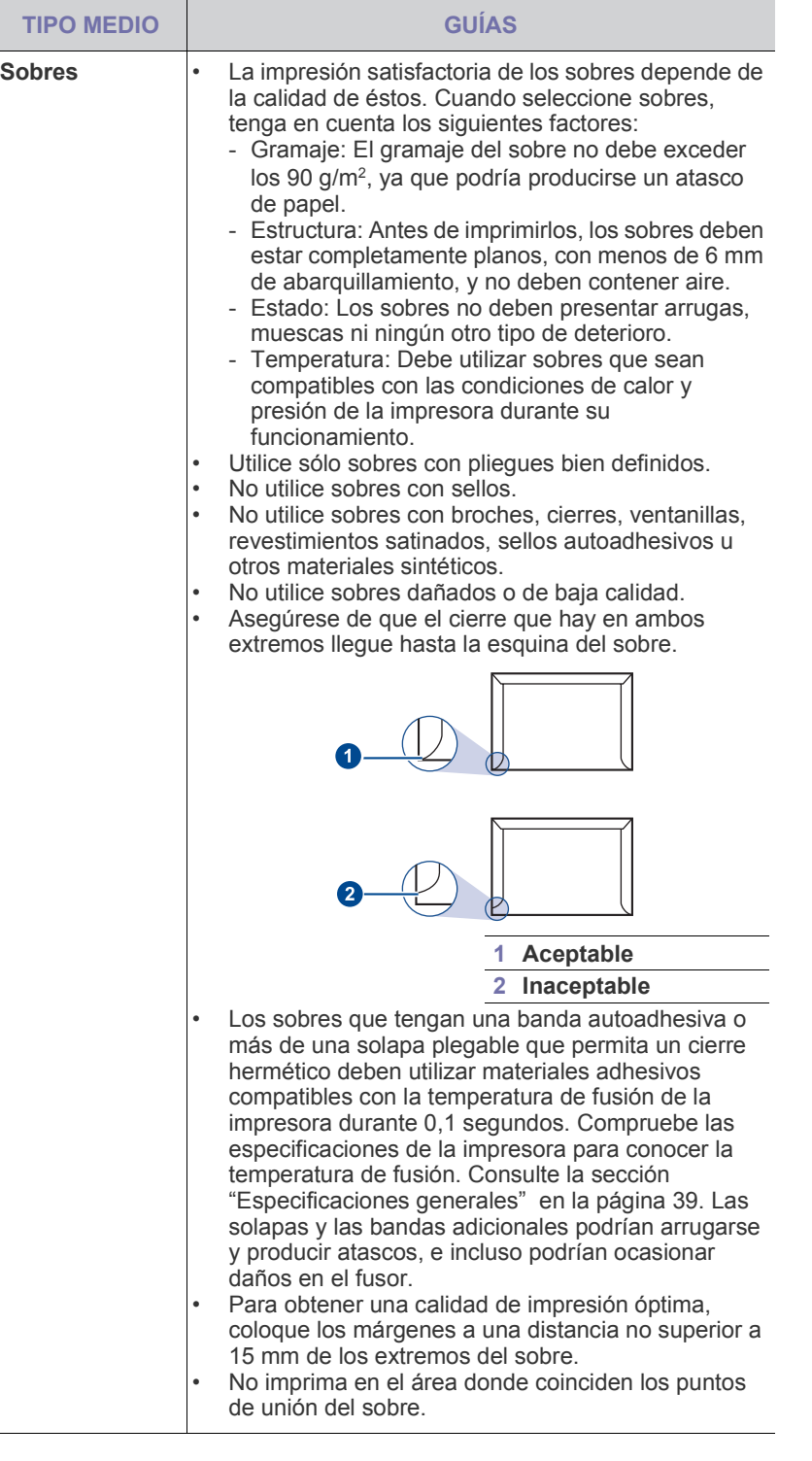

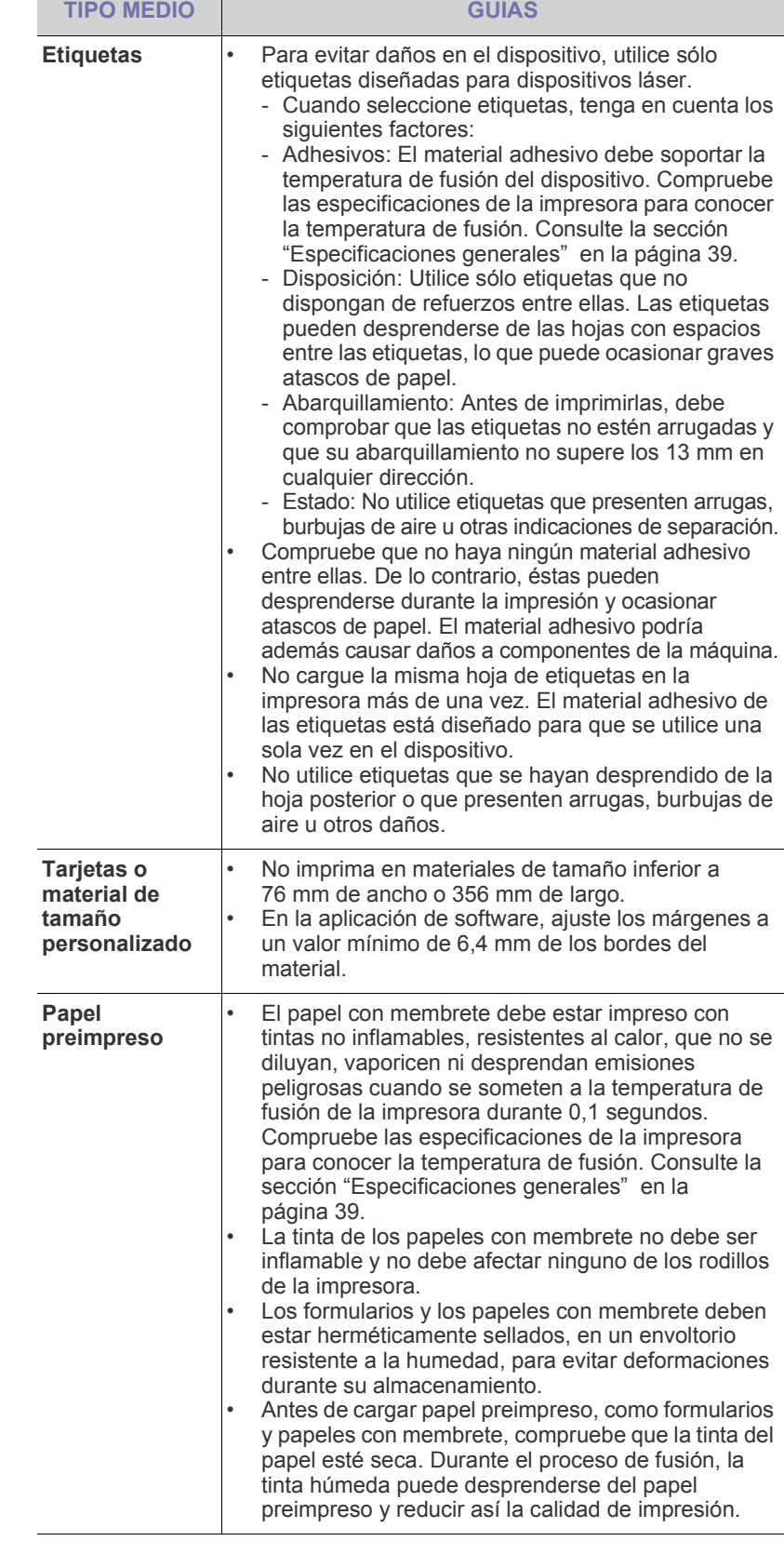

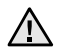

El uso de papel fotográfico o satinado podría ocasionar problemas que requieran reparación. La garantía y los acuerdos de servicio de Dell no cubren este tipo de reparaciones.

### <span id="page-18-1"></span><span id="page-18-0"></span>**Cambio del tamaño de papel en la bandeja**

Para cargar papeles de otros tamaños, como papel de tamaño Legal, debe ajustar las guías del papel para ampliar la bandeja. Para cambiar el tamaño de la bandeja, debe ajustar adecuadamente la guía de longitud del papel.

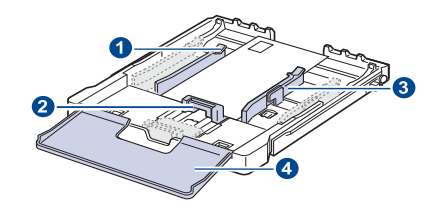

- **1 Palanca para alargar la bandeja 2 Guía de longitud del papel 3 Guía de ancho del papel**
- **4 Cubierta del papel**
- **1.** Extraiga la bandeja de la máquina. Abra la cubierta del papel y extraiga el papel de la bandeja, si fuera necesario.

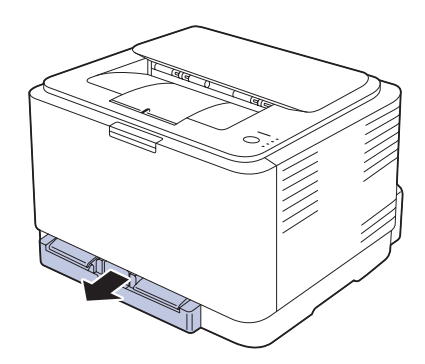

**2.** Presione y quite el pestillo de la guía en la parte superior de la bandeja y extraiga la bandeja manualmente.

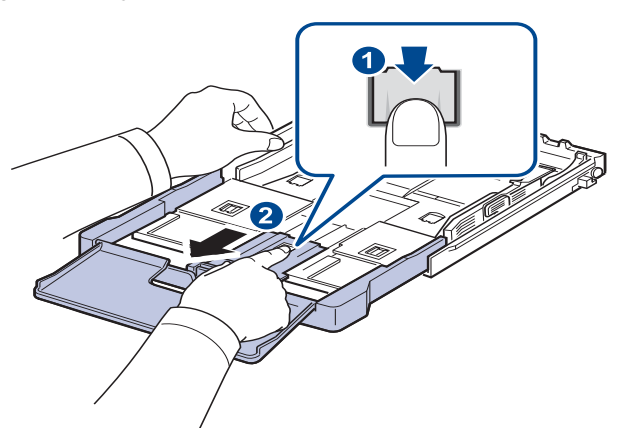

**3.** Cargue papel en la bandeja.

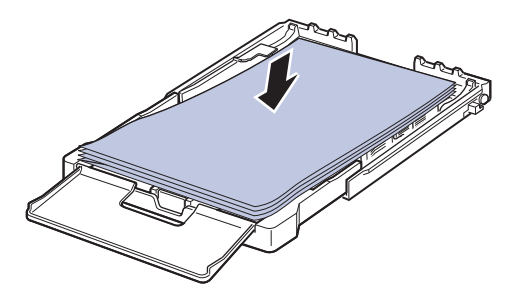

**4.** Deslice la guía de longitud del papel hasta que toque ligeramente el extremo de la pila de papel. Apriete la guía de anchura de papel y deslícela hasta el borde de la pila de papel sin doblarlo.

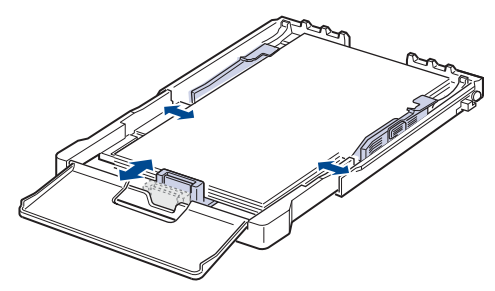

Para tamaños de papel menores que Letter, vuelva a colocar las guías de papel a sus posiciones originales y ajuste la guía de longitud del papel y la guía de anchura del papel.

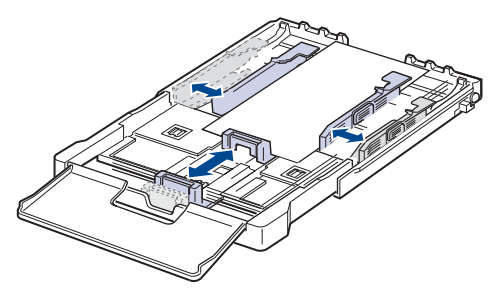

Si la longitud del papel que desea imprimir es inferior a 222 mm, pulse y abra el pestillo de la guía de la bandeja, y empújela manualmente.

Ajuste la guía de longitud del papel y la guía de anchura del papel.

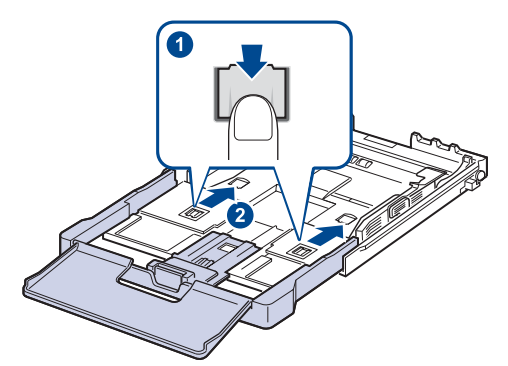

- No empuje las guías de ancho del papel más de lo necesario, ya [K que el material podría deformarse.
	- Si no ajusta las guías de ancho del papel, podrían producirse atascos.

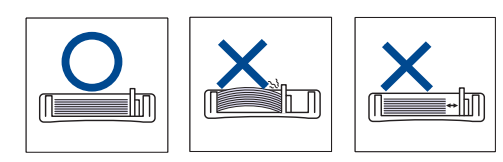

**5.** Cierre la cubierta del papel.

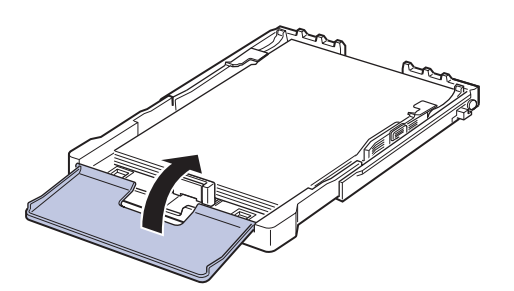

- **6.** Coloque de nuevo la bandeja en la impresora hasta que encaje.
- **7.** Después de cargar el papel, establezca el tipo y el tamaño del papel para la bandeja. [Consulte la sección "Configuración del tipo y del](#page-20-2)  [tamaño del papel" en la página 21.](#page-20-2)
- M

• Si surge algún problema relacionado con la alimentación del papel, coloque las hojas de a una en la bandeja.

• Puede cargar papel impreso anteriormente. La cara impresa debe quedar hacia arriba, con el borde de la parte posterior estirado. Si se presenta algún problema relacionado con la alimentación del papel, dé la vuelta al papel. Tenga en cuenta que la calidad de la impresión no está garantizada.

La bandeja está predeterminada en el tamaño Letter o A4, en función del país en el que se encuentre. Para cambiar el tamaño de A4 a Letter, debe ajustar adecuadamente la palanca y la guía de anchura del papel.

- **1.** Extraiga la bandeja de la impresora. Abra la cubierta del papel y extraiga el papel de la bandeja, si fuera necesario.
- **2.** Si desea cambiar el tamaño a Letter, sujete la palanca situada en la parte posterior de la bandeja y gírela en el sentido de las agujas del reloj.

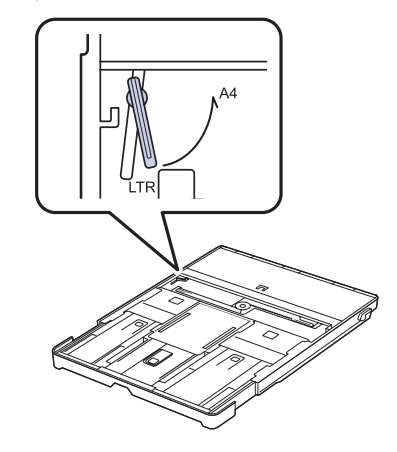

**3.** Apriete la guía de anchura del papel y ajústela a la anchura del papel.

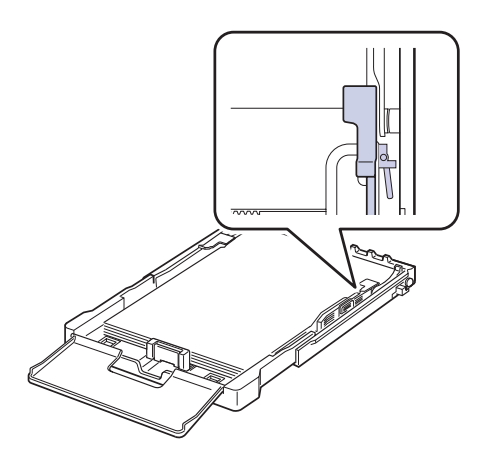

الحكما

Si desea cambiar el tamaño a A4, primero desplace la guía de anchura del papel hacia la izquierda y gírela en el sentido contrario a las agujas del reloj. Si fuerza la palanca, podría dañar la bandeja.

### <span id="page-20-0"></span>**Impresión con materiales de impresión especiales**

En la impresora se pueden cargar tamaños y tipos de materiales de impresión especiales, como postales, tarjetas y sobres. Sobre todo, es útil para la impresión de una sola página en papel con membrete o en papel de color.

#### **Alimentación manual del material de impresión**

- Utilice sólo un tamaño de material de impresión por vez.
- Para prevenir atascos de papel, no agregue hojas si aún hay papel en la bandeja. Esta regla también se aplica a otros tipos de materiales de impresión.
- El material de impresión se debe situar cara arriba por el lado que quiere imprimir y con el borde superior en primer lugar. Sitúe el material de impresión en el centro de la bandeja.
- Utilice siempre los materiales de impresión especificados para evitar atascos de papel y problemas en la calidad de impresión. [\(Consulte](#page-15-1)  [la sección "Selección de materiales de impresión" en la página 16.\)](#page-15-1)
- Alise cualquier arruga que puedan presentar las postales, los sobres y las etiquetas antes de introducirlas en la bandeja.
- **1.** Cargue el papel. [\(Consulte la sección "Cambio del tamaño de papel](#page-18-0)  [en la bandeja" en la página 19.\)](#page-18-0)

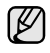

Según el tipo de material que desee utilizar, siga las siguientes directrices para la carga:

- Sobres: Cárguelos con la solapa hacia abajo y con la zona donde se coloca el sello postal en la parte superior izquierda.
- Etiquetas: Introdúzcalas con la cara de impresión hacia arriba y el borde superior corto en primer lugar.
- Papel preimpreso: La cara que lleva el diseño hacia arriba con el borde superior en dirección a la impresora.
- Tarjetas: Introdúzcala con la cara de impresión hacia arriba y el borde corto en primer lugar.
- Papel impreso anteriormente: Cárguelo con el lado ya impreso hacia abajo y con un borde, sin dobleces, en dirección a la impresora.
- **2.** Cuando quiere imprimir desde una aplicación, inicie el menú de impresión.
- **3.** Antes de imprimir, abra la ficha propiedades de la impresora.
- **4.** Pulse la ficha **Papel** en Propiedades de la impresora y seleccione un tipo de original apropiado.
- $\llbracket \ell \rrbracket$ Si quiere utilizar una etiqueta, configure el tipo de papel como **Etiquetas**.
- **5.** Seleccione **Alimentador manual** como salida de papel y, a continuación, pulse **OK**.
- **6.** Comience a imprimir desde la aplicación.
- **7.** Pulse el botón  $\textcircled{e}$  **Detener** en la impresora para comenzar a cargarla y la impresora empezará a imprimir.
- [K]

• Si imprime múltiples páginas, cargue la hoja siguiente una vez se haya impreso la primera página y pulse el botón

**Detener**. Repita este procedimiento para cada página que vaya a imprimir.

Los valores que se modifiquen sólo tendrán efecto mientras se utiliza la aplicación actual.

# <span id="page-20-1"></span>**Ajuste del soporte de salida**

El apilamiento de las páginas impresas en la bandeja de salida y el soporte de salida alinean las páginas impresas. Para que el soporte de salida alinee las páginas correctamente, debe extraerlo tanto como sea necesario en función de la medida del papel utilizado.

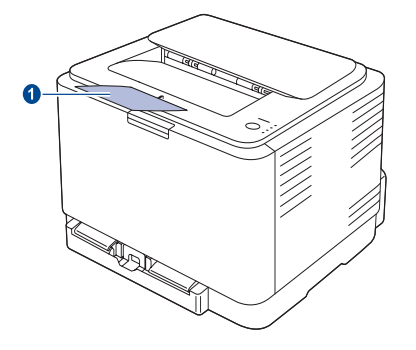

#### **1 Soporte de salida**

• Si el soporte de salida no está correctamente ajustado, las páginas impresas no quedarán bien alineadas e incluso podrían caerse.

• Si imprime muchas páginas seguidas, la superficie de la bandeja de salida podría calentarse. Tenga cuidado de no tocar la superficie y mantenga a los niños alejados de ella.

# <span id="page-20-3"></span><span id="page-20-2"></span>**Configuración del tipo y del tamaño del papel**

Tras cargar papel en la bandeja, debe configurar el tamaño y tipo de papel mediante el controlador de la impresora. Siga estos pasos para configurar los cambios como permanentes.

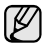

El siguiente procedimiento es para Windows XP. Para otros sistemas operativos Windows, consulte el Manual del usuario de Windows o la ayuda en línea.

- **1.** Haga clic en el botón **Inicio** de la pantalla del equipo.
- **2.** Seleccione **Impresoras y faxes**.
- **3.** Haga clic con el botón derecho del ratón en el icono del controlador de la impresora y seleccione **Preferencias de impresión**.
- **4.** Haga clic en la ficha **Papel** y cambie la configuración en **Opciones de papel**.
- **5.** Haga clic en **OK**.

# <span id="page-21-0"></span>Impresión básica

Este capítulo explica las tareas de impresión más comunes.

**Este capítulo incluye:**

- 
- • [Impresión de un documento](#page-21-1) • [Cancelación de un trabajo de impresión](#page-21-2)

#### <span id="page-21-1"></span>**Impresión de un documento**

El equipo permite imprimir desde varias aplicaciones de Windows o Macintosh. Los procedimientos de impresión pueden variar según la aplicación utilizada.

Para obtener detalles sobre la impresión, consulte la *Sección de software*.

# <span id="page-21-2"></span>**Cancelación de un trabajo de impresión**

Si el trabajo de impresión está en espera en una cola de impresión, como el grupo de impresión de Windows, elimine el trabajo de la siguiente manera:

- **1.** Haga clic en el menú **Inicio** de Windows.
- **2.** En Windows 2000, seleccione **Configuración** y, a continuación, **Impresoras**.

En Windows XP/2003, seleccione **Impresoras y faxes**. En Windows Vista, seleccione **Panel de control** > **Hardware y sonido** > **Impresoras**.

- **3.** Haga doble clic en el icono Dell 1230c.
- **4.** En el menú **Documento**, seleccione **Cancelar**.
- También puede acceder a esta ventana si hace doble clic en el icono Ø de la impresora situado en el ángulo inferior derecho del escritorio de Windows.

También puede cancelar el trabajo actual pulsando (o) Detener en el panel de control.

# <span id="page-22-0"></span>Mantenimiento

En este capítulo se proporciona información sobre el mantenimiento de la impresora y del cartucho de tóner.

#### **Este capítulo incluye:**

- • [Impresión de informes](#page-22-1)
- • [Limpiar la impresora](#page-22-2)
- • [Mantenimiento del cartucho](#page-24-0)
- • [Sustituir el cartucho del tóner](#page-25-0)

### <span id="page-22-1"></span>**Impresión de informes**

Puede imprimir un informe de configuración desde el panel de control de la impresora. Utilice la página de configuración para visualizar los parámetros actuales, como ayuda para resolver problemas. En modo Listo, mantenga pulsado el botón @ **Detener** en el panel de control durante unos 5 segundos.

### <span id="page-22-2"></span>**Limpiar la impresora**

Para mantener la calidad de la impresión, siga el procedimiento de limpieza que se indica a continuación cada vez que sustituya el cartucho de tóner o si surgen problemas relacionados con la calidad de impresión.

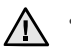

- No limpie la carcasa de la impresora con sustancias que contengan grandes cantidades de alcohol, disolvente u otras sustancias concentradas, porque podrían decolorarla o deformarla.
- Si el dispositivo o sus alrededores están contaminados con tóner, se recomienda utilizar un paño o un papel suave empapado en agua para limpiarlos. Si utiliza un aspirador, el tóner quedará en el aire, por lo que puede ser perjudicial.

#### <span id="page-22-3"></span>**Limpieza de la parte externa**

Limpie la carcasa de la impresora con un paño suave y que no desprenda pelusa. Puede humedecerlo ligeramente con agua, pero tenga cuidado de que no caiga agua sobre el dispositivo ni dentro de éste.

#### <span id="page-22-5"></span><span id="page-22-4"></span>**Limpieza de la parte interna**

Durante el proceso de impresión, es posible que en el interior de la impresora se acumule papel, tóner y polvo. Esta acumulación puede causar problemas de calidad de impresión, como motas de tóner o manchas. La limpieza del interior de la máquina eliminará o disminuirá estos problemas.

- **1.** Apague la máquina y desenchufe el cable de alimentación. Espere a que la máquina se enfríe.
- **2.** Pulse el botón de apertura y abra por completo la cubierta frontal.

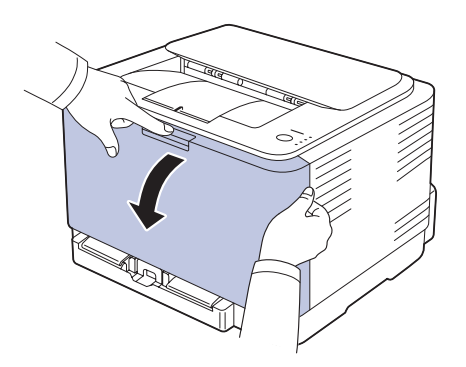

- • [Reemplazar la unidad de imagenes](#page-26-0)
- • [Sustitución del contenedor de tóner residual](#page-27-0)
- • [Piezas de mantenimiento](#page-28-0)
- **3.** Sujete las asas del cartucho de tóner y tire de ellas para sacar el cartucho del dispositivo.

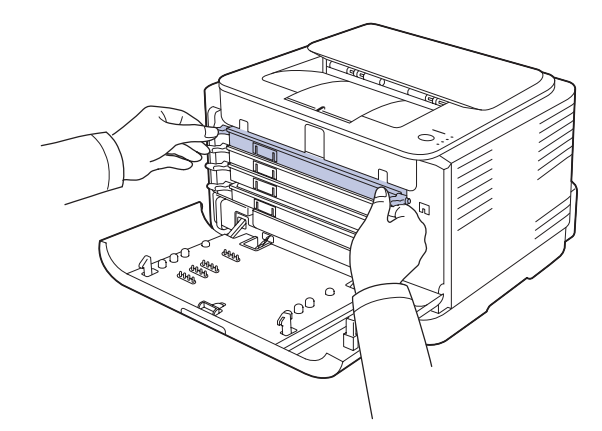

**4.** Extraiga el contenedor de tóner residual de la máquina utilizando el asa.

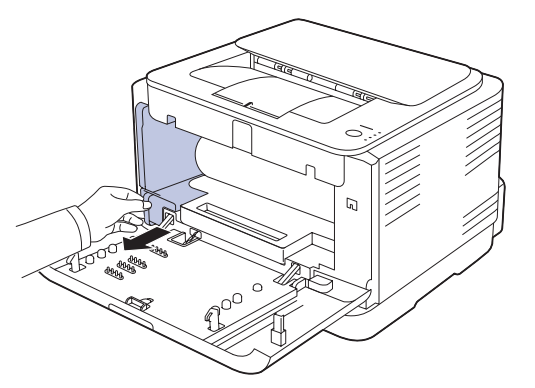

**5.** Extraiga la unidad de imágenes de la máquina con la palanca situada en la parte frontal de la misma.

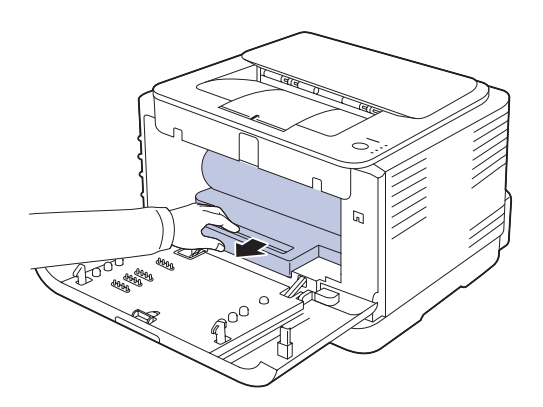

- No toque la superficie verde de la unidad de imágenes con las manos ni con ningún otro material.
	- Tenga cuidado de no arañar la superficie de la unidad de imágenes.
	- Si deja abierta la cubierta frontal durante algunos minutos, la unidad de imágenes puede quedar expuesta a la luz. Podría dañar la unidad de imágenes. Cierre la cubierta frontal si necesita detener la instalación por algún motivo.
- **6.** Utilice un paño seco que no desprenda pelusa para limpiar el polvo y el tóner derramado en el área del cartucho de tóner y sus compartimentos.

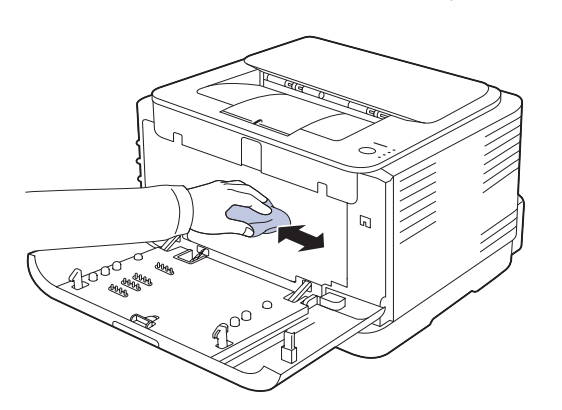

- Si se mancha la ropa de tóner, límpiela con un paño seco y lávela 八 con agua fría. El agua caliente fija el tóner en los tejidos.
	- Si su equipo o entorno está sucio de tóner, le recomendamos que utilice un paño o un pañuelo de papel humedecido con agua para limpiarlo. No utilice un aspirador porque el tóner se esparciría por el aire lo que puede ser perjudicial para su salud.

۱K

Tras la limpieza, deje que la impresora se seque por completo.

**7.** Sostenga la palanca situada en la parte frontal de la unidad y empuje la unidad de imágenes dentro de la máquina.

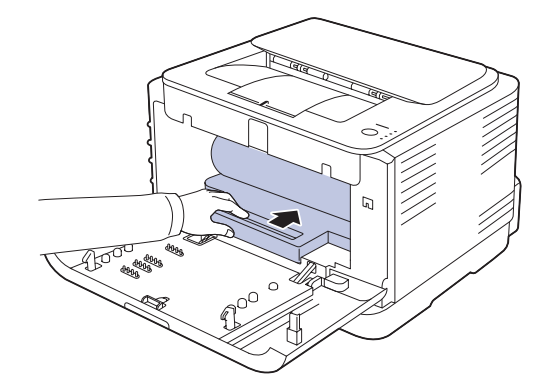

**8.** Coloque en su lugar el contenedor de tóner residual y empújelo para asegurarse de que queda bien colocado.

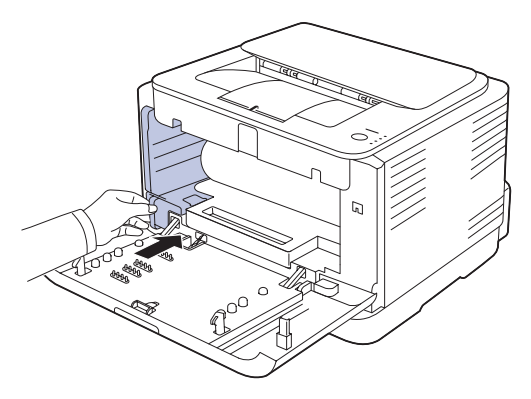

**9.** Coloque de nuevo el cartucho de tóner en el dispositivo.

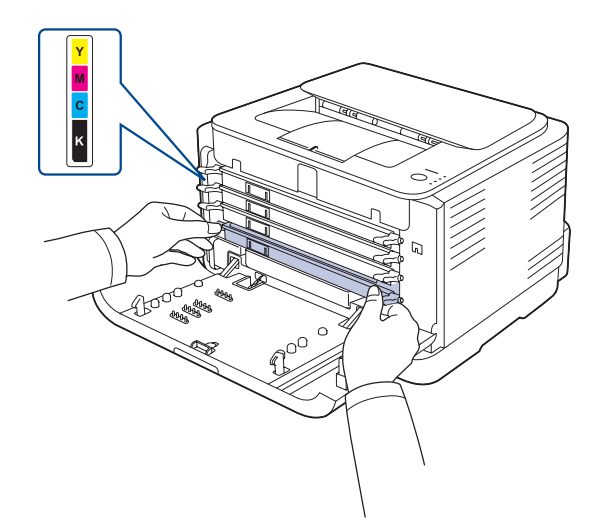

**10.** Vuelva a instalar todos los compartimientos en el equipo y cierre la cubierta frontal.

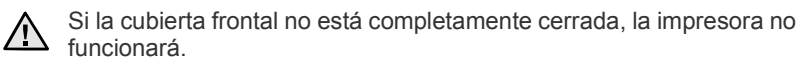

**11.** Conecte el cable de alimentación y encienda la impresora.

### <span id="page-24-0"></span>**Mantenimiento del cartucho**

#### <span id="page-24-1"></span>**Almacenamiento del cartucho de tóner**

Para obtener el máximo rendimiento del cartucho de tóner, tenga en cuenta las siguientes directrices:

- No extraiga el cartucho de tóner de su envoltorio hasta que necesite usarlo.
- No recargue el cartucho de tóner. La garantía de la máquina no cubre ningún deterioro provocado por la utilización de cartuchos que se hayan recargado.
- Guarde los cartuchos de tóner en el mismo ambiente que la impresora.
- Para evitar el deterioro del cartucho de tóner, procure no exponerlo a la luz durante un período prolongado.

#### <span id="page-24-2"></span>**Duración estimada del cartucho**

La duración del cartucho de tóner depende de la cantidad de tóner requerida para los trabajos de impresión. Además, la cantidad de páginas puede variar en función de la densidad de impresión de las páginas, el entorno de funcionamiento, los intervalos de impresión, y el tipo y tamaño del papel. Si suele imprimir muchos gráficos, es probable que deba cambiar el cartucho con más frecuencia.

#### <span id="page-24-4"></span><span id="page-24-3"></span>**Distribuir de forma uniforme el tóner**

Cuando queda poco tóner, pueden aparecer áreas claras o difuminadas. Es posible que las imágenes en color se impriman con colores incorrectos debido a la mezcla inadecuada de los colores del tóner cuando uno de los cartuchos de tóner de color se esté agotando. Para mejorar la calidad de impresión temporalmente, redistribuya el tóner.

- En la pantalla puede aparecer un mensaje relacionado con el tóner que indica que se está agotando.
- La ventana del programa SmartPanel aparece en el equipo e indica que el cartucho de color tiene un nivel bajo de tóner.
- **1.** Pulse el botón de apertura y abra por completo la cubierta frontal.

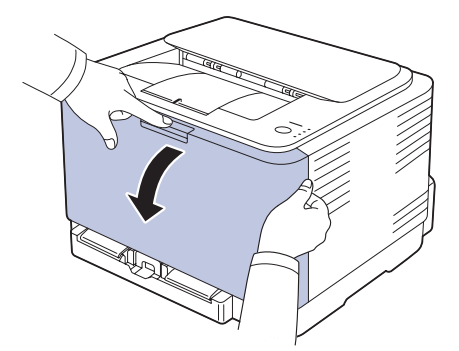

**2.** Sujete las asas del cartucho de tóner y tire de ellas para sacar el cartucho del dispositivo.

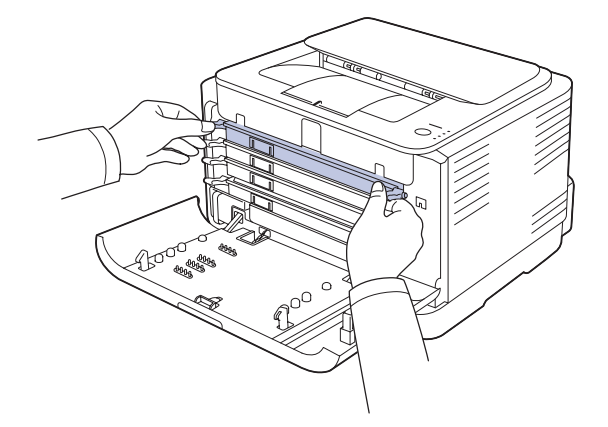

**3.** Sujete el cartucho de tóner por las dos asas y agítelo ligeramente de un lado a otro para distribuir uniformemente el tóner.

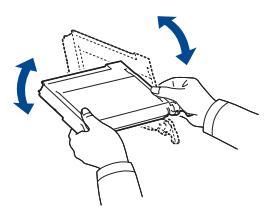

- ĺΚ
- Si se mancha la ropa con tóner, enjuáguesela con un paño seco y lávela con agua fría. El agua caliente fija el tóner en los tejidos.
- **4.** Coloque de nuevo el cartucho de tóner en el dispositivo.

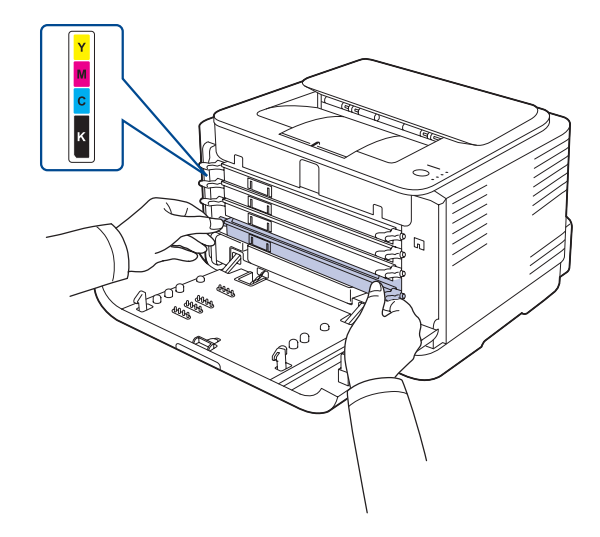

**5.** Cierre la cubierta frontal. Asegúrese de que la cubierta queda bien cerrada.

Si la cubierta frontal no está completamente cerrada, la impresora No la cupica en

## <span id="page-25-1"></span><span id="page-25-0"></span>**Sustituir el cartucho del tóner**

La impresora utiliza cuatro colores y emplea un cartucho de tóner diferente para cada uno de ellos: amarillo (Y), magenta (M), cian (C) y negro (K). Cuando el LED de colores del tóner, en el panel de control, que indica cada cartucho de tóner individual según su color, se encienda y el indicador de estado se encienda en rojo, el cartucho de tóner se habrá agotado por completo. La máquina detendrá la impresión.

Además, aparecerá la ventana del programa **Dell Toner Management System™** en el ordenador, indicándole que sustituya el cartucho. Si esto ocurre, deberá reemplazar el cartucho de tóner. Compruebe el tipo de cartucho de tóner para su dispositivo. ([Consulte la sección](#page-37-3)  ["Suministros" en la página 38.](#page-37-3))

- **1.** Apague el dispositivo y espere unos minutos hasta que se enfríe.
- **2.** Pulse el botón de apertura y abra por completo la cubierta frontal.

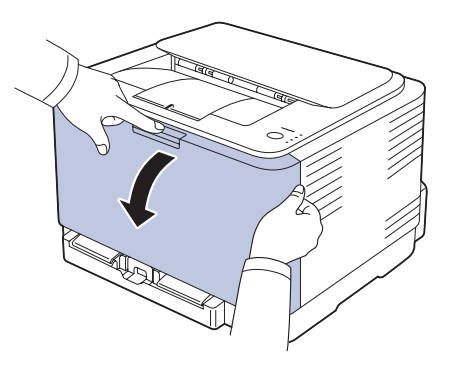

**3.** Sujete las asas del cartucho de tóner y tire de ellas para sacar el cartucho del dispositivo.

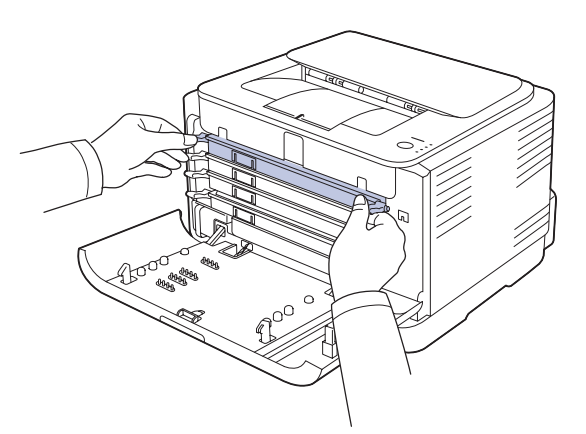

**4.** Saque un nuevo cartucho de tóner de su embalaje.

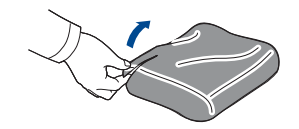

- No use objetos cortantes, como cuchillos o tijeras, para abrir el embalaje del cartucho del tóner. Podría dañar la superficie del cartucho.
	- Para evitar daños, no exponga el cartucho de tóner a la luz durante un período prolongado. Cúbralo con un trozo de papel para protegerlo, si fuera necesario.

**5.** Sujete el cartucho de tóner por las dos asas y agítelo ligeramente de un lado a otro para distribuir uniformemente el tóner.

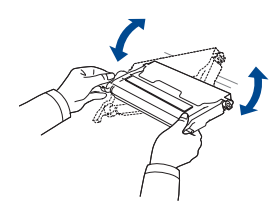

**6.** Coloque el cartucho de tóner en una superficie plana, tal como indica la imagen, y retire la cubierta protectora.

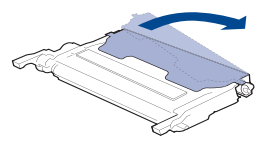

- Ø
- Si se mancha la ropa de tóner, límpiela con un paño seco y lávela con agua fría. El agua caliente fija el tóner en los tejidos.
- **7.** Asegúrese de que el color del cartucho de tóner coincida con la ranura del color correspondiente y agarre el cartucho por las asas. Inserte el cartucho hasta que encaje en su sitio haciendo clic.

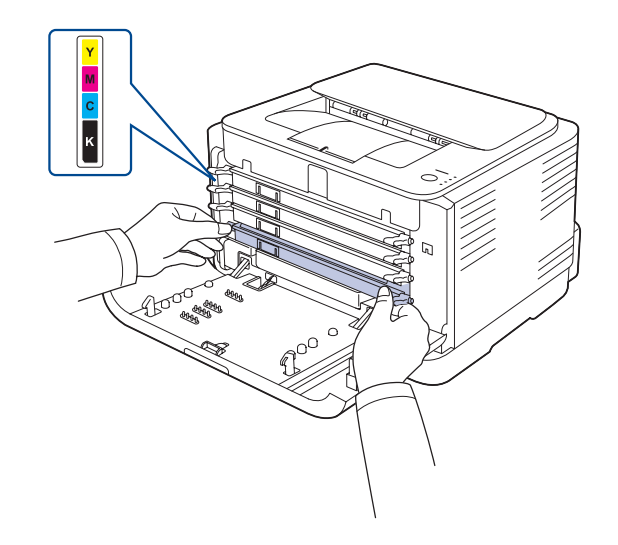

**8.** Cierre la cubierta frontal. Asegúrese de que la cubierta queda bien cerrada y encienda el dispositivo.

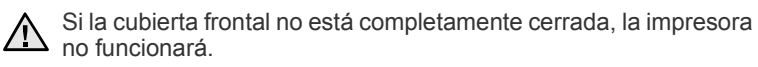

# <span id="page-26-1"></span><span id="page-26-0"></span>**Reemplazar la unidad de imagenes**

Cuando ha caducado el tiempo de vida de la unidad de imágenes, aparece la ventana del programa **Dell Toner Management System™** en el ordenador, indicando que debe sustituirse la unidad de imágenes. De lo contrario, la impresora dejará de imprimir.

- **1.** Apague el dispositivo y espere unos minutos hasta que se enfríe.
- **2.** Pulse el botón de apertura y abra por completo la cubierta frontal.

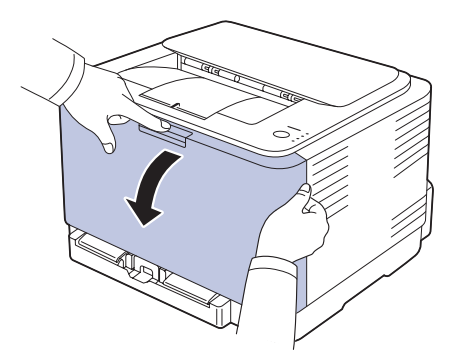

**3.** Sujete las asas del cartucho de tóner y tire de ellas para sacar el cartucho del dispositivo.

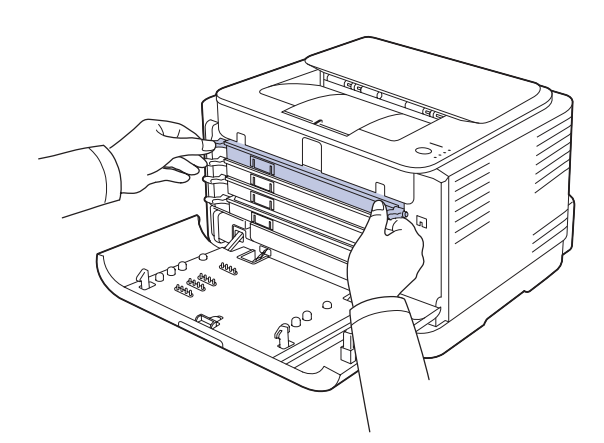

**4.** Extraiga el contenedor de tóner residual de la máquina utilizando el asa.

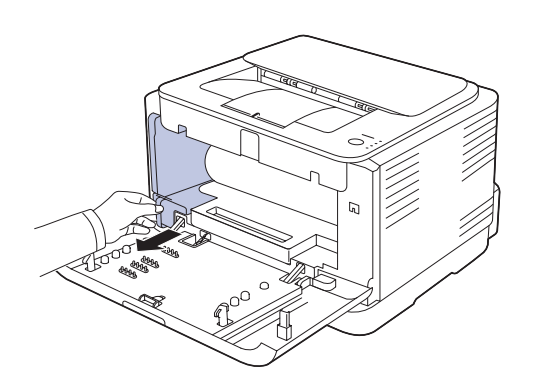

**5.** Extraiga la unidad de imágenes de la máquina con la palanca situada en la parte frontal de la misma.

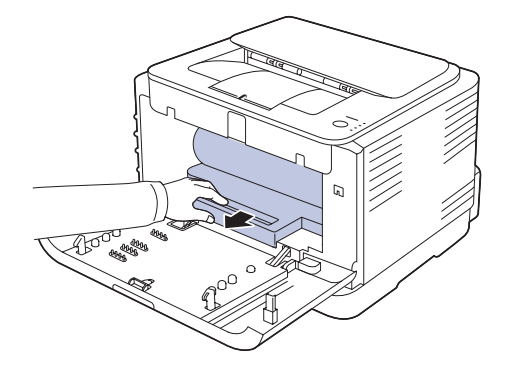

**6.** Saque una nueva unidad de imágenes de su embalaje.

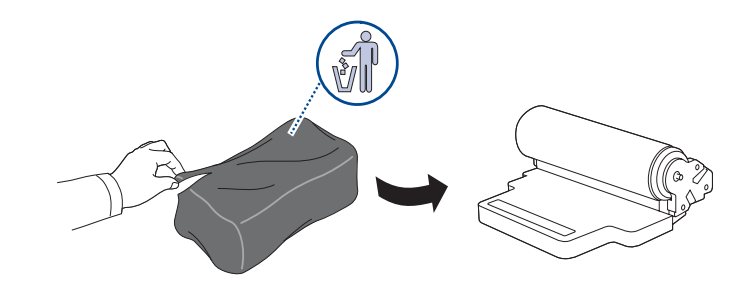

- No utilice objetos cortantes, como cuchillos o tijeras, para abrir el embalaje de la unidad de imagen. Podría dañar la superficie de la unidad de imágenes.
	- Tenga cuidado de no arañar la superficie de la unidad de imágenes.
	- Para evitar daños, no exponga la unidad de imágenes a la luz durante un período de tiempo prolongado. Cúbralo con un trozo de papel para protegerlo, si fuera necesario.
- **7.** Sostenga la palanca situada en la parte frontal de la unidad y empuje la unidad de imágenes dentro de la máquina.

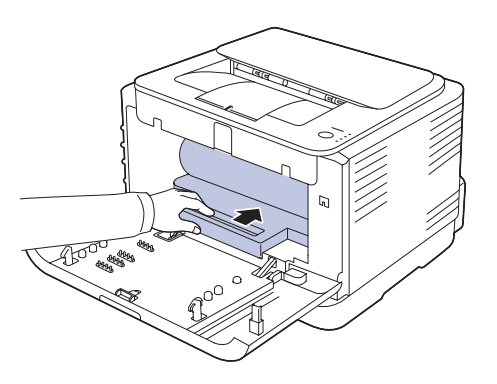

**8.** Coloque en su lugar el contenedor de tóner residual y empújelo para asegurarse de que queda bien colocado.

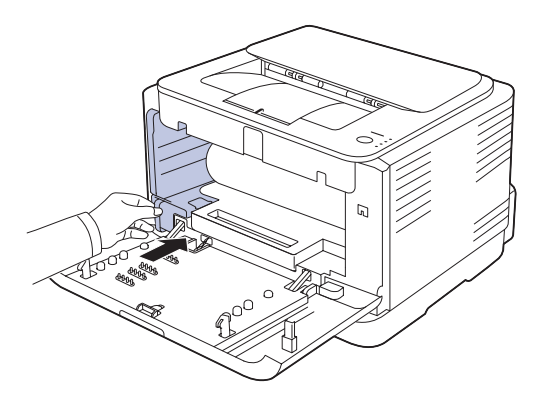

**9.** Coloque de nuevo el cartucho de tóner en el dispositivo.

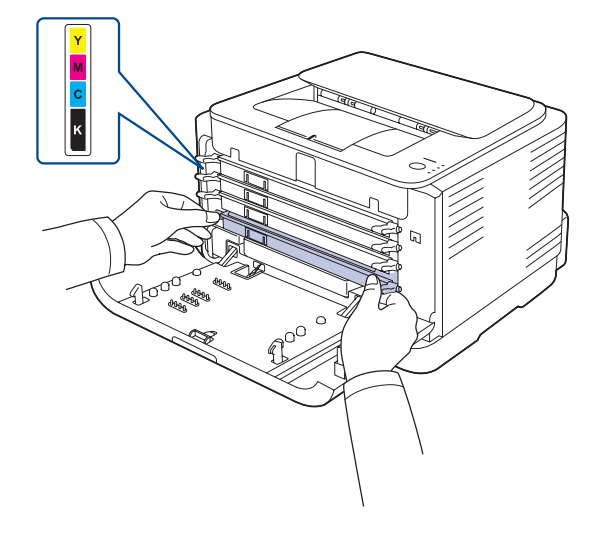

**10.** Cierre la cubierta frontal firmemente.

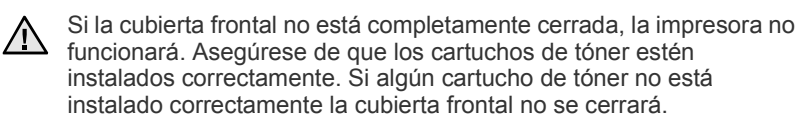

**11.** Encienda el dispositivo.

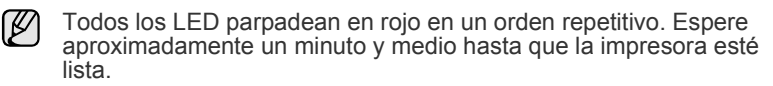

### <span id="page-27-0"></span>**Sustitución del contenedor de tóner residual**

Cuando ha caducado el tiempo de vida del contenedor de tóner residual, aparece la ventana del programa **Dell Toner Management System™** en el ordenador, indicando que debe sustituirse el contenedor de tóner residual. De lo contrario, la impresora dejará de imprimir.

- **1.** Apague el dispositivo y espere unos minutos hasta que se enfríe.
- **2.** Abra la cubierta frontal.

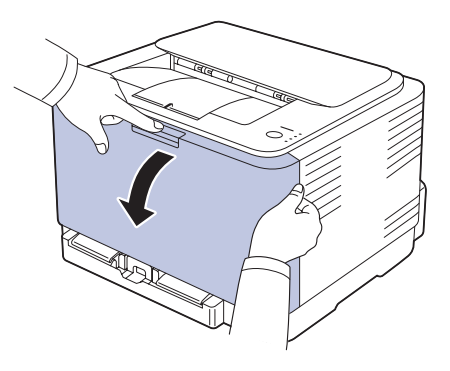

**3.** Extraiga el contenedor de tóner residual de la máquina utilizando el asa.

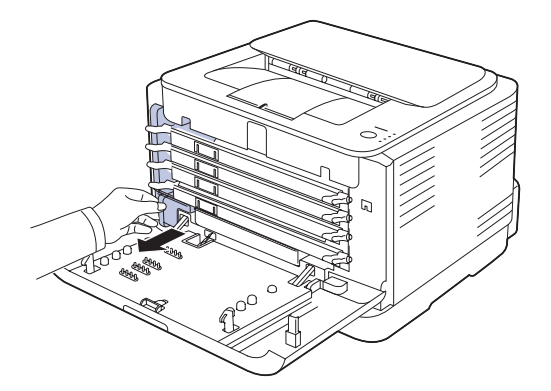

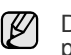

Deposite el contenedor de tóner residual en una superficie plana para que no se derrame tóner.

**4.** Quite el tapón del contenedor como se muestra a continuación y utilícelo para cerrar el orificio del contenedor de tóner residual.

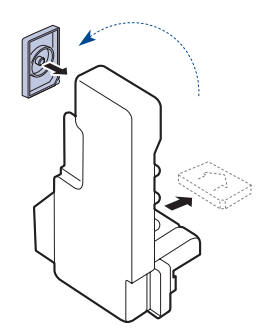

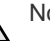

No ladee ni tumbe el contenedor.

**5.** Saque un nuevo contenedor de tóner del embalaje.

**6.** Coloque en su lugar el contenedor nuevo y empújelo para asegurarse de que queda bien colocado.

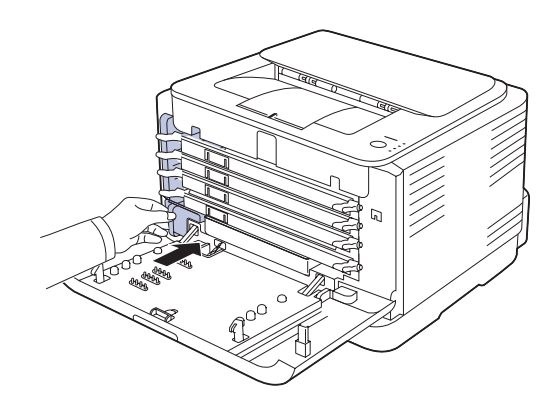

**7.** Cierre la cubierta frontal firmemente.

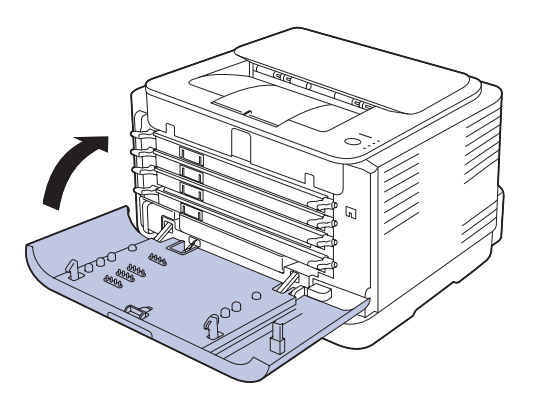

 $\sqrt{1}$ 

Si la cubierta frontal no está completamente cerrada, la impresora no funcionará. Asegúrese de que los cartuchos de tóner estén instalados correctamente. Si algún cartucho de tóner no está instalado correctamente la cubierta frontal no se cerrará.

**8.** Encienda el dispositivo.

### <span id="page-28-0"></span>**Piezas de mantenimiento**

Para evitar que surjan problemas con la alimentación del papel y la calidad de impresión, provocados por piezas desgastadas, y para mantener el dispositivo en las mejores condiciones de funcionamiento, deberá sustituir las siguientes piezas cuando se hayan impreso las páginas especificadas o cuando haya finalizado la vida útil del elemento.

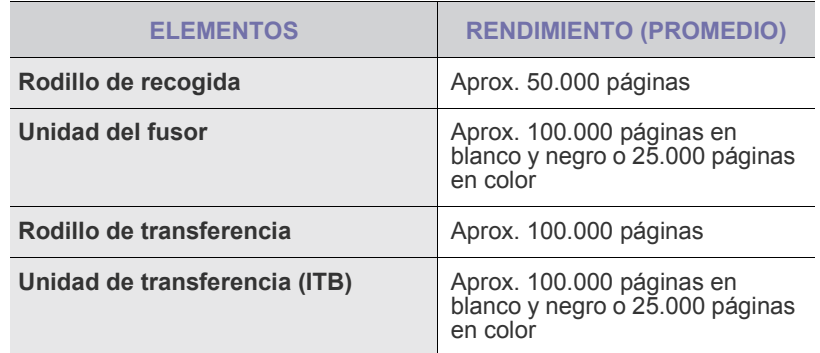

Se recomienda que el mantenimiento sea realizado por un servicio técnico autorizado, el distribuidor o el establecimiento donde adquirió la impresora. La garantía no cubre la reposición de las piezas de mantenimiento después de su vida útil.

# <span id="page-29-0"></span>Solución de problemas

Este capítulo brinda información útil sobre qué hacer en caso de que se produzca un error.

#### **Este capítulo incluye:**

- • [Consejos para evitar atascos de papel](#page-29-1)
- Solución de atascos de papel

### <span id="page-29-1"></span>**Consejos para evitar atascos de papel**

Es posible evitar la mayoría de los atascos de papel si se selecciona el tipo de papel adecuado.

- Compruebe que las guías ajustables estén colocadas correctamente.
- No coloque demasiado papel en la bandeja. Asegúrese de que el papel esté por debajo de la marca del nivel de capacidad situada en el interior de la bandeja.
- No retire el papel de la bandeja mientras el dispositivo esté funcionando.
- Doble, airee y empareje el papel antes de cargarlo.
- No cargue papel que presente arrugas, humedad o un excesivo abarquillamiento.
- No mezcle diferentes tipos de papel en una misma bandeja.
- Utilice sólo material de impresión recomendado. ([Consulte la sección](#page-20-3)  ["Configuración del tipo y del tamaño del papel" en la página 21.\)](#page-20-3)
- Compruebe que la cara de impresión recomendada del material de impresión se encuentre hacia arriba en la bandeja.

# <span id="page-29-2"></span>**Solución de atascos de papel**

Para evitar que se rompa el papel atascado, tire de él lentamente y **2.** Para retirar el papel atascado, abra la cubierta posterior. con cuidado. Siga las instrucciones de las secciones siguientes para solucionar el atasco.

Si se produce un atasco de papel, el indicador de estado del panel de control se ilumina en rojo. Busque el papel atascado y retírelo. Para seguir imprimiendo tras un atasco de papel, debe abrir y cerrar la cubierta frontal o la cubierta posterior.

Si el atasco de papel se produce en el área de alimentación del papel, siga estos pasos para retirar el papel atascado.

- Resolver otros problemas
- **1.** Extraiga la bandeja de la impresora y retire el papel atascado.

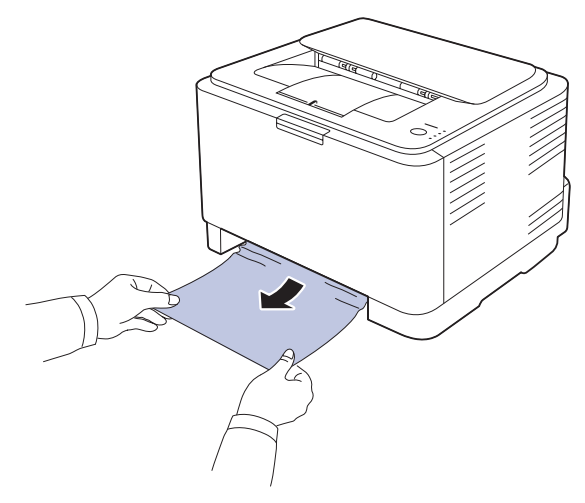

Si no encuentra el papel atascado, vaya al paso siguiente.

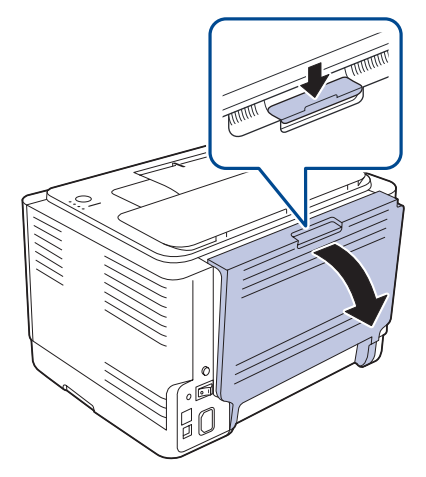

**3.** Retire con cuidado el papel atascado en la dirección que indica la ilustración. La mayor parte del papel atascado puede retirarse en este paso.

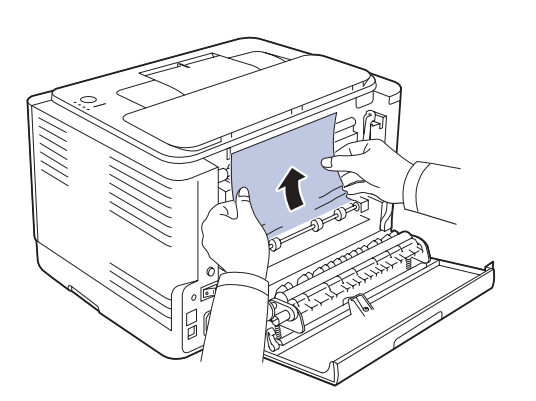

Si no puede encontrar el papel atascado o éste ofrece resistencia, deje de tirar y vaya al paso siguiente. Si el papel se rompe, asegúrese de retirar todos los fragmentos del

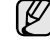

**4.** Levante las palancas del fusor.

interior de la impresora.

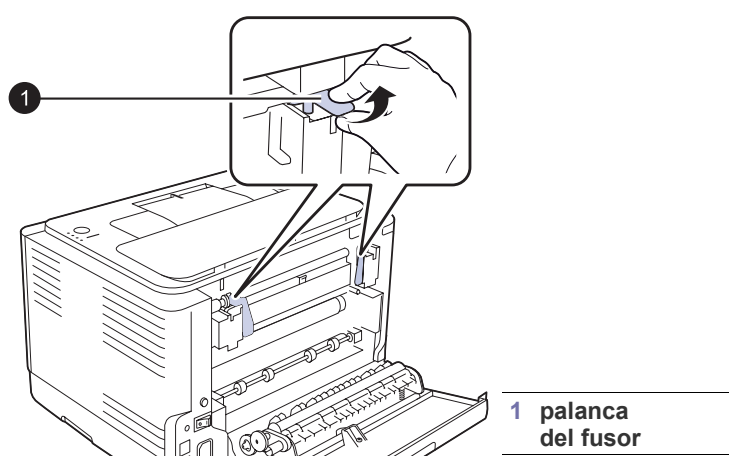

**5.** Abra la cubierta superior y la cubierta interior.

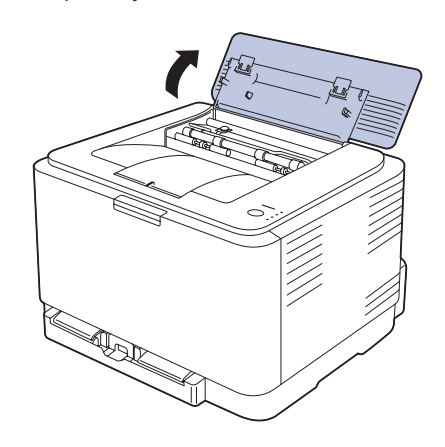

**6.** Sostenga la cubierta interior abierta y saque con cuidado el papel atascado en la impresora. La cubierta interior se cerrará, a continuación, de forma automática.

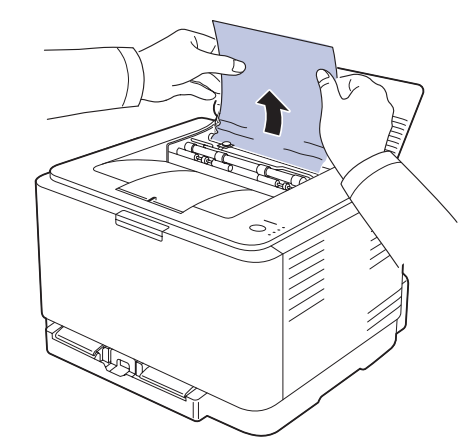

- 
- No toque el fusor que se encuentra dentro de la cubierta interior. Está caliente y podría quemarse. La temperatura de funcionamiento del fusor es de 180 °C. Tenga cuidado al retirar el papel de la impresora.
- **7.** Cierre la cubierta superior. Asegúrese de que queda bien cerrada.

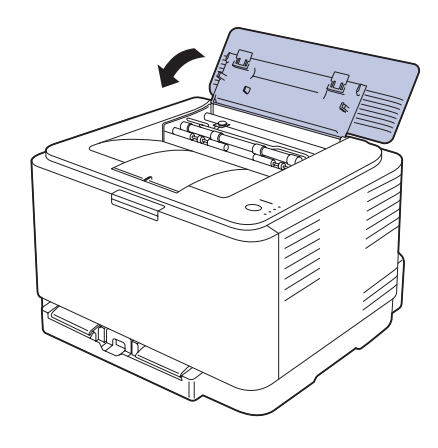

**8.** Baje las palancas del fusor.

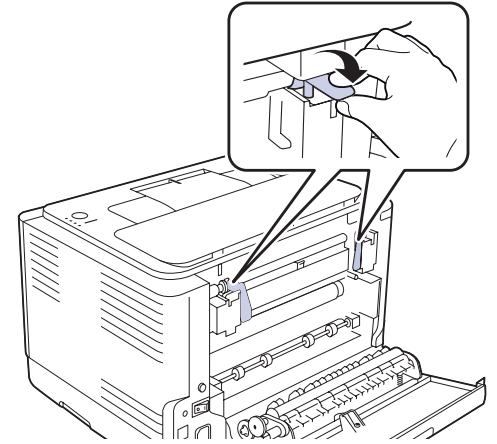

**9.** Abra y cierre la cubierta posterior o la cubierta frontal para reanudar la impresión.

### <span id="page-31-0"></span>**Resolver otros problemas**

La tabla que figura a continuación indica algunos problemas que pueden producirse y las soluciones recomendadas. Siga el procedimiento indicado para solucionar el problema. Si el problema no se soluciona, llame al servicio técnico.

#### <span id="page-31-1"></span>**Alimentación de papel**

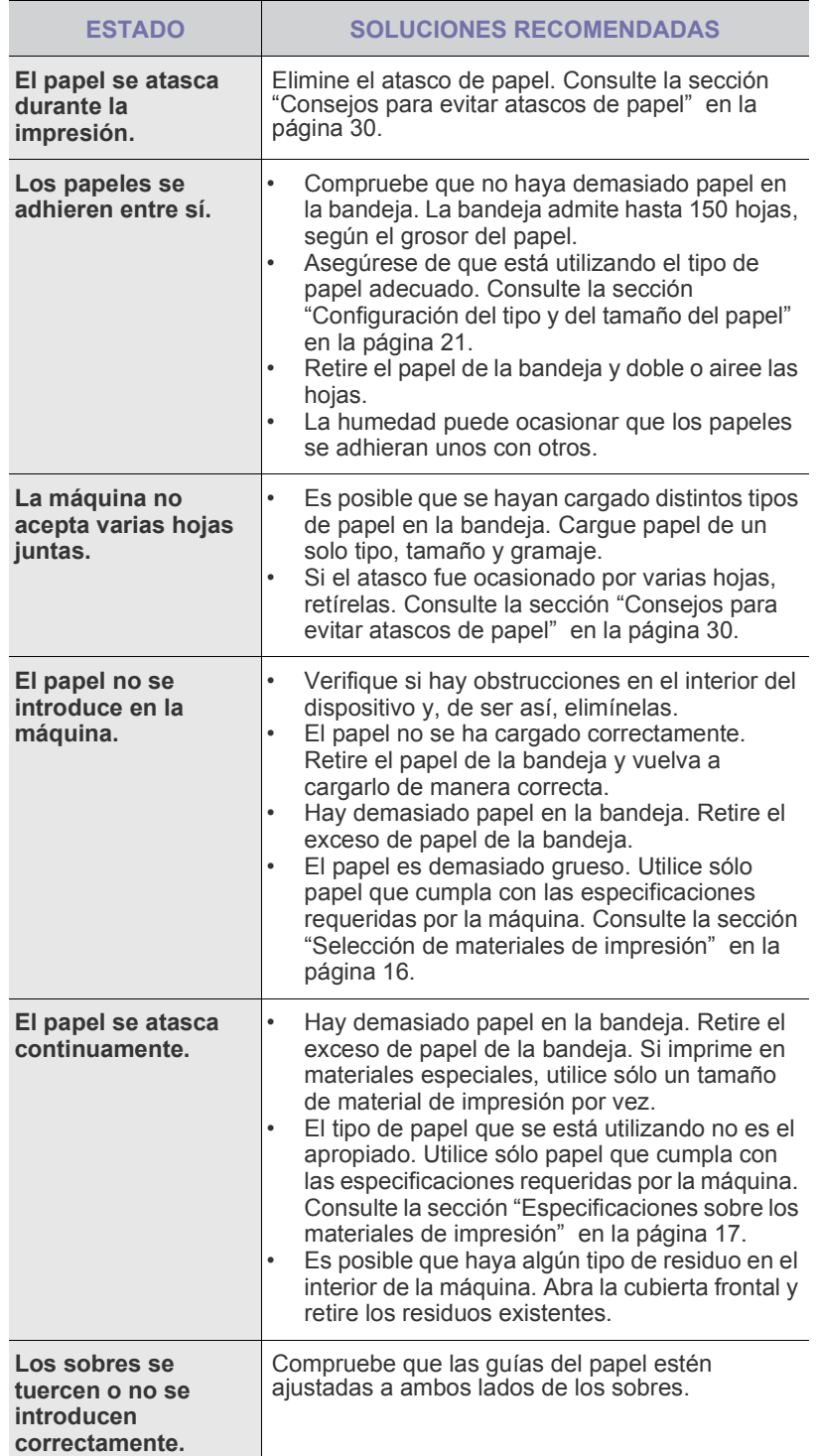

### <span id="page-31-2"></span>**Problemas en la impresión**

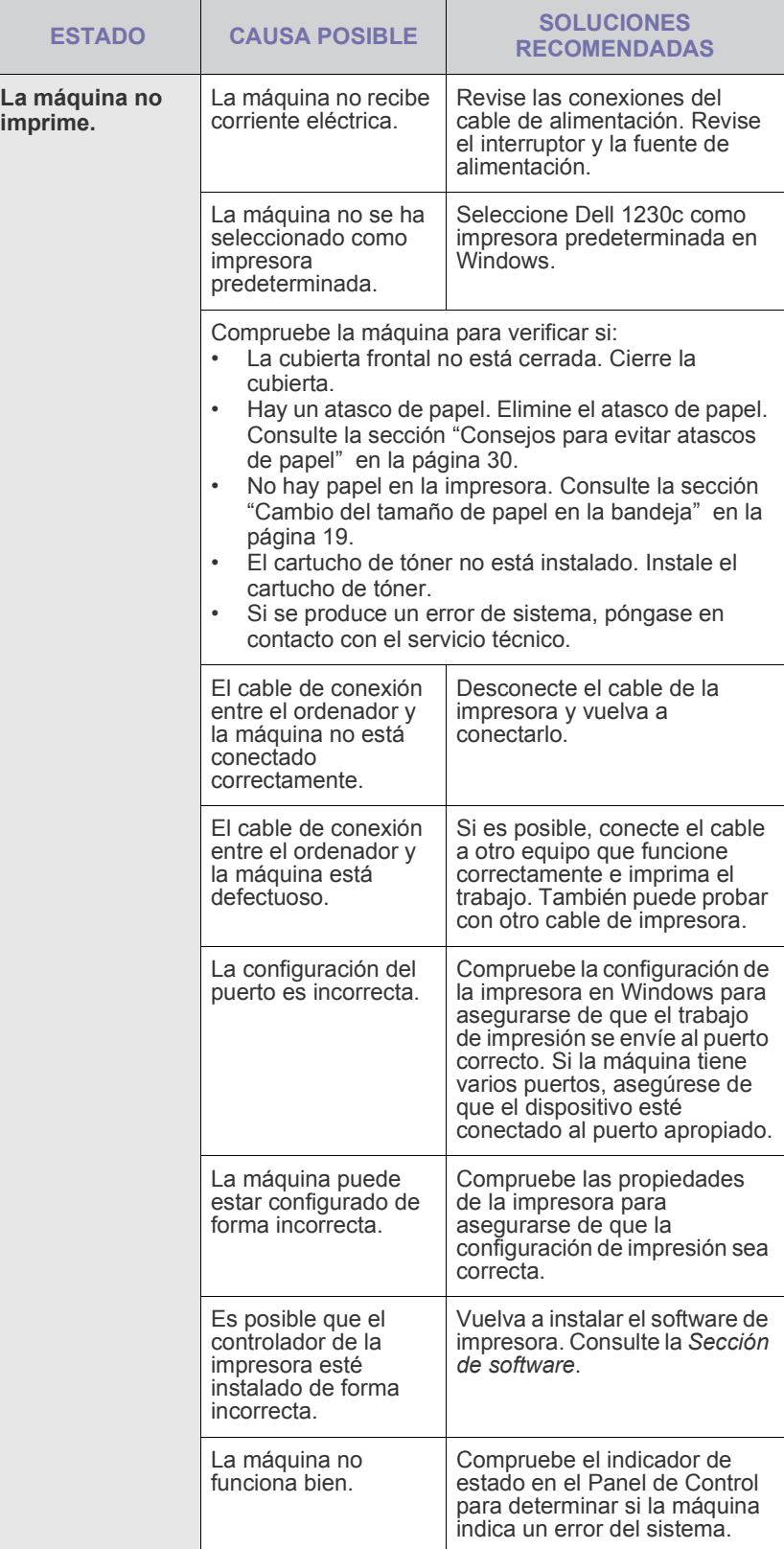

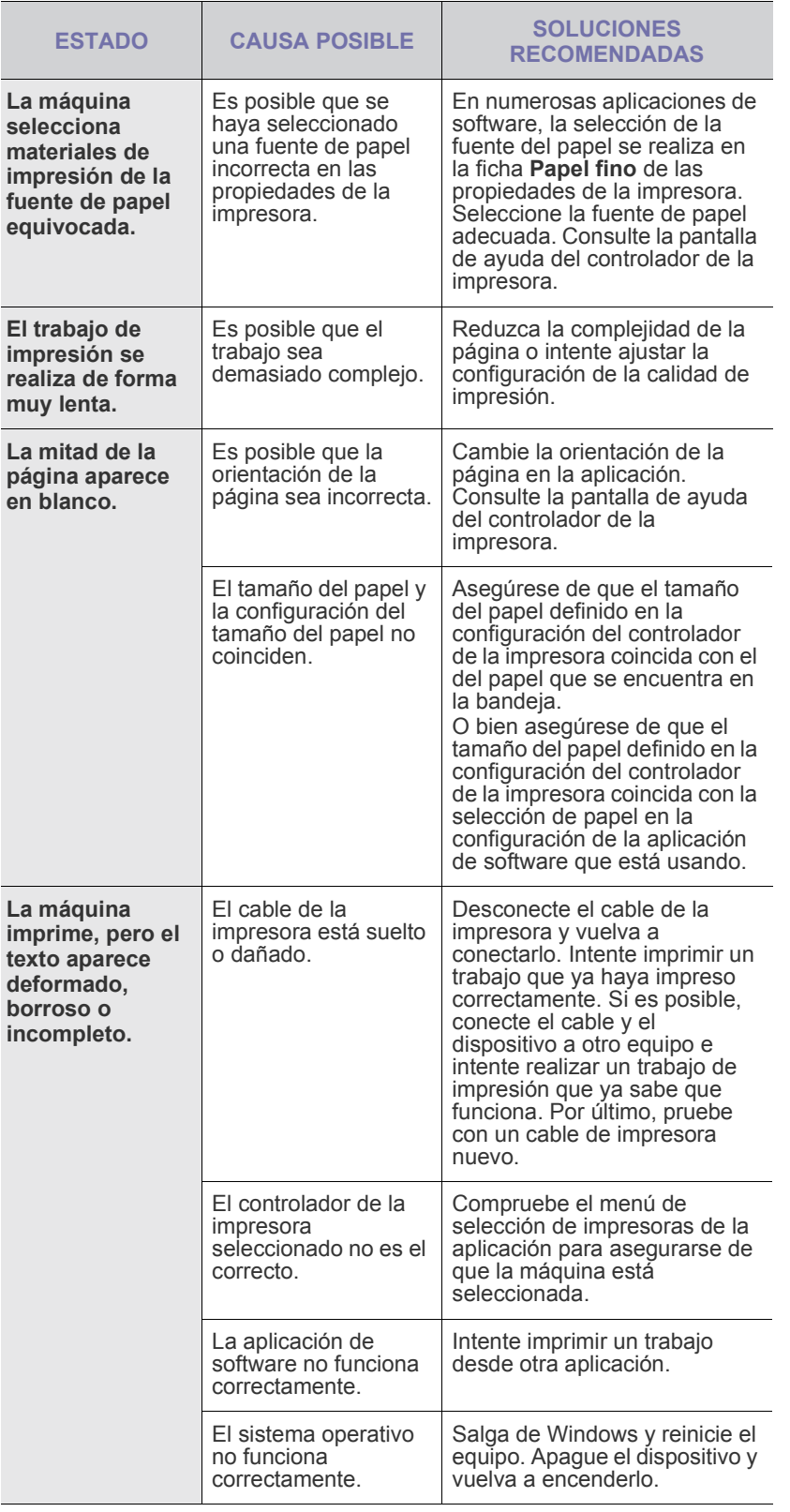

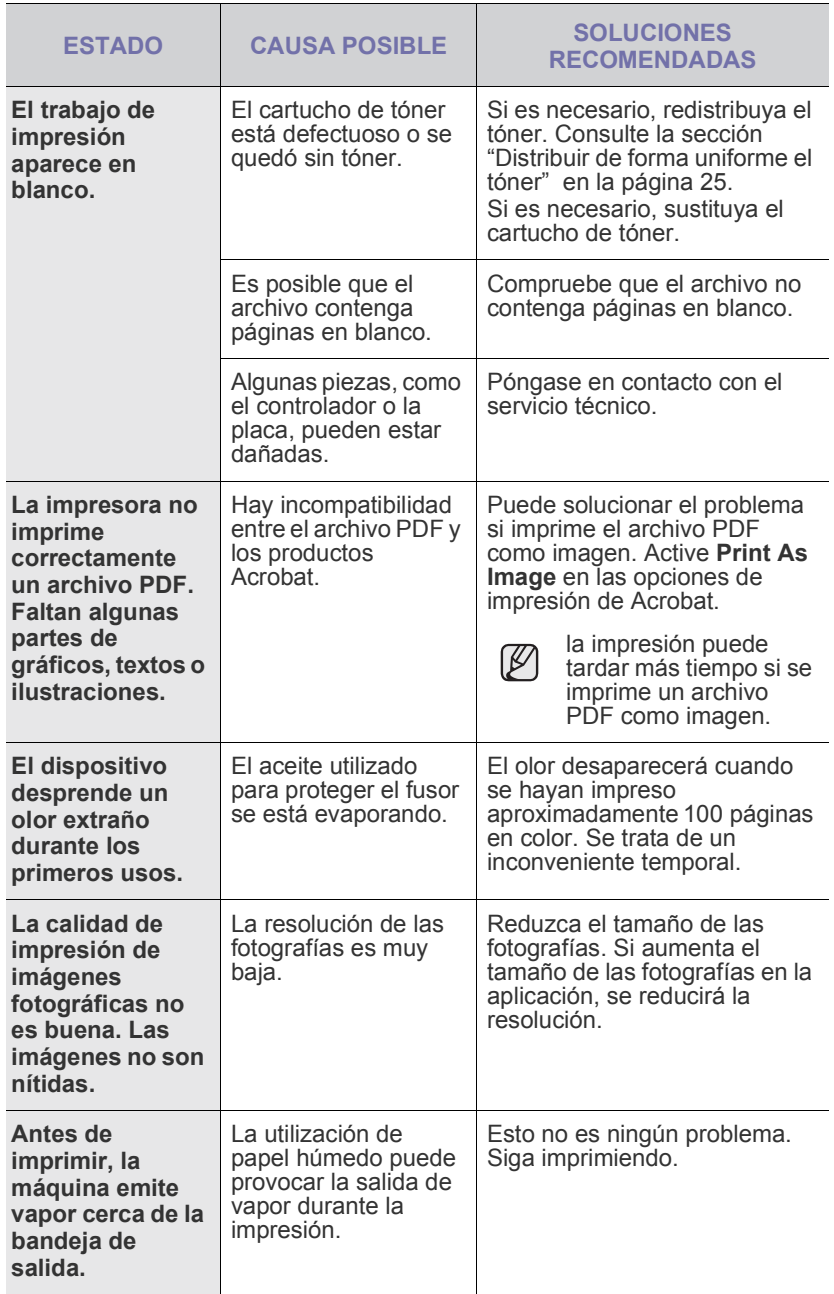

#### <span id="page-33-0"></span>**Problemas en la calidad de impresión**

Si el interior del dispositivo está sucio o se ha cargado el papel de forma incorrecta, la calidad de impresión puede disminuir. Consulte la siguiente tabla para solucionar el problema.

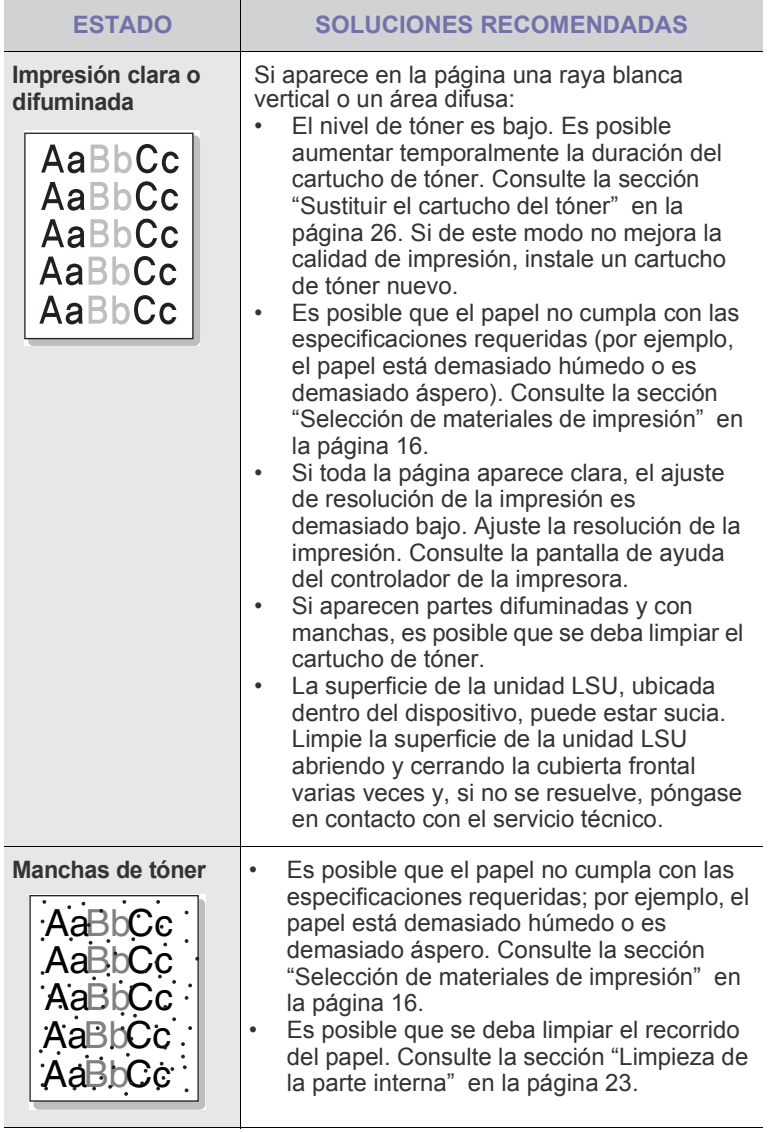

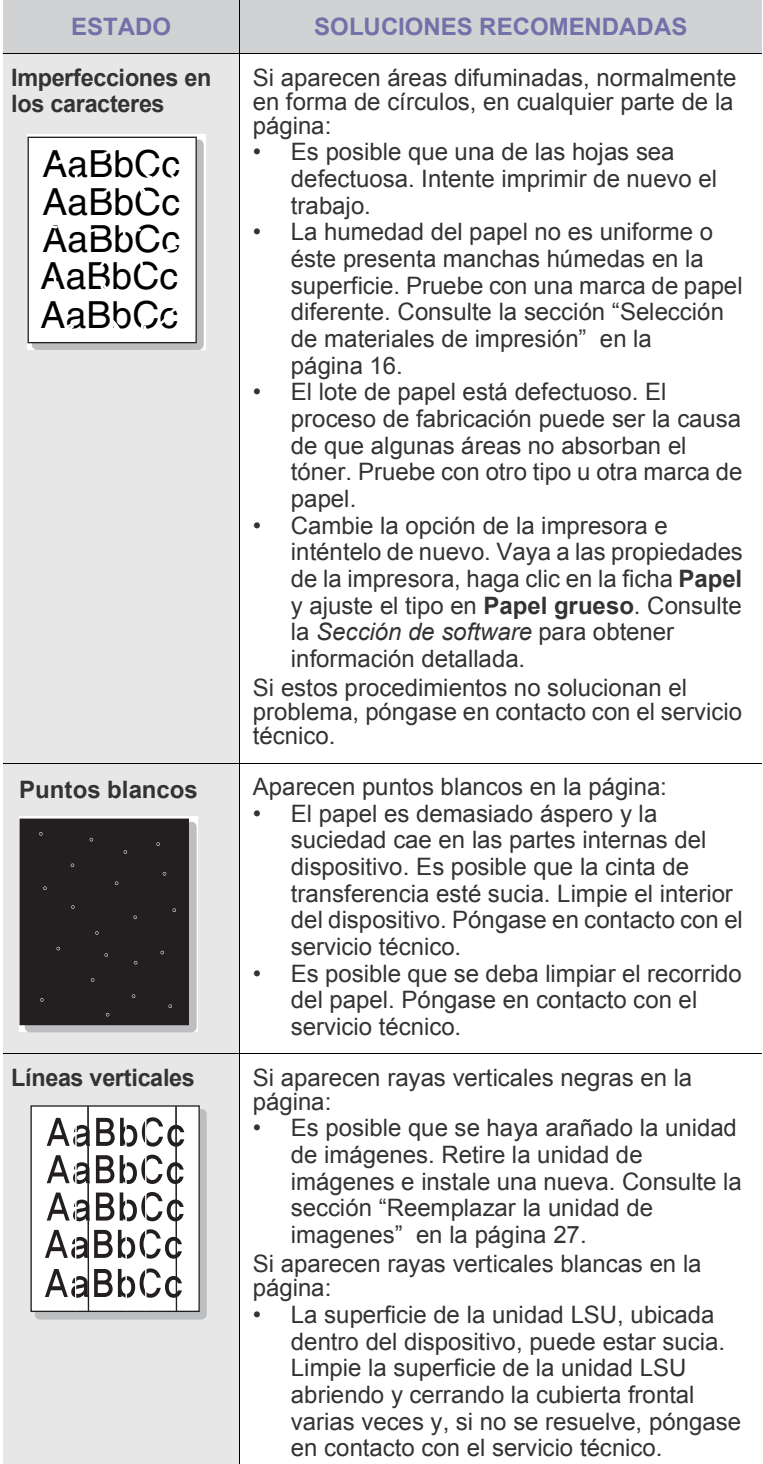

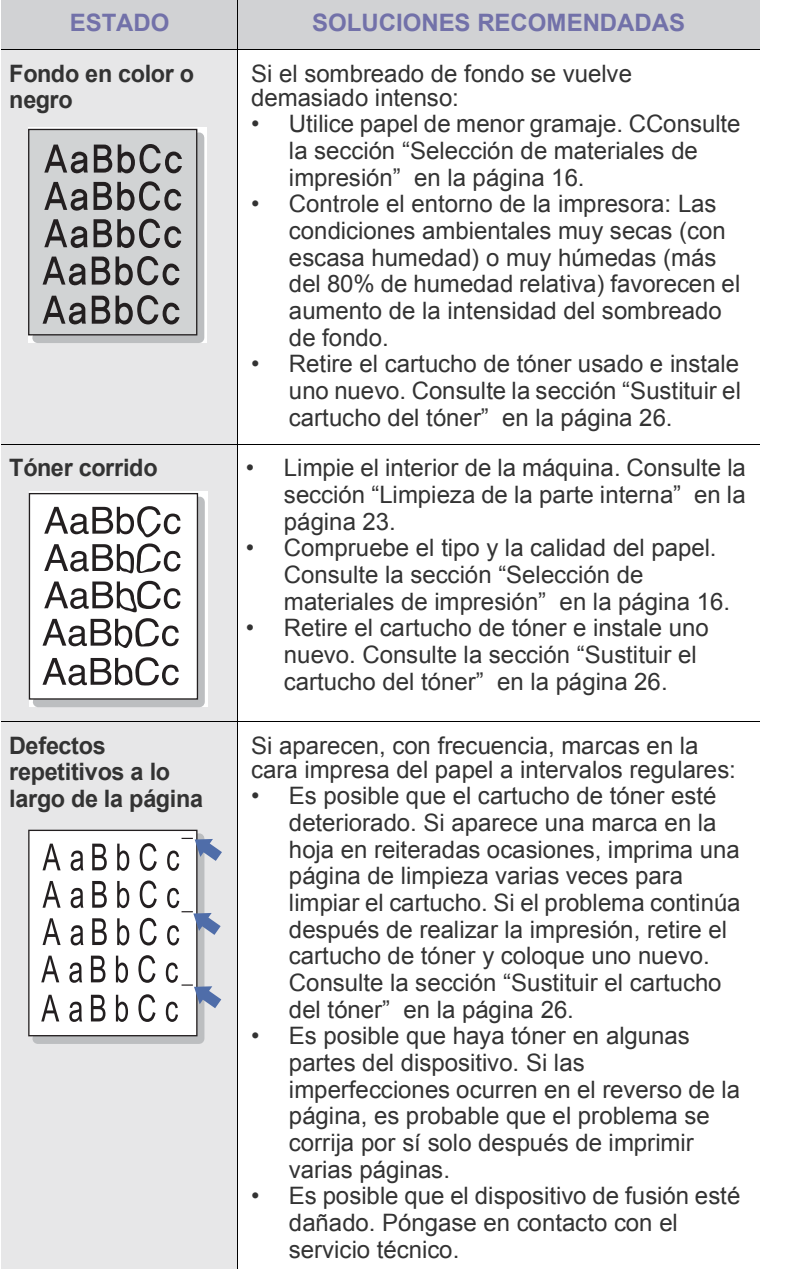

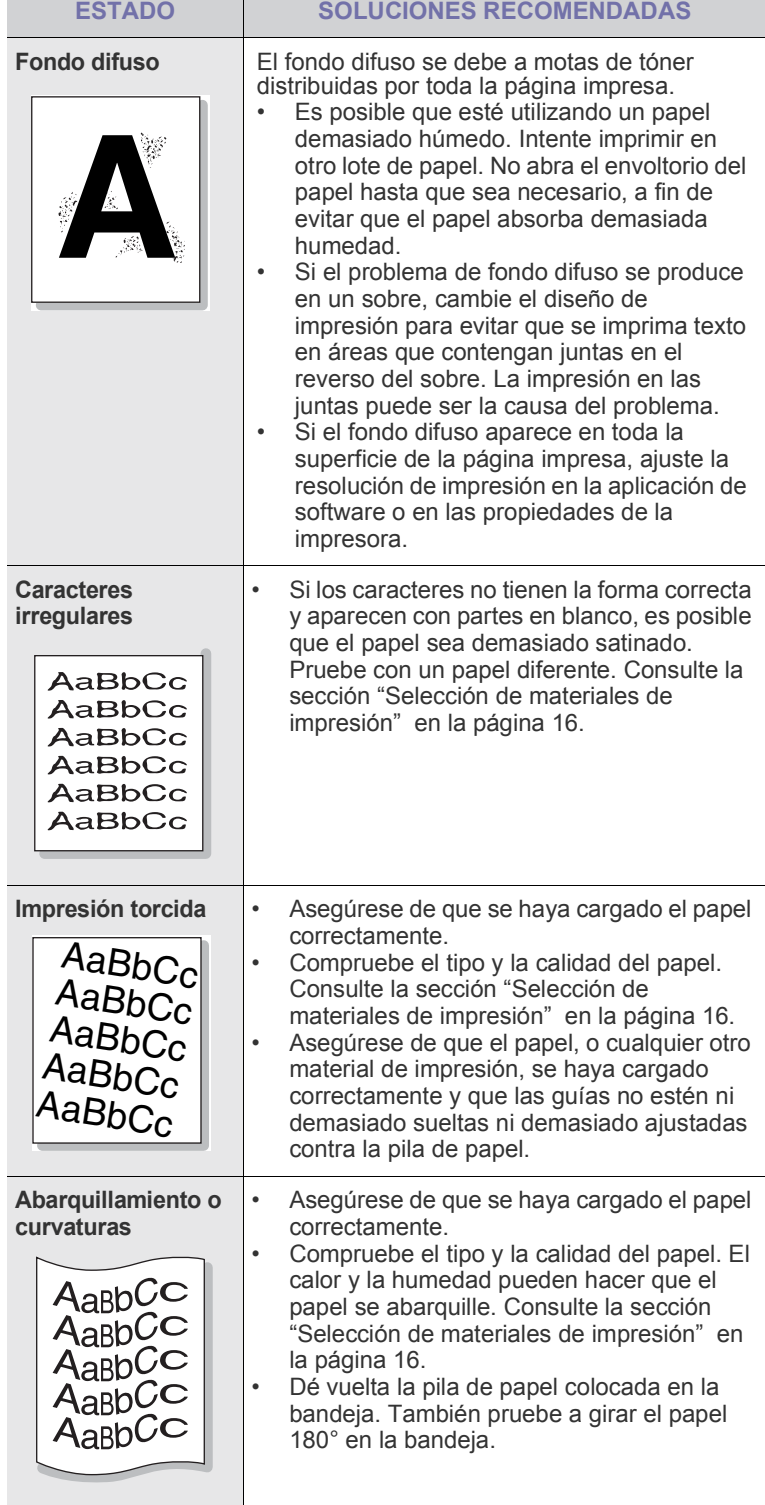

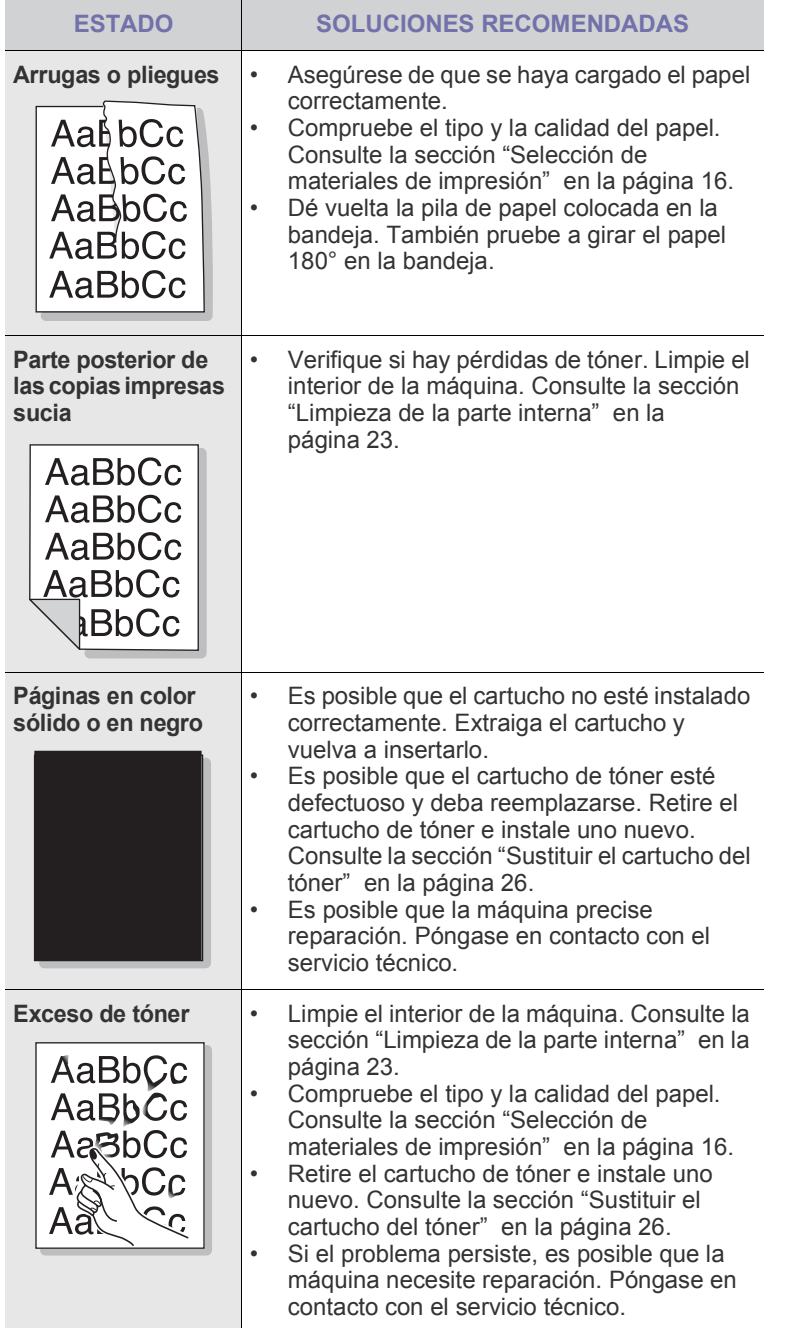

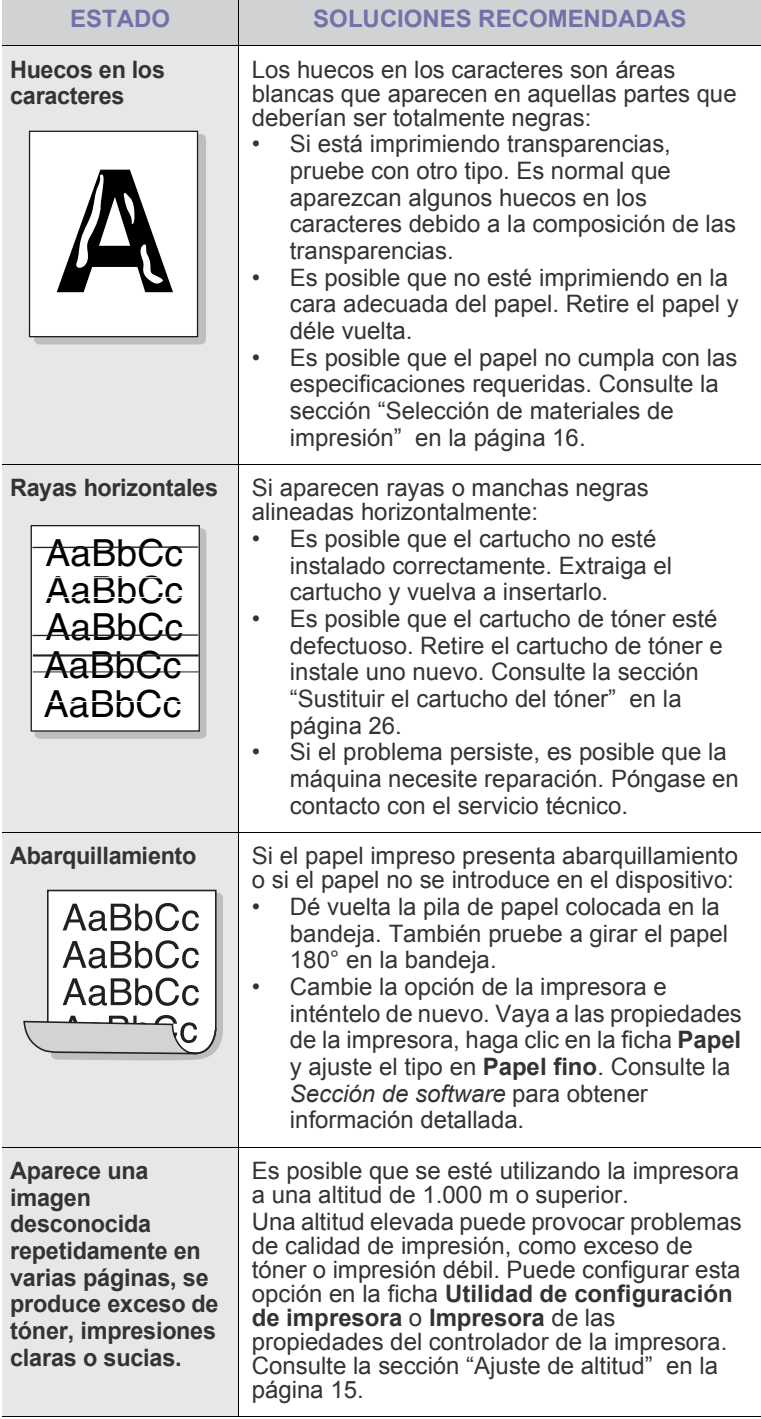
## <span id="page-36-1"></span><span id="page-36-0"></span>**Problemas habituales en Windows**

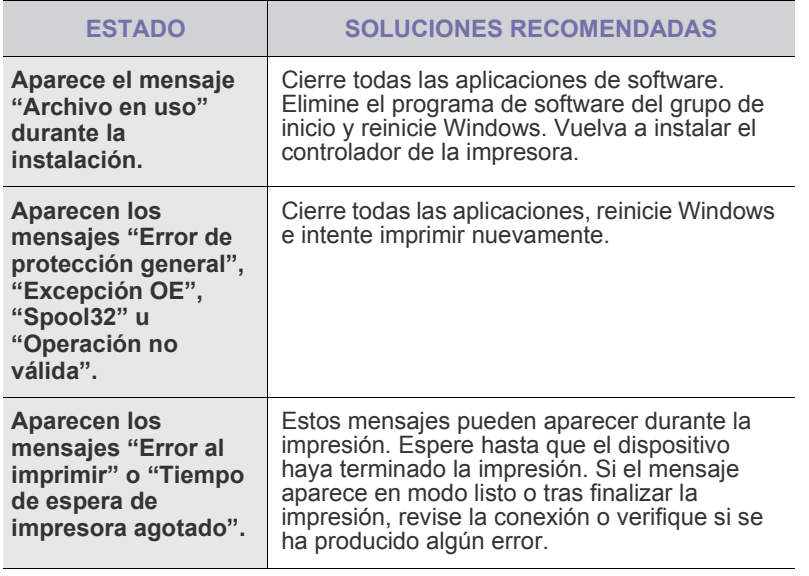

 $\mathbb{\mathscr{D}}$ 

Consulte la documentación de Microsoft Windows que incluye su equipo para obtener más información sobre los mensajes de error de Windows.

## **Problemas habituales de Macintosh**

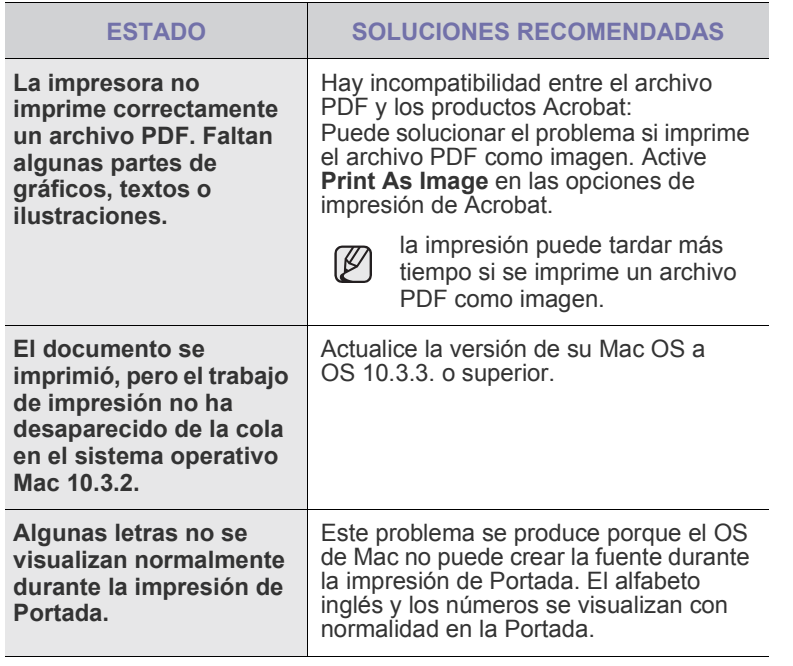

 $\mathbb Z$ Consulte el Manual del usuario de Microsoft Windows OS que incluye su equipo para obtener más información acerca de los mensajes de error de Windows.

# Pedido de suministros y accesorios

Este capítulo brinda información sobre la adquisición de los cartuchos y accesorios para el dispositivo.

#### **Este capítulo incluye:**

(K

Las funciones o partes opcionales pueden variar según el país. Póngase en contacto con su distribuidor local para saber si las partes que desea están disponibles en su país.

## <span id="page-37-0"></span>**Suministros**

Cuando se termine el tóner, solicite el siguiente tipo de cartucho para el dispositivo:

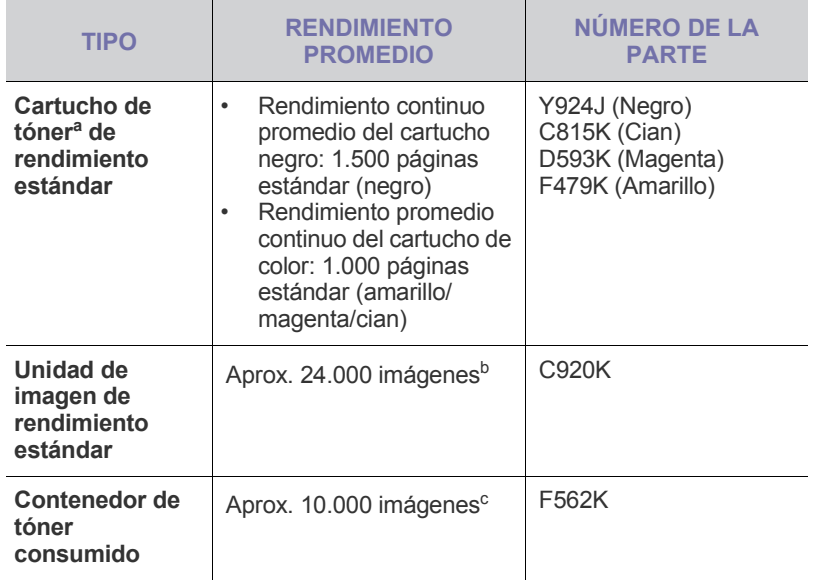

a.Valor de rendimiento declarado conforme a ISO/IEC 19798.

b.Recuentos de imágenes basados en un color por cada página. Si se imprimen documentos a todo color (cian, magenta, amarillo y negro), la duración de este elemento se verá reducida en un 25%.

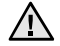

Cuando adquiera un cartucho de tóner u otros suministros, hágalo en el mismo país en el que adquirió el dispositivo.

De lo contrario, no serán compatibles con el dispositivo, ya que la configuración del cartucho de tóner o los consumibles varía en función de los países.

• [Suministros](#page-37-0) • [Cómo adquirir productos](#page-37-1)

# <span id="page-37-1"></span>**Cómo adquirir productos**

Para solicitar suministros o accesorios autorizados por Dell, póngase en contacto con su distribuidor local de Dell o con el establecimiento donde haya adquirido el dispositivo, o visite **[www.dell.com](http://www.dell.com)** y **[support.dell.com](http://support.dell.com)** y seleccione su país o región para obtener información sobre cómo comunicarse con el servicio técnico.

# **Especificaciones**

Este capítulo ofrece una guía sobre las especificaciones del dispositivo, como numerosas funciones.

#### **Este capítulo incluye:**

## <span id="page-38-0"></span>**Especificaciones generales**

El símbolo \* indica que se trata de una función opcional que depende  $\mathbb{\mathbb{Z}}$ de cada dispositivo.

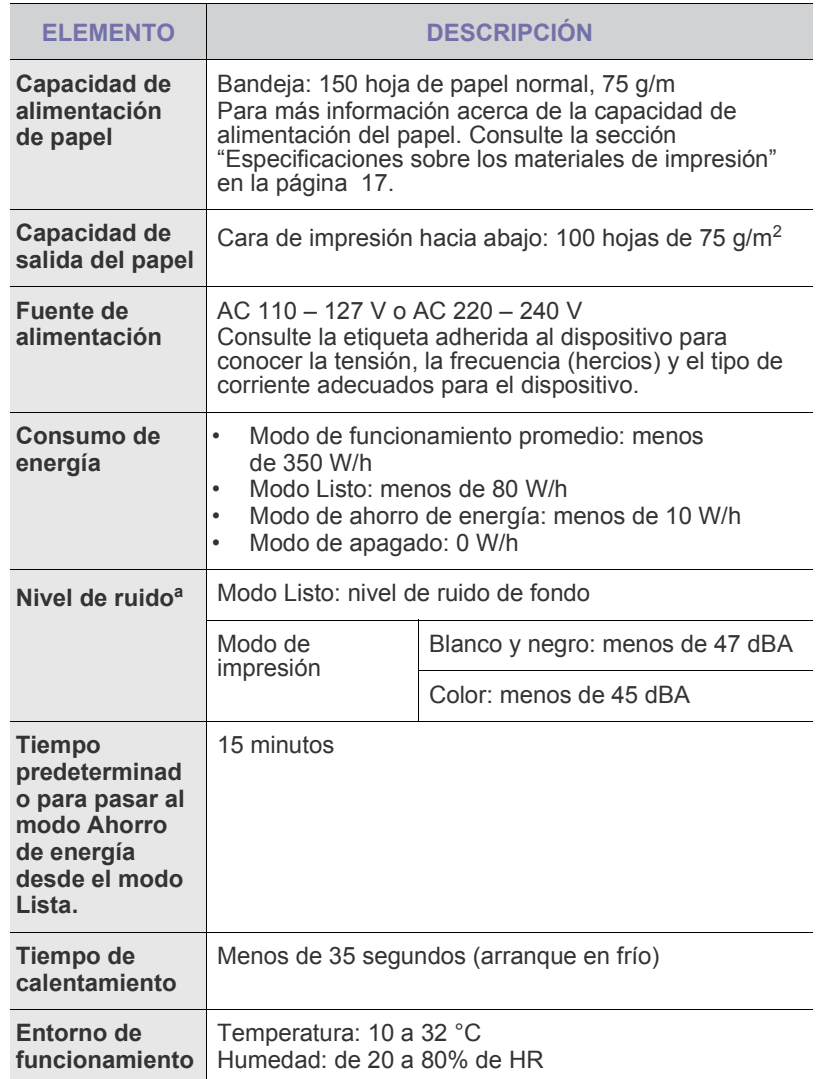

• [Especificaciones generales](#page-38-0) • [Especificaciones de la impresora](#page-39-0)

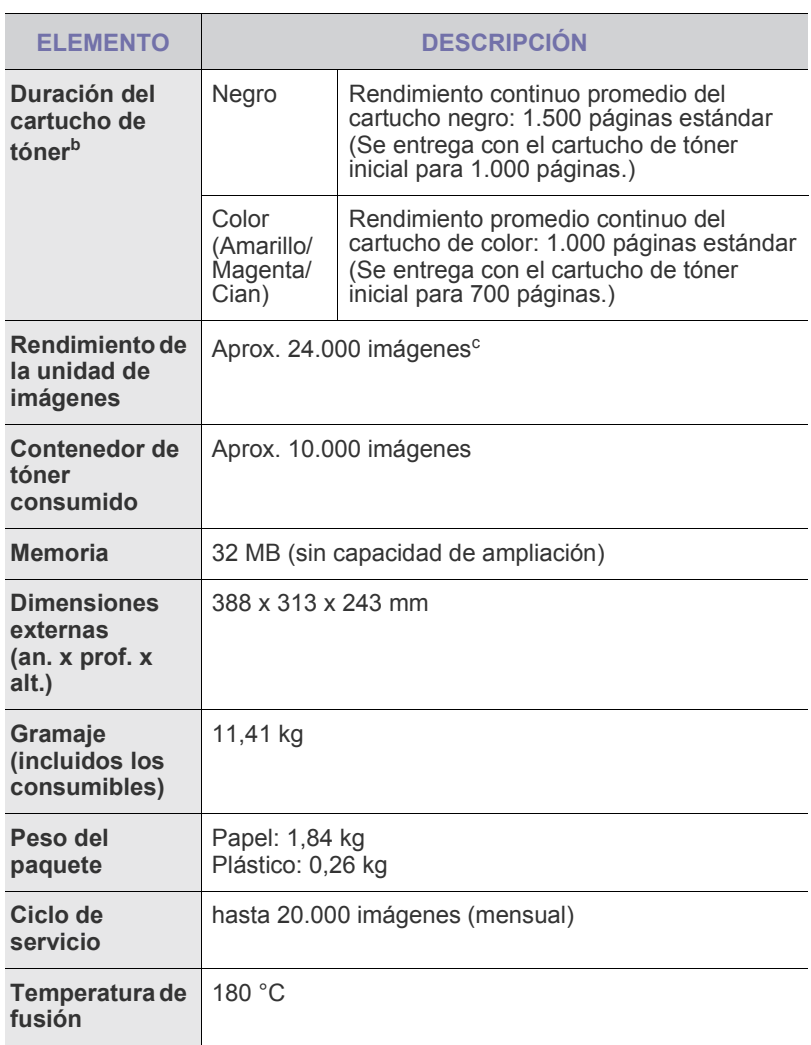

a.Nivel sonoro, ISO 7779.

- b.Valor de rendimiento declarado conforme a ISO/IEC 19798. La cantidad de páginas puede verse afectada por el entorno operativo, los intervalos de impresión y el tipo y el tamaño del material.
- c. Recuentos de imágenes basados en un color por cada página. Si se imprimen documentos a todo color (negro, cian, magenta y amarillo), la vida útil de este elemento se verá reducida en un 25%.

# <span id="page-39-0"></span>**Especificaciones de la impresora**

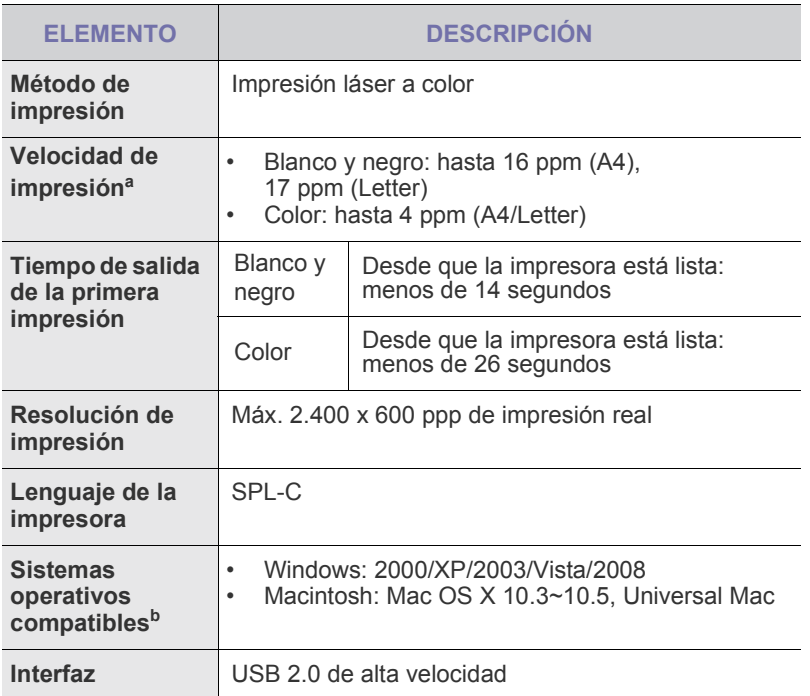

a.Depende de varios factores, como el sistema operativo, la velocidad del equipo, el software utilizado, el método de conexión, el tipo y el tamaño del material de impresión, y la complejidad del trabajo de impresión.

b.Visite la página **[www.dell.com](http://www.dell.com)** y **[support.dell.com](http://support.dell.com)** para descargar la última versión del software.

# Glosario

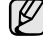

El siguiente glosario lo ayuda conocer el producto y a comprender la terminología que, generalmente, se utiliza para impresoras y que se menciona en el manual del usuario.

### **ADF**

El alimentador automático de documentos (ADF) es un mecanismo que alimenta automáticamente una hoja de papel original para que el dispositivo pueda digitalizar determinada cantidad del papel al mismo tiempo.

### **AppleTalk**

AppleTalk es un paquete de protocolos para el propietario, desarrollado por Apple, Inc para redes de equipos. Estaba incluido en el Macintosh original (1984) y ahora, está desaprobado por Apple para fomentar las redes TCP/IP.

### **Archivo PRN**

Interfaz para un controlador de dispositivo. Permite al software interactuar con el controlador del dispositivo utilizando llamadas estándar de entrada y de salida al sistema, lo que simplifica muchas tareas.

### **BMP**

Formato de imagen de mapas de bits utilizado internamente por el subsistema de imágenes de Microsoft Windows (GDI), y generalmente utilizado como un formato de archivo de imagen simple en esa plataforma.

#### **BOOTP**

Bootstrap Protocol (Protocolo de inicio). Protocolo de red utilizado por un cliente de red para obtener su dirección IP automáticamente. Esto suele realizarse durante el proceso de inicio de los equipos o de los sistemas operativos que se ejecutan en ellos. Los servidores BOOTP asignan la dirección IP a partir de un grupo de direcciones a cada cliente. BOOTP permite que los equipos que funcionan como "estaciones de trabajo sin disco" obtengan direcciones IP antes de cargar un sistema operativo avanzado.

#### **Cartucho de tóner**

Recipiente que se encuentra dentro de un dispositivo, como una impresora, que contiene tóner. El tóner es un polvo que se utiliza en las impresoras láser y fotocopiadoras, que forma el texto y las imágenes en el papel impreso. El tóner se derrite con el calor del fusor, lo que hace que se adhiera a las fibras del papel.

#### **CCD**

El dispositivo de acoplamiento de carga (CCD) es un hardware que activa el trabajo de digitalización. El mecanismo de seguridad del CCD también se utiliza para sujetar el módulo CCD y evitar daños cuando se desplaza el dispositivo.

#### **Ciclo de servicio**

Cantidad de páginas por mes que no afectan el rendimiento de la impresora. En general, la impresora tiene un límite de vida útil de cierta cantidad de páginas por año. La vida útil significa la capacidad promedio de impresiones, por lo general, en el período de garantía. Por ejemplo, si el ciclo de servicio es de 48.000 páginas por mes contando 20 días laborables, el límite de la impresora sería 2.400 páginas al día.

#### **Cobertura**

Término de impresión utilizado para medir el uso de tóner durante la impresión. Por ejemplo, el 5% de cobertura significa que una hoja de tamaño A4 doble cara tiene alrededor del 5% de imagen o texto. Por lo tanto, si el papel o el original tiene imágenes complicadas o mucho texto, la cobertura será mayor y, al mismo tiempo, el uso del tóner será el mismo que la cobertura.

#### **Controlador de la impresora**

Programa utilizado para enviar comandos y transferir datos desde el equipo a la impresora.

#### **CSV**

Valor separado por coma (CSV), un tipo de formato de archivo, utilizado para intercambiar datos entre las diferentes aplicaciones. El formato de archivo, como se utiliza en Microsoft Excel, se a convertido en un seudo estándar de toda la industria, hasta entre las plataformas que no son de Microsoft.

#### **DADF**

El alimentador automático dúplex de documentos (DADF) es un mecanismo que alimenta y da vuelta automáticamente un hoja de papel original para que el dispositivo pueda digitalizar ambos lados de la hoja al mismo tiempo.

#### **DHCP**

Un Protocolo de configuración de host dinámico (DHCP) es un protocolo de red de cliente-servidor. Un servidor DHCP ofrece parámetros de configuración específicos para el host del cliente DHCP, que por lo general solicita información necesaria para que dicho host pueda participar en una red IP. Un DHCP también proporciona un mecanismo para asignar direcciones IP a los hosts de los clientes.

#### **DIMM**

Módulo de memoria dual en línea (DIMM), una pequeña placa de circuito que contiene la memoria. Los módulos DIMM almacenan todos los datos del dispositivo, como los datos de impresión o los datos de los faxes recibidos.

#### **Dirección MAC**

La dirección de control de acceso al medio (MAC) es un identificador único asociado con un adaptador de red. La dirección MAC es un identificador único de 48 bits que generalmente está formada por 12 caracteres hexadecimales agrupados en pares (por ejemplo, 00-00-0c-34-11-4e). Esta dirección, en general, está codificada por su fabricante en una tarjeta de interfaz de red (NIC), y se utiliza como asistente para los routers que intentan ubicar dispositivos en redes grandes.

#### **Disco duro**

La unidad de disco duro (HDD), generalmente denominada unidad dura o disco duro, es un dispositivo de almacenamiento no volátil que almacena datos codificados digitalmente en bandejas de rápida rotación con superficies magnéticas.

#### **DNS**

El servidor de nombres de dominio (DNS) es un sistema que almacena la información asociada con los nombres de dominio en una base de datos distribuida en redes, como Internet.

#### **DRPD**

Detección de patrón de timbre distintivo. La prestación de distinción de patrón de timbre es un servicio proporcionado por algunas empresas de telefonía que permite utilizar una única línea telefónica para responder a varias llamadas.

#### **ECM**

El modo de corrección de errores (ECM) es un modo de transmisión opcional que forma parte de los módems de fax o los dispositivos de fax de clase 1. Detecta y corrige automáticamente los errores del proceso de transmisión del fax que, a veces, provocan los ruidos de las líneas telefónicas.

#### **Emulación**

La emulación es una técnica de un dispositivo que obtiene los mismos resultados que otro.

Un emulador duplica las funciones de un sistema con un sistema diferente, para que el segundo sistema actúe de la misma manera que el primero. La emulación de concentra en la reproducción exacta del comportamiento externo, lo opuesto a la simulación, que tiene que ver con un modelo abstracto del sistema al que se está simulando y que, generalmente, considera el estado interno.

#### **Escala de grises**

Tonalidades de grises que representan las porciones de luz y oscuridad de una imagen cuando las imágenes en color se convierten a escala de grises. Los colores se representan mediante varias tonalidades de grises.

#### **Ethernet**

Ethernet es una tecnología para redes de equipos basado en tramas para redes de área local (LAN). Indica el cableado y la señalización de la capa física, y los protocolos y formatos de tramas para el control de acceso a los soportes (MAC)/capa de enlace de datos del modelo OSI. Ethernet está normalizado, en su mayoría, como IEEE 802.3. Se ha convertido en la tecnología LAN más utilizada durante la década de 1990 hasta la actualidad.

#### **EtherTalk**

Conjunto de protocolos desarrollados por Apple Computer para las redes de equipos. Estaba incluido en el Macintosh original (1984) y ahora, está desaprobado por Apple para fomentar las redes TCP/IP.

#### **FDI**

La interfaz de dispositivo de terceros (FDI) es una tarjeta que se instala dentro del dispositivo para habilitar dispositivos de terceros, como dispositivos para monedas o lectores de tarjetas. Estos aparatos se utilizan para habilitar los servicios de impresión pagos.

#### **FTP**

Un protocolo de transferencia de archivos (FTP) es un protocolo que se utiliza, en general, para intercambiar archivos en cualquier red que sea compatible con el protocolo TCP/IP (como, por ejemplo, Internet o una intranet).

#### **Gráfico N.º 1 de ITU-T**

Gráfico de prueba estandarizada, publicada por ITU-T para transmitir documentos facsímiles.

#### **IEEE**

El Instituto de Ingenieros Eléctricos y Electrónicos (IEEE) es una asociación profesional internacional, sin fines de lucro, dedicada al avance de la tecnología relacionado con la electricidad.

#### **IEEE 1284**

El estándar del puerto paralelo 1284 fue desarrollado por el IEEE. El término "1284-B" hace referencia a un tipo específico de conector para el extremo del cable paralelo que se sujeta a la periferia (por ejemplo, una impresora).

#### **Impresión dúplex**

Se trata de un mecanismo por el que la hoja de papel se gira automáticamente para que el dispositivo pueda imprimir (o digitalizar) en ambas caras del papel. Una impresora equipada con una unidad Duplex puede imprimir ambas caras del papel.

#### **Impresoras matricial de punto**

Una impresora matricial de punto hace referencia al tipo de impresora con un cabezal de impresión que avanza y retrocede en la página e imprime por impacto, golpeando una cinta de tela con tinta contra el papel, como si fuera una máquina de escribir.

#### **Indicador**

El diodo emisor de luz (LED) es un dispositivo semiconductor que indica el estado de un dispositivo.

#### **Intercalado**

El intercalado es un proceso a través del que se imprimen trabajos de copias múltiples en juegos. Cuando se selecciona la opción de intercalar, el dispositivo imprime un juego entero antes de imprimir copias adicionales.

#### **Intranet**

Es una red privada que utiliza protocolos de Internet, conectividad de red y posiblemente el sistema público de telecomunicaciones para compartir con seguridad parte de la información de una empresa o las operaciones con sus empleados. En ocasiones el término sólo hace referencia al servicio más visible, el sitio web interno.

#### **IPM**

Las imágenes por minuto (IPM) son una manera de medir la velocidad de una impresora. Un índice de IPM indica la cantidad de hojas que una impresora puede imprimir de un solo lado del papel, en un minuto.

#### **IPP**

El protocolo de impresión de Internet (IPP) define un protocolo estándar para imprimir, así como también, para administrar trabajos de impresión, tamaño del material, resolución, etc. El IPP se puede utilizar a nivel local o en Internet para cientos de impresoras y, además, admite control de acceso, autenticación y codificación, lo que lo hace una solución más segura y más capaz para imprimir que las versiones más antiguas.

#### **IPX/SPX**

IPX/SPX significa intercambio de paquetes en Internet/Intercambio de paquetes secuenciados Es un protocolo de red utilizado por los sistemas operativos de Novell NetWare. IPX y SPX proporcionan servicios de conexión similar a TCP/IP; el protocolo IPX es similar al IP y el SPX es similar al TCP. IPX/SPX fue diseñado, en principio, para las redes de área local (LAN), y es un protocolo muy eficiente para este propósito (generalmente, su rendimiento supera el de el TCP/IP en una LAN).

#### **ISO**

La Organización Internacional para la Estandarización (ISO) es un cuerpo que establece estándares internacionales, compuesto por representantes de los cuerpos nacionales de estándares. Produce los estándares internacionales de la industria y el comercio.

#### **ITU-T**

La Unión Internacional de Telecomunicaciones es una organización internacional establecida para estandarizar y regular la radio y las telecomunicaciones internacionales. Sus tareas principales incluyen la estandarización, la asignación del espectro de radio y la organización de la interconexión entre países para permitir que se realicen llamadas telefónicas internacionales. La A -T de ITU-T indica telecomunicación.

#### **JBIG**

El grupo de expertos en imágenes de dos niveles (JBIG) es un estándar de compresión de imágenes, sin perder la precisión ni la calidad, que fue diseñada para comprimir imágenes binarias, especialmente para faxes, pero que también se puede utilizar para otras imágenes.

#### **JPEG**

El grupo de expertos de fotografía (JPEG) es un método estándar más común de compresión con pérdida para imágenes fotográficas. Es el formato utilizado para almacenar y transmitir fotografías en Internet.

#### **LDAP**

El protocolo ligero de acceso a directorios (LDAP) es un protocolo de red para consultar y modificar servicios de directorio que se ejecutan sobre TCP/IP.

#### **Marcas de agua**

Una marca de agua es una imagen o un diseño reconocible en papel, que aparece más clara cuando se la ve con la luz transmitida. Las marcas de agua se incorporaron por primera vez en Bologna, Italia, en 1282; las han utilizado los fabricantes de papel para identificar sus productos y también se han utilizado en estampillas de papel, en monedas y en otros documentos del gobierno para evitar las falsificaciones.

#### **Máscara subred**

La máscara subred se utiliza, junto con la dirección de red, para determina qué parte de la dirección es la dirección de red y qué parte es la dirección de host.

#### **Material de impresión**

El material, como papel, sobres, etiquetas y transparencias, que pueden usarse en una impresora, un escáner, un fax o una copiadora.

#### **Medios tonos**

Tipo de imagen que simula la escala de grises al variar el número de puntos. Las áreas de mucho color consisten en un gran número de puntos, mientras que las áreas más claras consisten en un número menor de puntos.

#### **MFP**

El dispositivo multifunción (MFP) es un dispositivo para la oficina que incluye las siguientes funciones en un cuerpo físico, para tener una impresora, una copiadora, un fax, un escáner, etc.

#### **MH**

La Huffman modificada (MH) es un método de compresión para disminuir la cantidad de datos que necesitan transmitirse entre los dispositivos de fax, para transferir la imagen recomendada por ITU-T T.4. La MH es un esquema de codificación de un largo de rampa optimizado para comprimir eficientemente el espacio blanco. Como la mayoría de los faxes consisten en espacio blanco, en su mayoría, esto minimiza el tiempo de transmisión de la mayoría de los faxes.

#### **MMR**

La lectura modificada modificada (MMR) es un método de compresión recomendada por ITU-T T.6.

#### **Módem**

Dispositivo que modula una señal de portadora para codificar información digital y también detecta dicha señal de portadora para decodificar la información transmitida.

#### **MR**

La lectura modificada (MR) es un método de compresión recomendado por ITU-T T.4. La MR codifica la primera línea digitalizada con MH. La siguiente línea se compara con la primera, se determinan las diferencias y luego las diferencias se codifican y se transmiten.

#### **NetWare**

Sistema operativo de red desarrollado por Novell, Inc. Inicialmente, funcionaba como un dispositivo multifunción cooperativo para ejecutar varios servicios en un equipo, y los protocolos de red se basaban en la prototípica pila Xerox XNS. En la actualidad, NetWare es compatible con TCP/IP, así como también, con IPX/SPX.

#### **OPC**

El fotoconductor orgánico (OPC) es un mecanismo que realiza una imagen virtual para la impresión con un rayo láser que emite la impresora láser. En general, es de color gris o verde y con forma de cilindro.

Una unidad expuesta del tambor se desgasta lentamente con el uso de la impresora, y debe reemplazarse, ya que se raya con el polvo del papel.

#### **Originales**

El primer ejemplo de algo, tal como un documento, una fotografía o un texto, etc., que se copia, reproduce o se trasfiere para producir otros, pero que no se copia en sí ni deriva de otra cosa.

#### **OSI**

La interconexión de sistemas abiertos (OSI) es un modelo desarrollado por la ISO para las comunicaciones. La OSI ofrece un enfoque estándar, modular para el diseño de redes que divide el juego de funciones complejas requeridas en capas controlables, independientes y funcionales. Las capas son, desde arriba hacia abajo, la aplicación, la presentación, la sesión, el transporte, la red, el enlace de datos y la capa física.

#### **Panel de control**

El panel de control es un área plana, generalmente vertical, donde se muestran los instrumentos de control o supervisión. En general, están ubicados en la parte frontal del dispositivo.

#### **PABX**

Una central telefónica privada (PABX) es un sistema de interruptor automático de teléfono dentro de una empresa privada.

#### **PCL**

El lenguaje de comandos de impresora (PCL) es un lenguaje de descripción de página (PDL) desarrollado por HP como un protocolo de impresión y se ha convertido en un estándar de la industria. Originalmente desarrollado para las primeras impresoras de tinta, el PCL se ha distribuido en varios niveles para impresoras termales, matricial y de páginas.

#### **PDF**

Formato de documento portátil (PDF). Formato de archivo desarrollado por Adobe Systems para representar documentos de dos dimensiones en un formato independiente en cuanto al dispositivo y a la resolución.

#### **PostScript**

PostScript (PS) es un lenguaje de descripción de páginas y de programación que se utiliza principalmente en el sector electrónico y de autoedición, y que se ejecuta en un intérprete para generar una imagen.

#### **PPM**

Las páginas por minuto (PPM) es un método de medida para determinar cuán rápido funciona una impresora, es decir, cuántas páginas puede producir una impresora por minuto.

#### **PPP**

Los puntos por pulgada (PPP) son una medida de resolución que se utiliza para digitalizar e imprimir. En general, cuanta más cantidad de PPP, se obtendrá como resultado una imagen de mayor resolución, con detalles más visibles, y un archivo más grande.

#### **Profundidad de BIT**

Término para imágenes de PC que indica la cantidad de bits utilizados para representar el color de un solo píxel en una imagen de mapas de bits. Cuando mayor sea la profundidad del color, más amplio será la gama de colores diferentes. A medida que aumenta la cantidad de bits, la cantidad de colores posibles se vuelve desmesurada para un mapa de color. El color de 1 bit suele denominarse monocromático o blanco y negro.

#### **Protocolo**

Convención o estándar que controla o permite la conexión, comunicación y transferencia de datos entre dos puntos finales informáticos.

#### **PS**

Consulte PostScript.

#### **PSTN**

La red pública de telefonía conmutada (PSTN) es la red de las redes públicas de telefonía conmutada mundiales que, en establecimientos industriales, se dirige generalmente a través de una centralita.

#### **Puerta de enlace**

Conexión entre las redes de equipos o entre una red de equipos y una línea telefónica. Su uso es muy popular, puesto que es el equipo o la red los que otorgan acceso a otro equipo u otra red.

#### **Resolución**

Nitidez de una imagen, medida en puntos por pulgada (PPP). Cuanto más ppp, mayor es la resolución.

#### **SMB**

El bloqueo de mensaje de servidor (SMB) es un protocolo de red que aplica, principalmente, a archivos compartidos, impresoras, puertos de serie y comunicaciones variadas entre los nodos de una red. Además, proporciona un mecanismo de comunicación de proceso interno autenticado.

#### **Servidor**

El protocolo simple de transferencia de correo (SMTP) es un estándar para las transmisiones de correo electrónico a través de Internet. El SMTP es un protocolo relativamente simple, de texto, en el que se especifican uno o más destinatarios de un mensaje y luego se transfiere el texto del mensaje. Es un protocolo de cliente-servidor, en el que el cliente transmite un mensaje de correo electrónico al servidor.

#### **TCP/IP**

Protocolo de control de transmisión (TCP) y protocolo de Internet (IP): conjunto de protocolos que implementan la pila de protocolos en la que se ejecutan Internet y la mayoría de las redes comerciales.

#### **TCR**

El informe de confirmación de transmisión (TCR) proporciona detalles de cada transmisión, como por ejemplo, el estado de un trabajo, el resultado de la transmisión y la cantidad de páginas enviadas. Este informe se puede configurar para imprimirlo después de cada trabajo o solamente después de las transmisiones fallidas.

#### **TIFF**

El formato de fichero de imagen con etiquetas (TIFF) es un formato de imagen de mapas de bits, de resolución variable. El TIFF describe los datos de la imagen que generalmente provienen de los escáners. Las imágenes TIFF tienen etiquetas, palabras claves que definen las características de la imagen que se incluye en el archivo. Este formato flexible y que no depende de ninguna plataforma se puede utilizar para fotografías que han sido realizadas a través de varias aplicaciones de procesamiento de imágenes.

#### **TWAIN**

Estándar de la industria de los escáners y los softwares. Con un escáner compatible con TWAIN y un programa compatible con TWAIN, se puede iniciar la digitalización desde dentro del programa y se puede capturar una imagen API para los sistemas operativos de Microsoft Windows y Apple Macintosh.

#### **UNC Path**

La convención de nomenclatura universal (UNC) es una manera estándar de acceder a los archivos compartidos en red, en Window NT y otros productos de Microsoft. El formato de una ruta UNC es el siguiente: \\<nombre del servidor>\<nombre para compartir>\<directorio adicional>

#### **Unidad de fusión**

Parte de la impresora láser que fusiona el tóner sobre el material de impresión. Consiste en un rodillo caliente y un rodillo de respaldo. Una vez que el tóner se transfirió al papel, la unidad de fusión aplica calor y presión para asegurar que el tóner quede en el papel en forma permanente. Por ello, el papel sale caliente de la impresora láser.

#### **URL**

El localizador uniforme de recursos (URL) es la dirección global de documentos y recursos en Internet. La primera parte de la dirección indica qué protocolo usar; la segunda parte especifica la dirección IP o el nombre de dominio donde se ubica el recurso.

#### **USB**

El bus de serie universal (USB) es un estándar desarrollado por USB Implementers Forum, Inc., para conectar equipos y dispositivos. A diferencia del puerto paralelo, el puerto USB está diseñado para conectar, al mismo tiempo, un puerto USB de un equipo a múltiples dispositivos.

#### **Valores predeterminados**

Valor o configuración que se establece a partir del momento que se extrae la impresora de la caja, que se la inicia o que se la reinicia.

#### **WIA**

La estructura de la imagen de Windows (WIA) es una estructura de imagen que se incorporó originalmente en Windows Me y Windows XP. Se puede iniciar una digitalización desde dentro de los sistemas operativos, con un escáner compatible con WIA.

# Índice

# **A**

ajuste altitud [15](#page-14-0)

atasco

consejos para evitar atascos de papel [30](#page-29-0)

## **B**

bandeja ajustar ancho y largo [19](#page-18-0) botón de parada [10](#page-9-0)

## **C**

controlador instalación [14](#page-13-0)

#### **I**

impresión informes [23](#page-22-0) página de prueba [13](#page-12-0)

indicador estado [11](#page-10-0)

indicador estado [10](#page-9-1)

indicador LED de tóner [10](#page-9-2)

informes, imprimir [23](#page-22-0)

#### **L**

limpieza parte externa [23](#page-22-1) parte interna [23](#page-22-2)

### **M**

mantenimiento cartucho de tóner [25](#page-24-0) piezas de mantenimiento [29](#page-28-0)

modo de ahorro de energía [15](#page-14-1)

#### **P**

panel de control [10](#page-9-3)

#### papel

cambiar tamaño [19](#page-18-0) eliminar atasco [30](#page-29-1) impresión materiales especiales [21](#page-20-0)

página de demostración, imprimir [13](#page-12-0)

problema, solucionar alimentación de papel [32](#page-31-0) calidad de impresión [34](#page-33-0) Windows [37](#page-36-0)

problemas de calidad de impresión, solucionar [34](#page-33-0)

problemas de Windows [37](#page-36-1)

# **S**

suministros duración esperada de cartucho de tóner [25](#page-24-1)

sustitución de componentes cartucho de tóner [26](#page-25-0)

## **T**

tipo de papel ajuste [21](#page-20-1)

© 2008 Dell Inc. Todos los derechos reservados.

Este manual del usuario se proporciona únicamente con fines informativos. Toda la información incluida en él está sujeta a cambios sin previo aviso. Dell no se responsabiliza de ningún daño, directo o indirecto, derivado del uso del presente manual del usuario o relacionado con él.

- Dell y el logotipo de DELL son marcas comerciales de Dell Inc.
- Microsoft, Windows y Windows Vista son marcas comerciales o marcas registradas de Microsoft Corporation.
- UFST® y MicroType™ son marcas registradas de Monotype Imaging Inc.
- TrueType, LaserWriter y Macintosh son marcas comerciales de Apple Computer, Inc.
- El resto de las marcas o nombres de productos son marcas comerciales de sus respectivas empresas u organizaciones.

# **Sección de software**

# **SECCIÓN DE SOFTWARE CONTENIDOS**

# Capítulo 1: INSTALACIÓN DEL SOFTWARE DE IMPRESIÓN EN WINDOWS

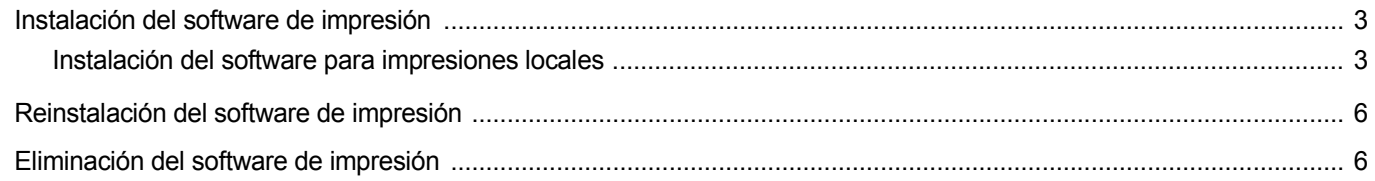

# Capítulo 2: IMPRESIÓN BÁSICA

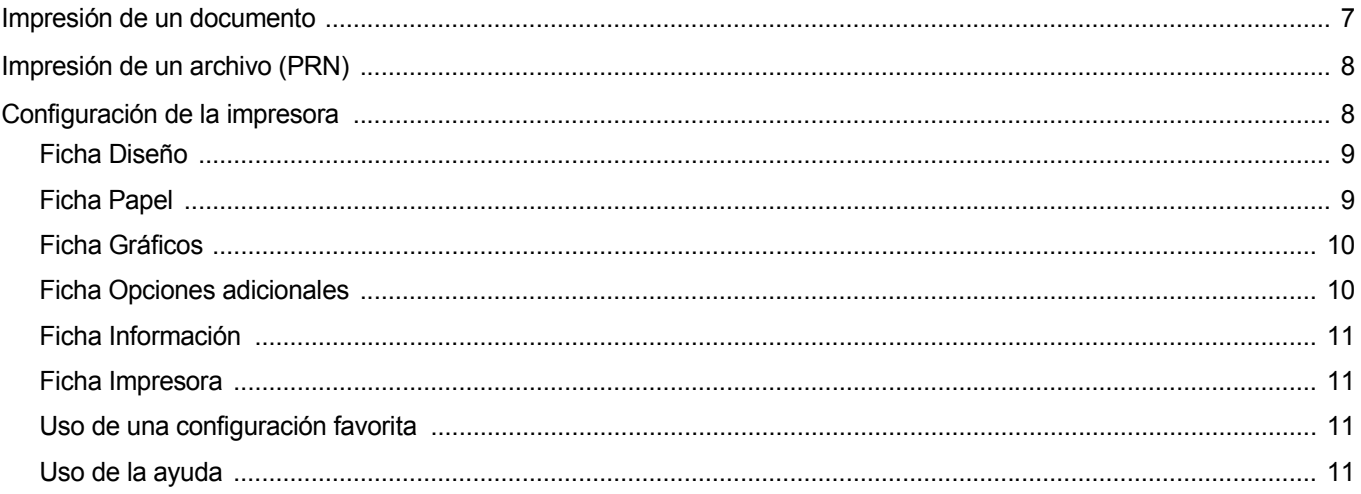

# Capítulo 3: IMPRESIÓN AVANZADA

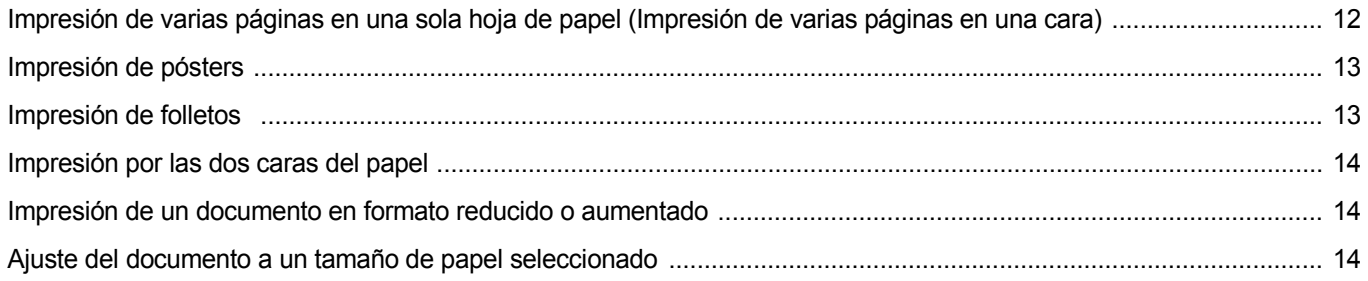

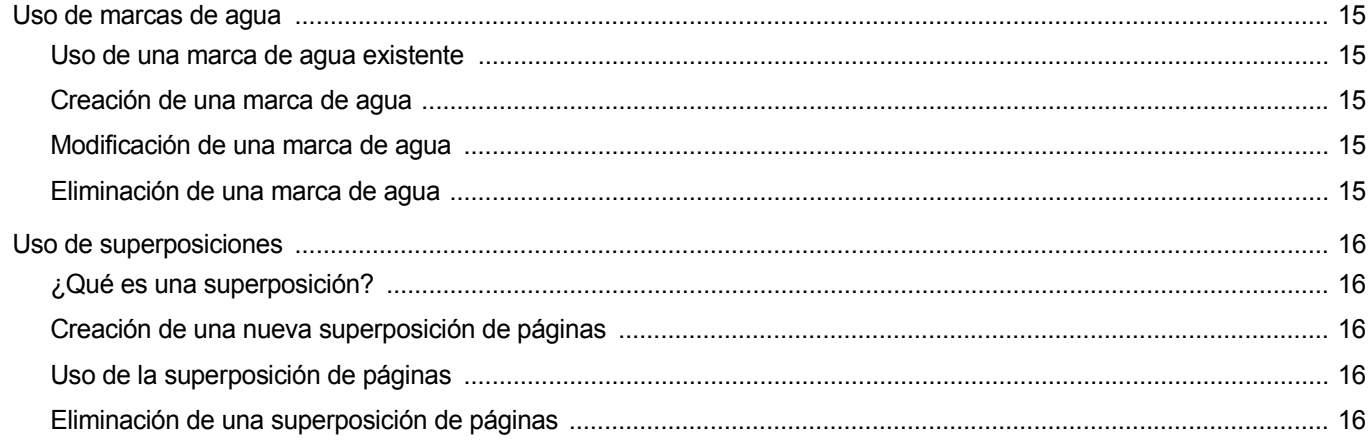

# Capítulo 4: CÓMO COMPARTIR LA IMPRESORA LOCALMENTE

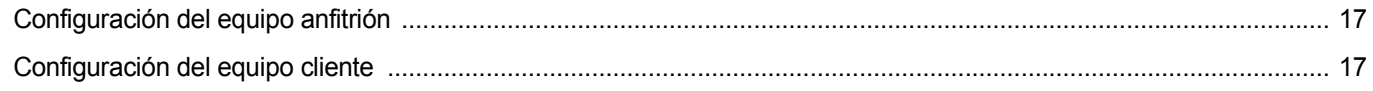

# Capítulo 5: USO DE OTRO SOFTWARE

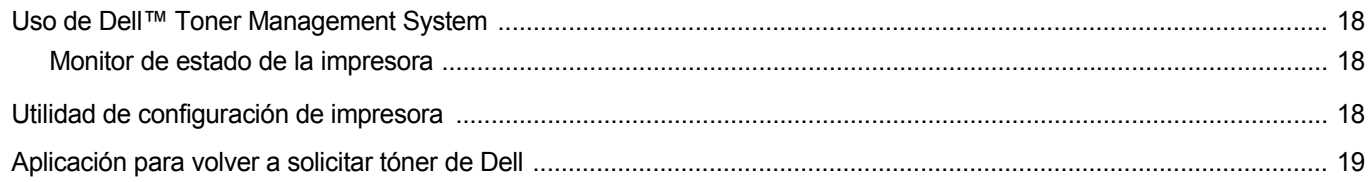

# Capítulo 6: CÓMO UTILIZAR LA IMPRESORA EN MACINTOSH

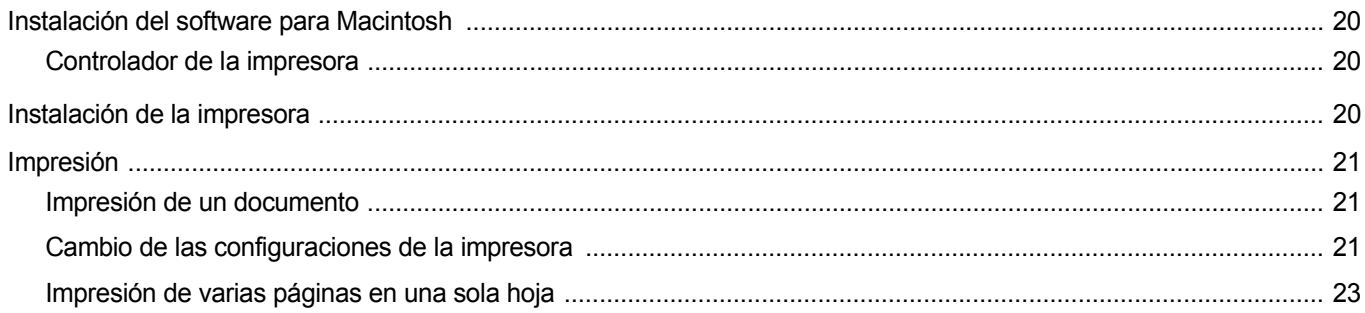

# <span id="page-49-0"></span>**1 Instalación del software de impresión en Windows**

Este capítulo incluye:

- **• [Instalación del software de impresión](#page-49-1)**
- **• [Reinstalación del software de impresión](#page-52-0)**
- **• [Eliminación del software de impresión](#page-52-1)**

# <span id="page-49-4"></span><span id="page-49-1"></span>**Instalación del software de impresión**

Puede instalar el software de la impresora para impresiones locales. Para instalar el software de la impresora en el equipo, realice el procedimiento de instalación adecuado según la impresora en uso.

Un controlador de impresora es un software que permite al equipo comunicarse con la impresora. El procedimiento para instalar controladores puede diferir según el sistema operativo que utilice.

<span id="page-49-3"></span>Todas las aplicaciones deben estar cerradas en la PC antes de comenzar la instalación.

### <span id="page-49-2"></span>**Instalación del software para impresiones locales**

Una impresora local es una impresora conectada al ordenador directamente con el cable suministrado con la impresora, por ejemplo un cable USB.

Puede instalar el software de la impresora utilizando el método típico o personalizado.

**NOTA**: Si la ventana "Asistente de nuevo hardware" aparece durante el procedimiento de instalación, haga clic en  $\mathbb{X}$  en la esquina superior derecha del cuadro para cerrar la ventana o haga clic en **Cancelar**.

#### **Instalación típica**

Ésta es la opción recomendada para la mayoría de los usuarios. Se instalarán todos los componentes necesarios para las operaciones de impresión.

- **1** Asegúrese de que la impresora esté conectada a la computadora y que esté encendida.
- **2** Introduzca el CD-ROM en la unidad de CD-ROM.

El CD-ROM se ejecutará automáticamente y aparecerá en la pantalla la ventana de instalación.

Si no aparece la ventana de instalación, haga clic en **Inicio** y luego en **Ejecutar**. Escriba **X:\Setup.exe**, reemplazando "**X**" con la letra de la unidad, y haga clic en **Aceptar**.

Si utiliza Windows Vista, haga clic en **Inicio** →**Todos los programas** → **Accesorios** →**Ejecutar** y escriba **X:\Setup.exe**.

Si aparece la ventana **Reproducción automática** en Windows Vista, haga clic en **Ejecutar Setup.exe** en el campo **Instalar o ejecutar programa** y después en **Continuar** en la ventana **Control de cuentas de usuario**.

**3** Haga clic en **Siguiente**.

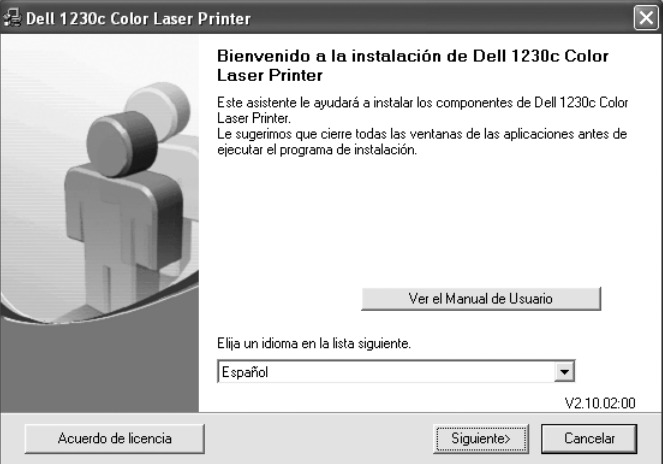

- Si es necesario, seleccione un idioma de la lista desplegable.
- **Ver el Manual de Usuario**: Permite ver el Manual del usuario. Si su equipo no tiene instalada la aplicación Adobe Acrobat Reader, haga clic en esta opción para instalarla automáticamente.

#### **4** Seleccione **Típica**. Haga clic en **Siguiente**.

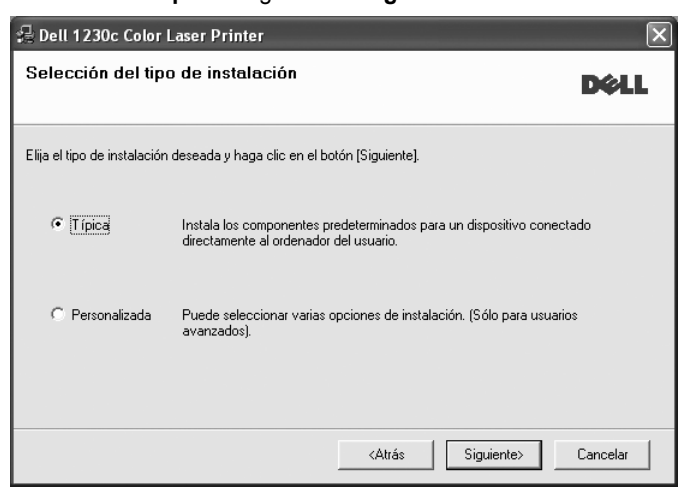

**NOTA**: Si la impresora no está conectada al equipo, se abrirá la siguiente ventana:

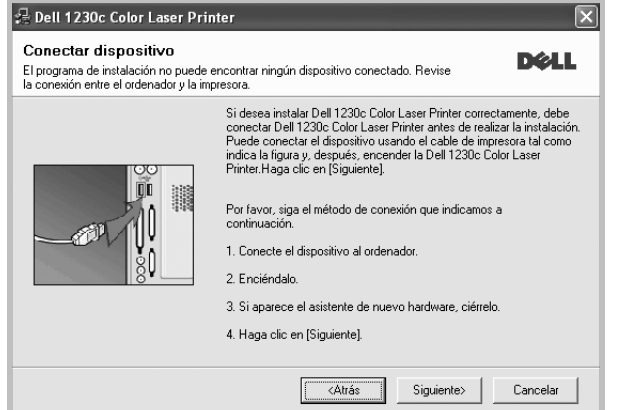

- Una vez conectada la impresora, haga clic en **Siguiente**.
- Si no desea conectar la impresora en este momento, haga clic en **Siguiente** y en **No** en la siguiente pantalla. Comenzará la instalación pero la página de prueba no se imprimirá al final de la instalación.
- *La ventana de instalación que aparece en este Manual del usuario puede ser diferente según la impresora y la interfaz en uso.*
- **5** Una vez completada la instalación, se abrirá una ventana que le solicitará que imprima una página de prueba. Si desea imprimir una página de prueba, marque esta casilla y haga clic en **Siguiente**. De lo contrario, haga clic en **Siguiente** y vaya [al paso 7](#page-50-0).
- **6** Si la página de prueba se imprime correctamente, haga clic en **Sí**. En caso contrario, haga clic en **No** para volver a imprimirla.

<span id="page-50-0"></span>**7** Haga clic en **Finalizar**.

**NOTA**: Si el controlador de la impresora no funciona correctamente, después de que haya completado la configuración, vuelva a instalarlo. Consulte la sección ["Reinstalación del software de impresión" en la página 6](#page-52-0).

#### **Instalación personalizada**

Puede seleccionar componentes individuales para instalarlos.

- **1** Asegúrese de que la impresora esté conectada al equipo y de que esté encendida.
- **2** Introduzca el CD-ROM en la unidad de CD-ROM.

El CD-ROM se ejecutará automáticamente y aparecerá en la pantalla la ventana de instalación.

Si no aparece la ventana de instalación, haga clic en **Inicio** y luego en **Ejecutar**. Escriba **X:\Setup.exe**, reemplazando "**X**" con la letra de la unidad, y haga clic en **Aceptar**.

Si utiliza Windows Vista, haga clic en **Inicio** →**Todos los programas** → **Accesorios** →**Ejecutar** y escriba **X:\Setup.exe**.

Si aparece la ventana **Reproducción automática** en Windows Vista, haga clic en **Ejecutar Setup.exe** en el campo **Instalar o ejecutar programa** y después en **Continuar** en la ventana **Control de cuentas de usuario**.

**3** Haga clic en **Siguiente**.

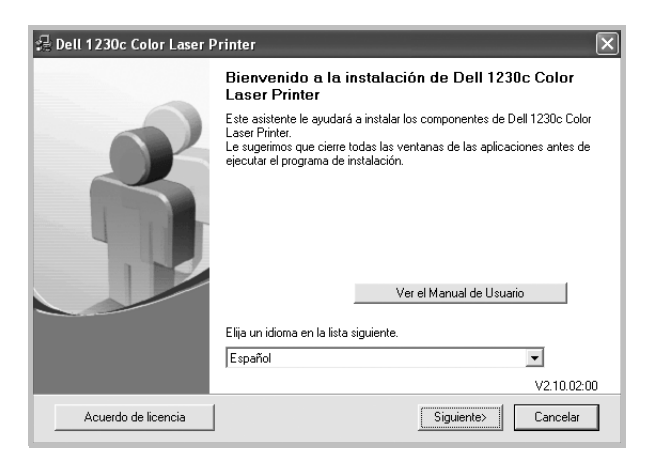

- Si es necesario, seleccione un idioma de la lista desplegable.
- **Ver el Manual de Usuario**: Permite ver el Manual del usuario. Si el equipo no tiene instalada la aplicación Adobe Acrobat Reader, haga clic en esta opción para instalarla automáticamente.

**4** Seleccione **Personalizada**. Haga clic en **Siguiente**.

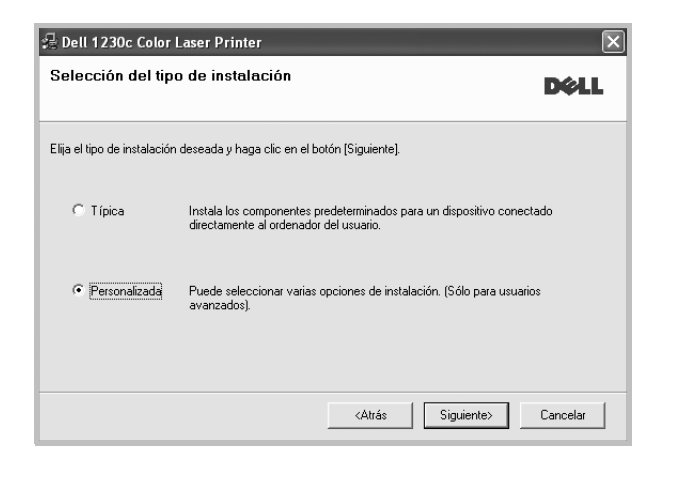

**NOTA**: Si la impresora no está conectada a la computadora, se abrirá la siguiente ventana:

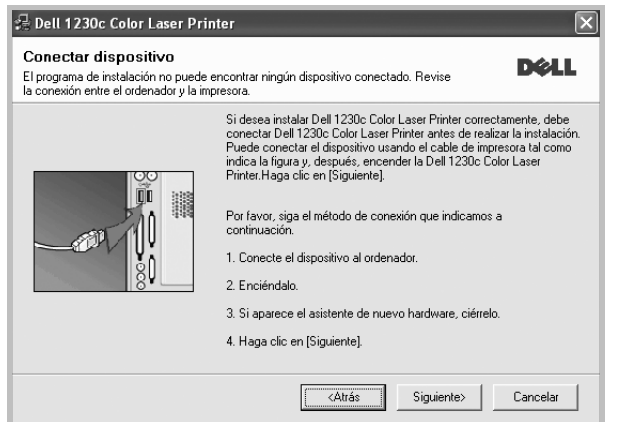

- Una vez conectada la impresora, haga clic en **Siguiente**.
- Si no desea conectar la impresora en este momento, haga clic en **Siguiente** y en **No** en la pantalla siguiente. Comenzará la instalación pero la página de prueba no se imprimirá al final de la instalación.
- *La ventana de instalación que aparece en este Manual del usuario puede ser diferente según la impresora y la interfaz en uso.*

**5** Seleccione los componentes que desea instalar y haga clic en **Siguiente**.

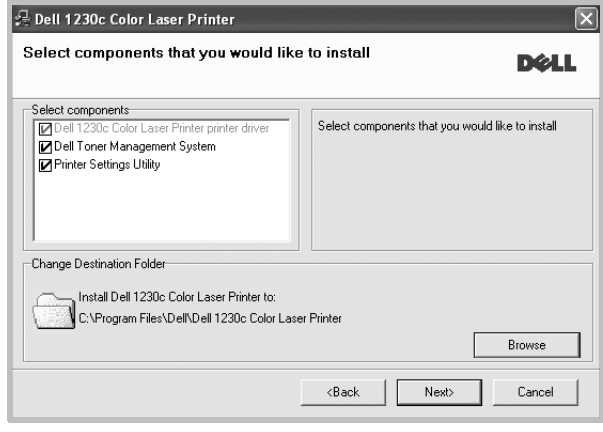

**NOTA**: Si desea cambiar la carpeta de instalación deseada, pulse [**Examinar**].

- **6** Una vez completada la instalación, se abrirá una ventana que le solicitará que imprima una página de prueba. Si desea imprimir una página de prueba, marque esta casilla y haga clic en **Siguiente**. De lo contrario, haga clic en **Siguiente** y vaya [al paso 8.](#page-51-0)
- **7** Si la página de prueba se imprime correctamente, haga clic en **Sí**.

En caso contrario, haga clic en **No** para volver a imprimirla.

<span id="page-51-0"></span>**8** Haga clic en **Finalizar**.

# <span id="page-52-3"></span><span id="page-52-0"></span>**Reinstalación del software de impresión**

Si la instalación falla, puede volver a instalar el software.

- **1** Inicie Windows.
- **2** En el menú **Inicio**, seleccione **Programas** o **Todos los programas** → **Dell** →**Impresoras DELL** →**el nombre del controlador de la impresora** →**Mantenimiento**.
- **3** Seleccione **Reparar** y haga clic en **Siguiente**.

**NOTA**: Si la impresora no está conectada al equipo se abrirá la siguiente ventana:

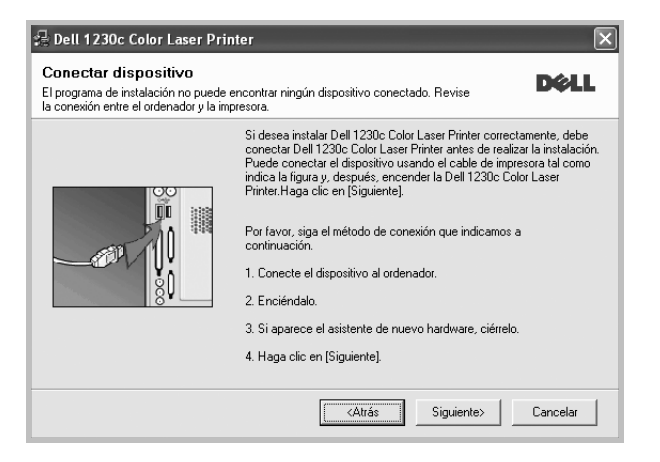

- Una vez conectada la impresora, haga clic en **Siguiente**.
- Si no desea conectar la impresora en este momento, haga clic en **Siguiente** y en **No** en la siguiente pantalla. Comenzará la instalación pero la página de prueba no se imprimirá al final de la instalación.
- *La ventana de reinstalación que aparece en este Manual del usuario puede ser diferente según la impresora y la interfaz en uso.*
- **4** Seleccione los componentes que desea volver a instalar y haga clic en **Siguiente**.

Si instaló el software de la impresora para impresiones locales y selecciona el **nombre del controlador de la impresora**, aparecerá una ventana que le solicitará que imprima una página de prueba. Proceda de la siguiente manera:

- a. Para imprimir una página de prueba, seleccione la casilla y haga clic en **Siguiente**.
- b. Si la página de prueba se imprime correctamente, haga clic en **Sí**. Si no se imprime correctamente, haga clic en **No** para volver a imprimirla.
- **5** Cuando la reinstalación haya terminado, haga clic en **Finalizar**.

**NOTA**: Si desea reinstalar el controlador sobre el instalado actualmente mediante el CD que se le proporciona, introdúzcalo en la unidad de CD. Después aparecerá una ventana con la confirmación de sobrescritura. Simplemente confírmela para pasar al siguiente paso.

# <span id="page-52-2"></span><span id="page-52-1"></span>**Eliminación del software de impresión**

- **1** Inicie Windows.
- **2** En el menú **Inicio**, seleccione **Programas** o **Todos los programas** → **Dell** →**Impresoras DELL** →**el nombre del controlador de la impresora** →**Mantenimiento**.
- **3** Seleccione **Eliminar** y haga clic en **Siguiente**.

Aparecerá una lista de componentes para que pueda eliminarlos individualmente.

- **4** Seleccione los componentes que desea eliminar y, a continuación, haga clic en **Siguiente**.
- **5** Cuando la computadora le solicite que confirme la selección, haga clic en **Sí**.

El controlador seleccionado y todos sus componentes se eliminarán de la computadora.

**6** Una vez eliminado el software, haga clic en **Finalizar**.

# **2 Impresión básica**

<span id="page-53-0"></span>En este capítulo, se describen las opciones y las tareas de impresión más comunes de Windows.

Este capítulo incluye:

- **• [Impresión de un documento](#page-53-1)**
- **• [Impresión de un archivo \(PRN\)](#page-54-0)**
- **• [Configuración de la impresora](#page-54-1)**
	- **- [Ficha Diseño](#page-55-0)**
	- **- [Ficha Papel](#page-55-1)**
	- **- [Ficha Gráficos](#page-56-0)**
	- **- [Ficha Opciones adicionales](#page-56-1)**
	- **- [Ficha Información](#page-57-0)**
	- **- [Ficha Impresora](#page-57-1)**
	- **- [Uso de una configuración favorita](#page-57-2)**
	- **- [Uso de la ayuda](#page-57-3)**

## <span id="page-53-2"></span><span id="page-53-1"></span>**Impresión de un documento**

#### **NOTA**:

- La ventana Propiedades del controlador de la impresora que aparece en este Manual del usuario puede ser diferente según la impresora en uso. Sin embargo, la composición de la ventana de propiedades de la impresora es similar.
- *Verifique el sistema operativo compatible con su impresora. En el Manual del usuario de la impresora, consulte la sección Compatibilidad con sistemas operativos en Especificaciones de la impresora.*
- Si necesita saber el nombre exacto de la impresora, puede consultar el CD-ROM suministrado.

A continuación, se describen los pasos generales que es preciso efectuar para imprimir en diferentes aplicaciones de Windows. Los procedimientos de impresión pueden ser diferentes de los aquí descritos según el programa de la aplicación que esté utilizando. Consulte el Manual del usuario de la aplicación de software para obtener información exacta sobre el proceso de impresión.

- **1** Abra el documento que desea imprimir.
- **2** Seleccione **Imprimir** en el menú **Archivo**. Aparecerá la ventana Imprimir. El aspecto puede variar ligeramente según la aplicación.

La configuración básica de impresión se selecciona en la ventana Imprimir. En la configuración se incluye el número de copias y los intervalos de impresión.

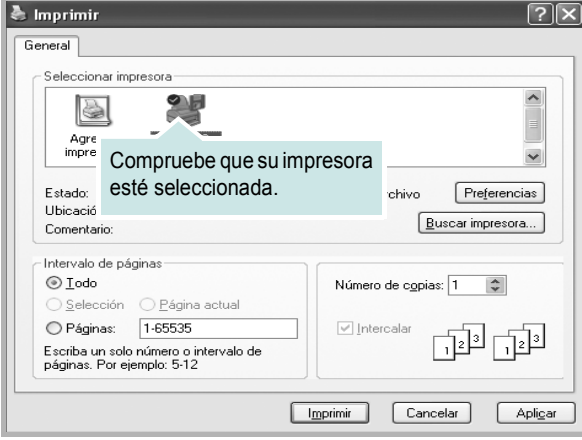

- **3** Seleccione **una impresora** de la lista desplegable **Nombre**.
- **4** Para obtener el máximo rendimiento de las opciones de impresión que ofrece la impresora, haga clic en **Propiedades** o **Preferencias**  en la ventana Imprimir de la aplicación. Para obtener más información, consulte la sección ["Configuración de la impresora" en la página 8.](#page-54-1)

Si en cambio aparece **Instalación**, **Impresora** u **Opciones** en la ventana Imprimir, haga clic en la opción que corresponda. A continuación, haga clic en **Propiedades** en la siguiente pantalla.

- **5** Haga clic en **Aceptar** para cerrar la ventana de propiedades de la impresora.
- **6** Para iniciar el trabajo de impresión, haga clic en **Aceptar** o **Imprimir** en la ventana Imprimir.

# <span id="page-54-0"></span>**Impresión de un archivo (PRN)**

En ocasiones deberá guardar los datos de impresión como un archivo que se adapte a sus necesidades.

Para crear un archivo:

**1** Seleccione la casilla **Imprimir en archivo** de la ventana **Imprimir**.

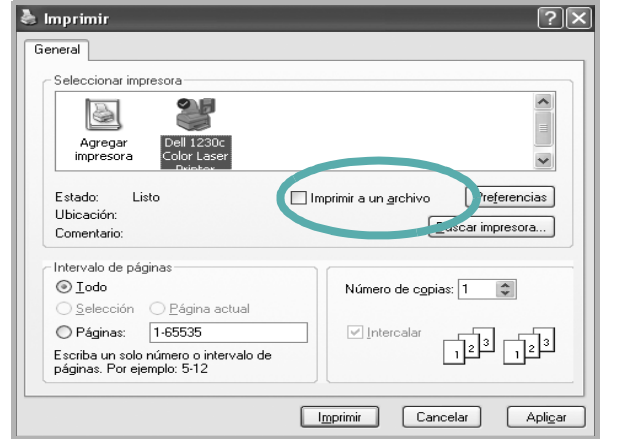

**2** Seleccione la carpeta, asigne un nombre al archivo y haga clic en **Aceptar**.

# <span id="page-54-2"></span><span id="page-54-1"></span>**Configuración de la impresora**

La ventana de propiedades de la impresora le permite acceder a todas las opciones de impresión que necesita cuando utiliza la impresora. Cuando se visualicen las propiedades de la impresora, puede revisar y modificar las opciones que desee utilizar para el trabajo de impresión.

La ventana de propiedades de la impresora puede variar según el sistema operativo que utilice. En este Manual del usuario del software, se muestra la ventana Propiedades de Windows 98.

La ventana Propiedades del controlador de la impresora que aparece en este Manual del usuario puede ser diferente según la impresora en uso.

Si accede a las propiedades de la impresora a través de la carpeta Impresoras, podrá visualizar otras fichas para la plataforma de Windows (consulte el Manual del usuario de Windows) y la ficha Impresora (consulte la sección ["Ficha Impresora" en la página 11](#page-57-1)).

#### **NOTAS**:

- La mayoría de las aplicaciones de Windows tienen prioridad sobre los valores que se especifiquen en el controlador de impresión. En primer lugar, modifique todos los valores de impresión disponibles en la aplicación de software y, a continuación, los valores restantes en el controlador de impresión.
- Los valores que se modifiquen sólo tendrán efecto mientras se utiliza el programa actual. **Para establecer los cambios de forma permanente**, realice dichas modificaciones en la carpeta Impresoras.
- El siguiente procedimiento es para Windows XP. Para otros sistemas operativos de Windows, consulte el Manual del usuario de Windows o la ayuda en línea.
	- 1. Haga clic en el botón **Inicio** de Windows.
	- 2. Seleccione **Impresoras y faxes**.
	- 3. Seleccione **el icono del controlador de la impresora**.
- 4. Haga clic con el botón derecho del mouse en el icono del controlador de la impresora y seleccione
	- **Preferencias de impresión**.
- 5. Cambie la configuración en cada ficha y haga clic en Aceptar.

# <span id="page-55-5"></span><span id="page-55-0"></span>**Ficha Diseño**

La ficha **Diseño** contiene opciones para determinar cómo quedará el documento impreso en la página. **Opciones de diseño** incluye las opciones **Varias páginas por cada cara** y **Impresión de pósters**. Para obtener más información sobre cómo acceder a las propiedades de la impresora, consulte la sección ["Impresión de un documento" en la](#page-53-1)  [página 7.](#page-53-1)

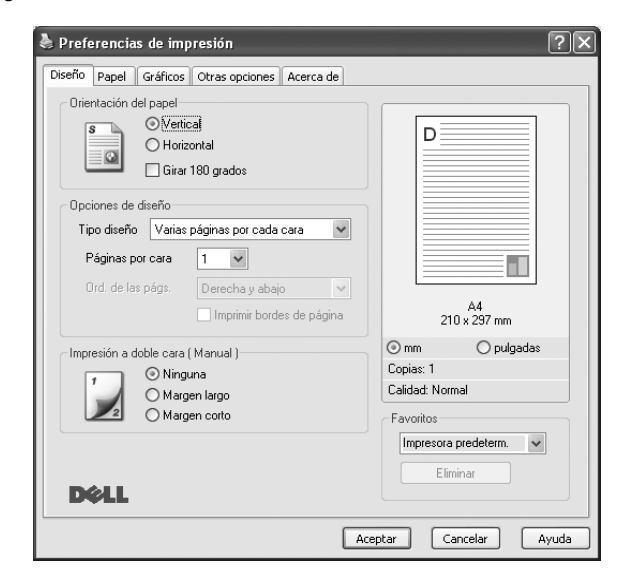

#### <span id="page-55-3"></span>**Orientación del papel**

**Orientación del papel** permite seleccionar la dirección en la que desea imprimir los datos en la página.

- **Vertical** imprime los datos en la página con orientación vertical, tipo carta.
- **Horizontal** imprime los datos en la página con orientación horizontal, como una hoja de cálculo.
- **Girar 180 grados** permite girar la página 180 grados.

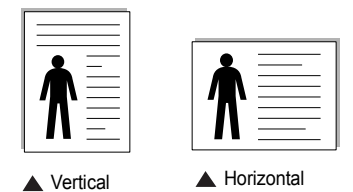

#### **Opciones de diseño**

**Opciones de diseño** permite seleccionar opciones de impresión avanzadas. Puede seleccionar **Varias páginas por cada cara** y **Impresión de pósters**.

- Para obtener más información, consulte la sección ["Impresión de varias](#page-58-2)  [páginas en una sola hoja de papel \(Impresión de varias páginas en una](#page-58-2)  [cara\)" en la página 12](#page-58-2).
- Para obtener más información, consulte la sección ["Impresión de pósters"](#page-59-2)  [en la página 13](#page-59-2).
- Para obtener más información, consulte la sección ["Impresión por las dos](#page-60-3)  [caras del papel" en la página 14.](#page-60-3)

#### **Impresión a doble cara**

**Impresión a doble cara** permite imprimir por las dos caras del papel.

• Para obtener más información, consulte la sección ["Impresión por las dos](#page-60-3)  [caras del papel" en la página 14.](#page-60-3)

# <span id="page-55-6"></span><span id="page-55-1"></span>**Ficha Papel**

Utilice las opciones que aparecen a continuación para configurar las necesidades básicas de gestión del papel cuando accede a las propiedades de impresión. Para obtener más información sobre cómo acceder a las propiedades de la impresora, consulte la sección ["Impresión de un](#page-53-1)  [documento" en la página 7.](#page-53-1)

Haga clic en la ficha **Papel** para acceder a diversas propiedades del papel.

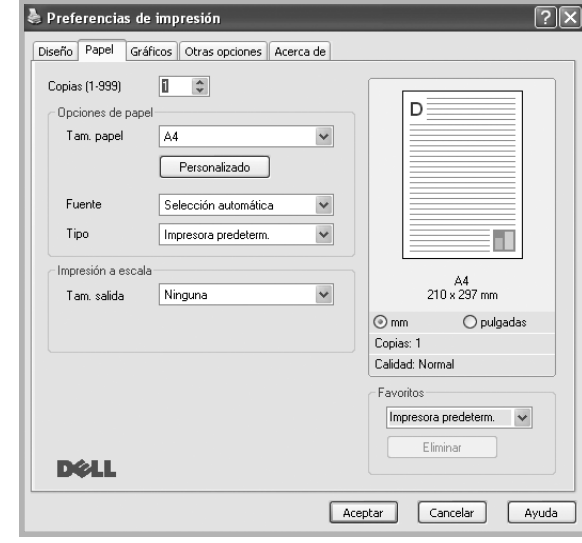

#### **Copias**

**Copias** permite elegir el número de copias que se imprimirán. El número de copias puede oscilar entre 1 y 999.

#### <span id="page-55-4"></span>**Tamaño**

**Tamaño** permite especificar el tamaño del papel que se cargó en la bandeja. Si el tamaño requerido no aparece en el cuadro **Tamaño**, haga clic en **Personalizado**. Cuando aparezca la ventana **Configuración de papel personalizada**, especifique un tamaño y haga clic en **Aceptar**. Esta opción aparece en la lista para que pueda seleccionarla.

#### <span id="page-55-2"></span>**Fuente**

Asegúrese de la opción **Fuente** esté configurada en la bandeja de papel correspondiente.

Use **Alimentación manual** cuando imprima en materiales especiales, como sobres y transparencias.

#### **Tipo**

Establezca **Tipo** de modo que corresponda al papel cargado en la bandeja desde la que quiere imprimir. Con esto conseguirá la mejor calidad de impresión. De lo contrario, la calidad de impresión puede no ser la óptima.

**Grueso**: papel grueso de 24 a 28 lb (90~105 g/m2).

**Fino**: papel fino de 16 a 19 lb  $(60-70)$  g/m<sup>2</sup>).

**Algodón**: papel de algodón de 75~90 g/m<sup>2</sup>, como por ejemplo Gilbert 25% y Gilbert 100%.

**Papel normal**: papel común. Seleccione este tipo si la impresora es

monocromo y está imprimiendo en papel de algodón de 60 g/m2. **Reciclado**: papel reciclado de 75~90 g/m2.

#### **Papel de color**: papel de color de 75~90 g/m<sup>2</sup>.

**Papel archivo**: seleccione esta opción si tiene que conservar una impresión durante un período de tiempo largo, como por ejemplo, archivos. **Foto satinada 160 g/m2**: papel satinado de 160 g/m2.

#### **Impresión a escala**

**Impresión a escala** permite aplicar una escala automática o manual a un trabajo de impresión en una página. Puede seleccionar **Ninguna**, **Reducir/aumentar** o **Ajustar a página**.

- Para obtener más información, consulte la sección ["Impresión de un](#page-60-4)  [documento en formato reducido o aumentado" en la página 14](#page-60-4).
- Para obtener más información, consulte la sección ["Ajuste del documento](#page-60-5)  [a un tamaño de papel seleccionado" en la página 14](#page-60-5).

# <span id="page-56-6"></span><span id="page-56-3"></span><span id="page-56-0"></span>**Ficha Gráficos**

Utilice las opciones de gráficos para ajustar la calidad de impresión de acuerdo con sus necesidades de impresión específicas. Para obtener más información sobre cómo acceder a las propiedades de la impresora, consulte la sección ["Impresión de un documento" en la página 7.](#page-53-1)

Haga clic en la ficha **Gráficos** para ver las propiedades que aparecen a continuación.

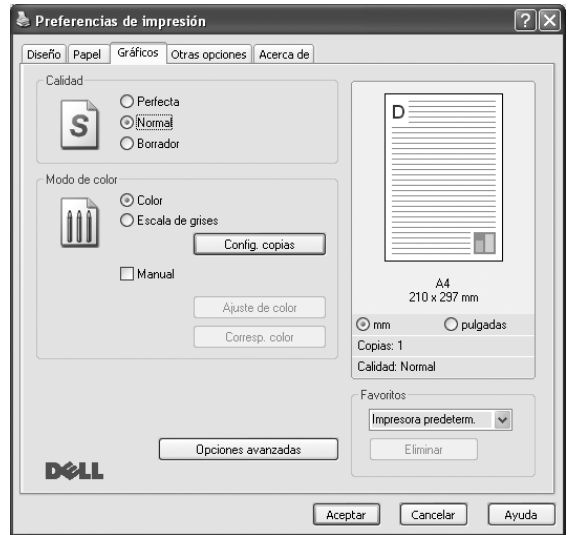

#### <span id="page-56-4"></span>**Calidad**

*Las opciones de Resolución que puede elegir varían según el modelo de la impresora.* Cuanto mayor sea la resolución, más nítidos serán los caracteres y los gráficos de la copia impresa. Si selecciona una resolución alta, es posible que la impresora tarde más tiempo en imprimir un documento.

#### <span id="page-56-2"></span>**Modo de color**

Puede seleccionar opciones de color. Con la opción **Color** se obtiene normalmente la mejor calidad de impresión de los documentos en color. Si desea imprimir un documento en color en escala de grises, seleccione **Escala de grises**. Si desea configurar las opciones de color manualmente, seleccione **Manual** y haga clic en el botón **Ajuste de color** o **Corresp. color**.

• **Ajuste de copias** : Cuando realice varias copias, y si quiere que algunas de las copias se impriman en color y otras en escala de grises, utilice esta opción y seleccione el número de copias en escala de grises.

- **Ajuste de color**: Puede ajustar el aspecto de las imágenes cambiando las especificaciones de la opción **Levels**.
- **Corresp. color**: Pude hacer coincidir los colores de las impresiones con los colores de la pantalla en la opción **Settings**.

#### **Opciones avanzadas**

Para configurar opciones avanzadas, haga clic en el botón **Opciones avanzadas**.

- **Imprimir todo el texto en negro**: Si está seleccionada la opción **Imprimir todo el texto en negro**, todo el texto del documento se imprime en negro, independientemente del color que aparezca en la pantalla.
- **Imprimir todo el texto en oscuro**: Si está seleccionada la opción **Imprimir todo el texto en oscuro**, todo el texto del documento se imprime más oscuro que un documento normal.

# <span id="page-56-5"></span><span id="page-56-1"></span>**Ficha Opciones adicionales**

Puede seleccionar las opciones de salida para el documento. Para obtener más información sobre cómo acceder a las propiedades de la impresora, consulte la sección ["Impresión de un documento" en la](#page-53-1)  [página 7.](#page-53-1)

Haga clic en la ficha **Opciones adicionales** para acceder a las siguientes funciones:

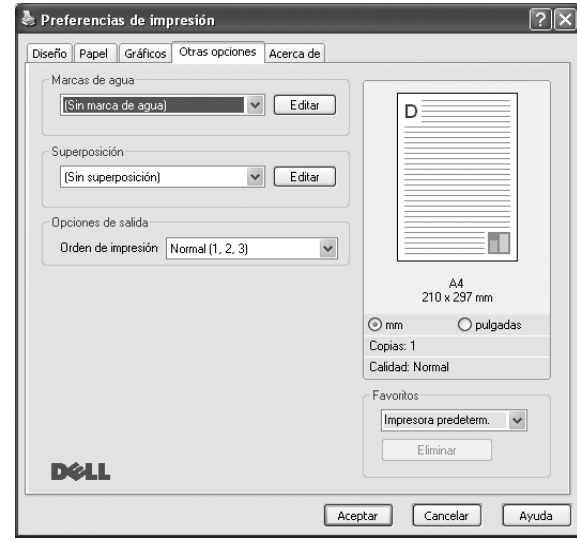

#### **Marcas de agua**

Puede crear una imagen de fondo de texto para imprimirla en cada página del documento. Para obtener más información, consulte la sección ["Uso](#page-61-5)  [de marcas de agua" en la página 15](#page-61-5).

#### **Superposición**

Las superposiciones suelen utilizarse como formularios preimpresos y papel con membrete. Para obtener más información, consulte la sección ["Uso](#page-62-5)  [de superposiciones" en la página 16.](#page-62-5)

#### **Opciones de salida**

• **Orden de impresión**: Permite determinar la secuencia en la que se imprimirán las páginas. Seleccione el orden de impresión en la lista desplegable.

- **Normal (1,2,3)**: Se imprimen todas las páginas de la primera a la última.
- **Inv. todas pág.(3,2,1)**: Se imprimen todas las páginas de la última a la primera.
- **Imprimir páginas impares**: Se imprimen sólo las páginas impares del documento.
- **Imprimir páginas pares**: Se imprimen sólo las páginas pares del documento.

## <span id="page-57-0"></span>**Ficha Información**

Utilice la ficha **Información** para ver el copyright y el número de versión del controlador. Si dispone de un navegador de Internet, puede conectarse a Internet haciendo clic en el icono del sitio web. Para obtener más información sobre cómo acceder a las propiedades de la impresora, consulte la sección ["Impresión de un documento" en la página 7.](#page-53-1)

## <span id="page-57-1"></span>**Ficha Impresora**

Si accede a las propiedades de la impresora a través de la carpeta **Impresoras**, podrá ver la ficha **Impresora**. Puede ajustar la configuración de la impresora.

El siguiente procedimiento es para Windows XP. Para otros sistemas operativos de Windows, consulte el Manual del usuario de Windows o la ayuda en línea.

- **1** Haga clic en el menú **Inicio** de Windows.
- **2** Seleccione **Impresoras y faxes**.
- **3** Seleccione el icono **del controlador de la impresora**.
- **4** Haga clic con el botón derecho del mouse en el icono del controlador de la impresora y seleccione **Propiedades**.
- **5** Haga clic en la ficha **Impresora** y configure las opciones.

## <span id="page-57-6"></span><span id="page-57-5"></span><span id="page-57-2"></span>**Uso de una configuración favorita**

La opción **Favoritos**, que aparece en cada ficha de propiedades, permite guardar las configuraciones actuales para utilizarlas en el futuro.

Para guardar una configuración de **Favoritos**:

- **1** Modifique los valores según sea necesario en cada ficha.
- **2** Introduzca un nombre para la configuración en el cuadro de entrada de texto **Favoritos**.

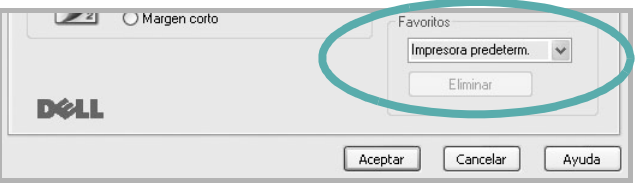

#### **3** Haga clic en **Guardar**.

Cuando guarda **Favoritos**, se guardan todas las configuraciones actuales del controlador.

Para utilizar una configuración guardada, selecciónela de la lista desplegable **Favoritos**. Ahora la impresora debe imprimir de acuerdo con los valores de configuración establecidos en Favoritos.

Para eliminar una configuración de Favoritos, selecciónela de la lista y haga clic en **Eliminar**.

Asimismo, es posible restablecer la configuración predeterminada del controlador de impresión seleccionando **Impresora predeterm.** de la lista.

## <span id="page-57-4"></span><span id="page-57-3"></span>**Uso de la ayuda**

La impresora dispone de una pantalla de ayuda que puede activarse con el botón **Ayuda** de la ventana de propiedades de la impresora. Estas pantallas de ayuda proporcionan información detallada acerca de las opciones de impresión disponibles en el controlador de impresión.

También puede hacer clic en  $\| \cdot \|$  en la esquina superior derecha de la ventana y, luego, en cualquier configuración.

# <span id="page-58-3"></span><span id="page-58-0"></span>**3 Impresión avanzada**

En este capítulo, se describen las opciones de impresión y las tareas de impresión avanzadas.

#### **NOTA**:

- La ventana **Propiedades** del controlador de la impresora que aparece en este Manual del usuario puede ser diferente según la impresora en uso. Sin embargo, la composición de la ventana de propiedades de la impresora es similar.
- Si necesita saber el nombre exacto de la impresora, puede consultar el CD-ROM suministrado.

Este capítulo incluye:

- **• [Impresión de varias páginas en una sola hoja de papel \(Impresión](#page-58-1)  [de varias páginas en una cara\)](#page-58-1)**
- **• [Impresión de pósters](#page-59-0)**
- **• [Impresión de folletos](#page-59-1)**
- **• [Impresión por las dos caras del papel](#page-60-0)**
- **• [Impresión de un documento en formato reducido o aumentado](#page-60-1)**
- **• [Ajuste del documento a un tamaño de papel seleccionado](#page-60-2)**
- **• [Uso de marcas de agua](#page-61-0)**
- **• [Uso de superposiciones](#page-62-0)**

# <span id="page-58-4"></span><span id="page-58-2"></span><span id="page-58-1"></span>**Impresión de varias páginas en una sola hoja de papel (Impresión de varias páginas en una cara)**

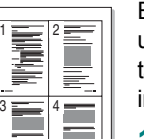

Es posible seleccionar la cantidad de páginas que desea imprimir en una sola hoja. Para imprimir varias páginas en una hoja, se reduce el tamaño de las páginas y se disponen en el orden especificado. Es posible imprimir un máximo de 16 páginas en una hoja.

- **1** Para modificar la configuración de impresión en la aplicación de software, acceda a las propiedades de la impresora. Consulte la sección ["Impresión de un documento" en la página 7](#page-53-2).
- **2** En la ficha **Diseño**, seleccione **Varias páginas por cada cara** de la lista desplegable **Tipo diseño**.
- **3** Seleccione la cantidad de páginas que desea imprimir por hoja (1, 2, 4, 6, 9, ó 16) de la lista desplegable **Páginas por cara**.
- **4** Seleccione el orden de las páginas de la lista desplegable **Ord. de las págs.**, si es necesario.

Seleccione **Imprimir bordes de página** para imprimir un borde alrededor de cada página de la hoja.

- **5** Haga clic en la ficha **Papel** y seleccione el origen, el tamaño y el tipo de papel.
- **6** Haga clic en **Aceptar** e imprima el documento.

# <span id="page-59-4"></span><span id="page-59-2"></span>**Impresión de pósters**

<span id="page-59-0"></span>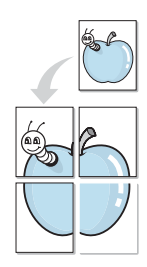

Esta función permite imprimir un documento de una sola página en 4, 9 ó 16 hojas, que pueden pegarse para formar un documento de tamaño póster.

**NOTA**: La opción Impresión de pósters está disponible cuando se ha seleccionado 600 ppp en la opción de resolución en la ficha Gráficos.

- **1** Para modificar la configuración de impresión en la aplicación de software, acceda a las propiedades de la impresora. Consulte la sección ["Impresión de un documento" en la página 7](#page-53-2).
- **2** Haga clic en la ficha **Diseño**, seleccione **Impresión de pósters** de la lista desplegable **Tipo diseño**.
- **3** Configuración de la opción póster:

Puede seleccionar el diseño de la página como **Póster <2x2>**, **Póster <3x3>**, **Póster <4x4>** o **Personalizado**. Por ejemplo, si selecciona **Póster <2x2>**, la salida se ampliará automáticamente para ocupar 4 páginas físicas. Si la opción seleccionada es Personalizado, podrá ampliar el original de 150% a 400%. Dependiendo del nivel de ampliación, el diseño de página se ajusta automáticamente a **Póster <2x2>**, **Póster <3x3>** o **Póster <4x4>**.

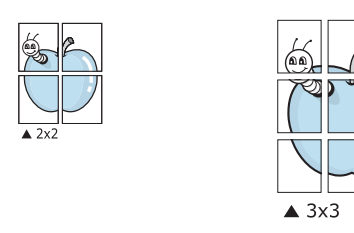

Puede especificar una superposición en milímetros o en pulgadas para facilitar el pegado de las hojas.

3,8 mm

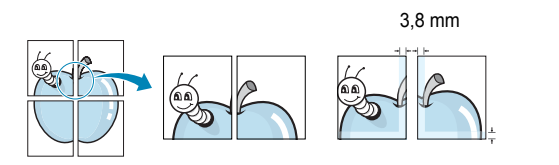

- **4** Haga clic en la ficha **Papel** y seleccione el origen, el tamaño y el tipo de papel.
- **5** Haga clic en **Aceptar** e imprima el documento. Puede completar el póster pegando las hojas.

# <span id="page-59-3"></span><span id="page-59-1"></span>**Impresión de folletos**

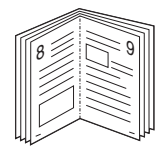

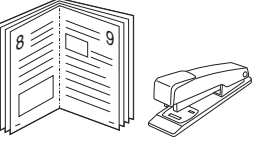

Esta función de la impresora permite imprimir un documento por las dos caras del papel y ordenar las páginas de manera que el papel pueda doblarse por la mitad después de la impresión para realizar un folleto.

- **1** Para modificar la configuración de impresión en la aplicación de software, acceda a las propiedades de la impresora. Consulte la sección ["Impresión de un documento" en la página 7](#page-53-2).
- **2** En la ficha **Diseño**, seleccione **Impresión de folletos** de la lista desplegable **Tipo diseño**.

**NOTA**: La opción **Impresión de folletos** no está disponible para todos los tamaños de papel. Con el fin de encontrar el tamaño de papel disponible para esta función, seleccione el tamaño del papel en la opción **Tamaño** de la ficha **Papel** y, a continuación, compruebe si está activada la **Impresión de folletos** de una lista desplegable **Tipo diseño** de la ficha **Diseño**.

- **3** Haga clic en la ficha **Papel** y seleccione la fuente, el tamaño y el tipo de papel.
- **4** Haga clic en **Aceptar** e imprima el documento.
- **5** Después de la impresión, doble y grape las páginas.

# <span id="page-60-3"></span><span id="page-60-0"></span>**Impresión por las dos caras del papel**

Puede imprimir ambas caras de una hoja manualmente. Antes de imprimir, debe decidir la orientación del documento.

Las posibles opciones se enumeran a continuación:

- **Ninguna**
- **Margen largo**: es el diseño convencional que se utiliza en la encuadernación de documentos impresos.
- **Margen corto**: es el tipo que se utiliza en la impresión de calendarios.

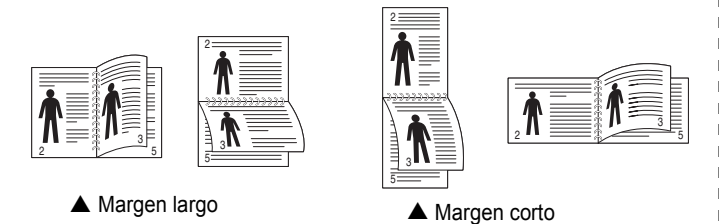

**NOTA**: No imprima en ambas caras de las etiquetas, las transparencias, los sobres o en papel grueso. Pueden producirse atascos de papel y daños en la impresora.

- **1** Para modificar la configuración de impresión en la aplicación de software, acceda a las propiedades de la impresora. Consulte la sección ["Impresión de un documento" en la página 7](#page-53-2).
- **2** En la ficha **Diseño**, seleccione la orientación del papel.
- **3** En la sección **Impresión a doble cara**, seleccione la opción de encuadernación dúplex que desee.
- **4** Haga clic en la ficha **Papel** y seleccione la fuente, el tamaño y el tipo de papel.
- **5** Haga clic en **Aceptar** e imprima el documento.

La impresora imprime primero cualquier otra página del documento.

**NOTA**: Si la impresora no tiene una unidad dúplex, deberá completar el trabajo de impresión manualmente. La impresora imprime primero cualquier otra página del documento. Después de haber impreso la primera cara del trabajo, se abrirá la ventana con el consejo de impresión. Siga las instrucciones que aparecen en la pantalla para completar el trabajo de impresión.

# <span id="page-60-4"></span><span id="page-60-1"></span>**Impresión de un documento en formato reducido o aumentado**

Es posible cambiar el tamaño del contenido de una página para que aparezca más grande o más pequeño en la página impresa.

- **1** Para modificar la configuración de impresión en la aplicación de software, acceda a las propiedades de la impresora. Consulte la sección ["Impresión de un documento" en la página 7](#page-53-2).
- **2** En la ficha **Papel**, seleccione **Reducir/aumentar** de la lista desplegable **Tipo de impresión**.
- **3** Introduzca el ajuste de escala en el cuadro de entrada **Porcentaje**.
	- También puede hacer clic en el botón  $\blacktriangledown$  o  $\blacktriangle$ .
- **4** Seleccione la fuente, el tamaño y el tipo de papel en **Opciones papel**.
- **5** Haga clic en **Aceptar** e imprima el documento.

# <span id="page-60-5"></span>**Ajuste del documento a un tamaño de papel seleccionado**

<span id="page-60-2"></span>A

RIV

**S** 

Esta función de impresión permite ampliar o reducir el trabajo de impresión al tamaño del papel seleccionado, independientemente del tamaño del documento digital. Esto puede resultar de gran utilidad si se desea revisar determinados detalles de un documento de pequeño tamaño.

- **1** Para modificar la configuración de impresión en la aplicación de software, acceda a las propiedades de la impresora. Consulte la sección ["Impresión de un documento" en la página 7](#page-53-2).
- **2** En la ficha **Papel**, seleccione **Ajustar a página** de la lista desplegable **Tipo de impresión**.
- **3** Seleccione el tamaño correcto de la lista desplegable **Pág. de destino**.
- **4** Seleccione la fuente, el tamaño y el tipo de papel en **Opciones papel**.
- **5** Haga clic en **Aceptar** e imprima el documento.

# <span id="page-61-5"></span><span id="page-61-0"></span>**Uso de marcas de agua**

La opción Marca de agua permite imprimir texto en un documento existente. Es posible, por ejemplo, que desee que aparezcan las palabras "BORRADOR" o "CONFIDENCIAL" impresas en grandes letras de color gris en diagonal en la primera página o todas las páginas de un documento.

La impresora incluye varias marcas de agua predeterminadas que se pueden modificar, y pueden añadirse otras nuevas a la lista.

## <span id="page-61-1"></span>**Uso de una marca de agua existente**

- **1** Para modificar la configuración de impresión en la aplicación de software, acceda a las propiedades de la impresora. Consulte la sección ["Impresión de un documento" en la página 7](#page-53-2).
- **2** Haga clic en la ficha **Opciones adicionales** y seleccione la marca de agua deseada de la lista desplegable **Marcas de agua**. Verá la marca de agua seleccionada en la imagen de vista preliminar.
- **3** Haga clic en **Aceptar** y comience la impresión.

**NOTA**: La imagen de vista preliminar muestra el aspecto que tendrá la página cuando se imprima.

## <span id="page-61-6"></span><span id="page-61-2"></span>**Creación de una marca de agua**

- **1** Para modificar la configuración de impresión en la aplicación de software, acceda a las propiedades de la impresora. Consulte la sección ["Impresión de un documento" en la página 7](#page-53-2).
- **2** Haga clic en la ficha **Opciones adicionales** y en el botón **Editar** que se encuentra en la sección **Marcas de agua**. Aparecerá la ventana **Modificar marcas de agua**.
- **3** Introduzca un texto en el cuadro **Mensaje de marcas de agua**. Puede introducir hasta 40 caracteres. El mensaje se mostrará en la ventana de vista preliminar.

Si se selecciona el cuadro **Sólo en la primera página**, la marca de agua sólo se imprimirá en la primera página.

**4** Seleccione las opciones de marca de agua deseadas.

Puede seleccionar el nombre, el estilo y el tamaño de la fuente, así como el nivel de la escala de grises, en la sección **Atributos de fuente**. Además puede configurar el ángulo de la marca de agua en la sección **Ángulo del mensaje**.

- **5** Para añadir una nueva marca de agua a la lista, haga clic en **Agregar**.
- **6** Cuando haya terminado la edición, haga clic en **Aceptar** y comience la impresión.

Para dejar de imprimir la marca de agua, seleccione **<Sin marca de agua>** de la lista desplegable **Marcas de agua**.

### <span id="page-61-8"></span><span id="page-61-3"></span>**Modificación de una marca de agua**

- **1** Para modificar la configuración de impresión en la aplicación de software, acceda a las propiedades de la impresora. Consulte la sección ["Impresión de un documento" en la página 7](#page-53-2).
- **2** Haga clic en la ficha **Opciones adicionales** y en el botón **Editar** que se encuentra en la sección **Marcas de agua**. Aparecerá la ventana **Modificar marcas de agua**.
- **3** Seleccione la marca de agua que desee modificar de la lista **Marcas de agua actuales** y modifique los mensajes de marcas de agua y las opciones.
- **4** Haga clic en **Actualizar** para guardar los cambios.
- **5** Haga clic en **Aceptar** hasta que se cierre la ventana Imprimir.

## <span id="page-61-7"></span><span id="page-61-4"></span>**Eliminación de una marca de agua**

- **1** Para modificar la configuración de impresión en la aplicación de software, acceda a las propiedades de la impresora. Consulte la sección ["Impresión de un documento" en la página 7](#page-53-2).
- **2** En la ficha **Opciones adicionales**, haga clic en el botón **Editar** que se encuentra en la sección Marca de agua. Aparecerá la ventana **Modificar marcas de agua**.
- **3** Seleccione la marca de agua que desea eliminar de la lista **Marcas de agua actuales** y haga clic en **Eliminar**.
- **4** Haga clic en **Aceptar** hasta que se cierre la ventana Imprimir.

# <span id="page-62-5"></span><span id="page-62-0"></span>**Uso de superposiciones**

## <span id="page-62-1"></span>**¿Qué es una superposición?**

WORLD BEST Dear ABC Regards

WORLD BEST

 $\equiv$ 

Una superposición consiste en texto o imágenes guardados en la unidad de disco duro (HDD) de la computadora como un archivo con formato especial que se puede imprimir en cualquier documento. Las superposiciones suelen utilizarse en lugar de formularios preimpresos y papel con membrete. En lugar de utilizar papel con membrete preimpreso, puede crear una superposición que contenga la misma información que aparece en el membrete. Para imprimir una carta con el membrete de su empresa, no será necesario que cargue en la impresora papel con membrete ya impreso. Basta con indicar a la impresora que imprima la superposición de membrete en el documento.

## <span id="page-62-6"></span><span id="page-62-2"></span>**Creación de una nueva superposición de páginas**

Para utilizar la opción de superposición de páginas, debe crear una nueva que contenga el logotipo o imagen.

- **1** Cree o abra un documento que contenga el texto o la imagen que desea utilizar en una nueva superposición de página. Coloque los elementos como desee que aparezcan al imprimirse como superposición.
- **2** Para guardar el documento como una superposición, vaya a las propiedades de la impresora. Consulte la sección ["Impresión de](#page-53-2)  [un documento" en la página 7.](#page-53-2)
- **3** Haga clic en la ficha **Opciones adicionales** y luego en el botón **Editar** en la sección **Superposición**.
- **4** En la ventana Modificar superposiciones, haga clic en **Crear superposición**.
- **5** En la ventana Crear superposición, escriba un nombre de ocho caracteres como máximo en el cuadro **Nombre del archivo**. Seleccione la ruta de destino, si es necesario. (La ruta predeterminada es C:\Formover.)
- **6** Haga clic en **Guardar**. El nombre aparecerá en el cuadro **Lista de superposiciones**.
- **7** Haga clic en **Aceptar** o **Sí** para finalizar.

El archivo no se imprimirá. Se almacenará en el disco duro de la computadora.

**NOTA**: El tamaño del documento de superposición debe ser igual al de los documentos que se van a imprimir con ella. No cree ninguna superposición con marca de agua.

# <span id="page-62-8"></span><span id="page-62-3"></span>**Uso de la superposición de páginas**

Después de crear una superposición, puede imprimirla con el documento. Para imprimir una superposición con un documento:

- **1** Cree o abra el documento que desea imprimir.
- **2** Para modificar la configuración de impresión en la aplicación de software, acceda a las propiedades de la impresora. Consulte la sección ["Impresión de un documento" en la página 7](#page-53-2).
- **3** Haga clic en la ficha **Opciones adicionales**.
- **4** Seleccione la superposición deseada del cuadro de la lista desplegable **Superposición.**
- **5** Si el archivo de superposición deseado no aparece en la lista **Superposición**, haga clic en el botón **Editar** y en **Cargar superposición**, y seleccione el archivo de superposición.

Si guardó el archivo de superposición que desea utilizar en un dispositivo externo, puede cargarlo cuando acceda a la ventana **Cargar superposición**.

Después de seleccionar el archivo, haga clic en **Abrir**. El archivo aparecerá en el cuadro **Lista de superposiciones** y estará disponible para imprimir. Seleccione la superposición del cuadro **Lista de superposiciones**.

**6** Si es necesario, haga clic en **Confirmar la superposición de páginas al imprimir**. Si este cuadro está activado, aparecerá una ventana de mensaje cada vez que envíe un documento a imprimir, que le solicitará que confirme si desea imprimir una superposición en el documento.

Si no está activado y se seleccionó una superposición, ésta se imprimirá automáticamente con el documento.

**7** Haga clic en **Aceptar** o **Sí** hasta que comience la impresión.

La superposición seleccionada se descargará con el trabajo de impresión y se imprimirá en el documento.

**NOTA**: La resolución del documento de superposición debe ser igual al del documento en el que se imprimirá la superposición.

## <span id="page-62-7"></span><span id="page-62-4"></span>**Eliminación de una superposición de páginas**

Puede eliminar una superposición que ya no vaya a utilizar.

- **1** En la ventana de propiedades de la impresora, haga clic en la ficha **Opciones adicionales**.
- **2** Haga clic en el botón **Editar** en la sección **Superposición**.
- **3** Seleccione la superposición que desea eliminar del cuadro **Lista de superposiciones**.
- **4** Haga clic en **Eliminar superposición**.
- **5** Cuando aparezca una ventana de confirmación, haga clic en **Sí**.
- **6** Haga clic en **Aceptar** hasta que se cierre la ventana Imprimir.

# <span id="page-63-0"></span>**4 Cómo compartir la impresora localmente**

Puede conectar la impresora directamente a una computadora de la red, que se denomina "equipo anfitrión".

El siguiente procedimiento es para Windows XP. Para otros sistemas operativos de Windows, consulte el Manual del usuario de Windows o la ayuda en línea.

#### **NOTAS**:

- Controle el sistema operativo compatible con su impresora. En el Manual del usuario de la impresora, consulte la sección Compatibilidad con sistemas operativos en Especificaciones de la impresora.
- Si necesita saber el nombre exacto de la impresora, puede consultar el CD-ROM suministrado.

# <span id="page-63-1"></span>**Configuración del equipo anfitrión**

- **1** Inicie Windows.
- **2** En el menú **Inicio**, seleccione **Impresoras y faxes**.
- **3** Haga doble clic en **el icono del controlador de impresión**.
- **4** En el menú **Impresora**, seleccione **Compartir**.
- **5** Marque la casilla **Compartir esta impresora**.
- **6** Complete el campo **Nombre compartido** y luego haga clic en **Aceptar**.

## <span id="page-63-2"></span>**Configuración del equipo cliente**

- **1** Haga clic con el botón derecho del mouse en **Inicio** de Windows y seleccione **Explorar**.
- **2** Seleccione **Mis sitios de red** y, a continuación, haga clic con el botón derecho del mouse en **Buscar equipos**.
- **3** Complete la dirección IP del equipo anfitrión en el campo **Nombre de equipo** y, a continuación, haga clic en **Búsqueda**. (Si el equipo anfitrión requiere un **Nombre de usuario** y una **Contraseña**, complete el Id. de usuario y la contraseña de la cuenta del equipo anfitrión).
- **4** Haga doble clic en **Impresoras y faxes**.
- **5** Haga clic con el botón derecho del mouse en el icono del controlador de la impresora y seleccione **Conectar**.
- **6** Haga clic en **Sí**, en caso de que aparezca el mensaje de confirmación de la instalación.

# <span id="page-64-4"></span><span id="page-64-0"></span>**5 Uso de otro software**

# <span id="page-64-1"></span>**Uso de Dell™ Toner Management System**

El monitor de estado de la impresora muestra el estado de la impresora (lista, sin conexión o comprobación de errores) y el nivel de tóner de la impresora (100%, 50%, tóner bajo).

# <span id="page-64-2"></span>**Monitor de estado de la impresora**

La pantalla del monitor de estado se abre cuando envía una tarea de impresión a la impresora. Únicamente aparece en la pantalla del ordenador. La pantalla del monitor de estado que se abre varía, según el nivel de tóner restante.

Si utiliza Windows, en el menú **Inicio**, seleccione **Programas** o **Utilidad de configuración de impresora** → **Dell** → **Impresoras DELL** →**el nombre del controlador de la impresora** → **Monitor de estado de la impresora**.

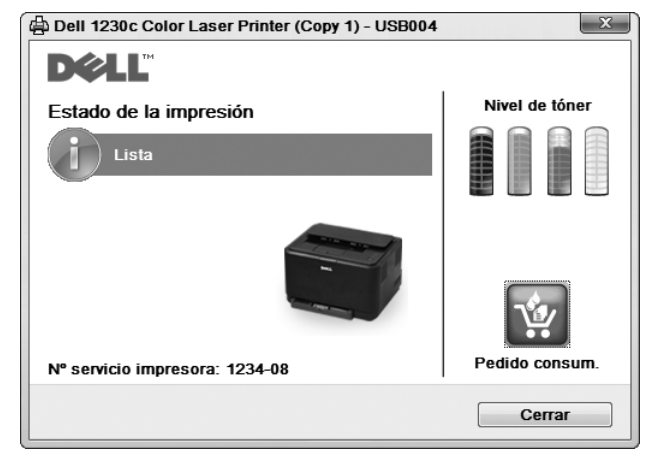

- **Estado de la impresión**: **Monitor de estado de la impresora** muestra el estado actual de la impresora.
- **Nivel de tóner**: Permite ver el nivel de tóner restante en el cartucho.
- **Pedido consum**: Haga clic para solicitar cartuchos de tóner de recambio en la web.
- **Manual usuario**: Permite ver el manual del usuario.

# <span id="page-64-3"></span>**Utilidad de configuración de impresora**

Cuando instale el software **Dell**, **Utilidad de configuración de impresora** se instalará automáticamente.

Para abrir **Utilidad de configuración de impresora**.

**1** Haga clic en **Inicio**, seleccione **Programas** o **Utilidad de configuración de impresora** → **Dell** →**Impresoras DELL** →**el nombre del controlador de la impresora** → **Utilidad de configuración de impresora**.

Se abrirá la ventana **Utilidad de configuración de impresora**.

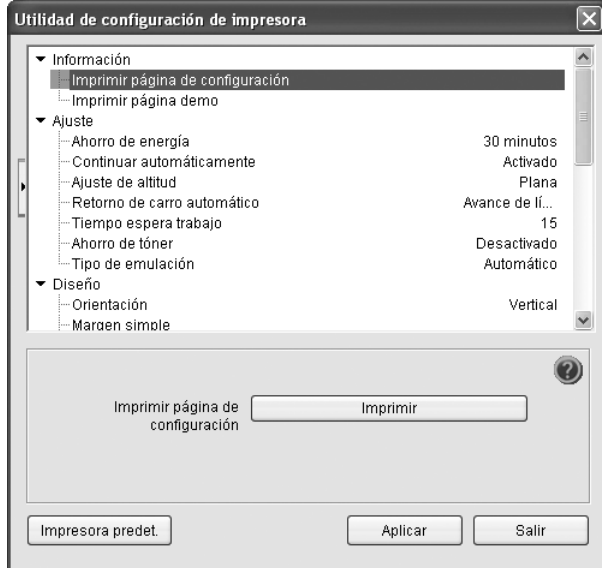

#### **2** La ventana **Utilidad de configuración de impresora** ofrece varias funciones.

Para obtener más información, haga clic en el botón .

Para utilizar los ajustes predeterminados, haga clic en el botón **Impresora predet.** y luego en el botón **Aplicar**.

Para salir, haga clic en el botón **Salir** en la parte inferior de la ventana.

# <span id="page-65-0"></span>**Aplicación para volver a solicitar tóner de Dell**

Para solicitar cartuchos de tóner de repuesto o consumibles de **Dell**:

**1** Haga doble clic en el icono **Programa de solicitud de tóner nuevo de Dell** Program del escritorio.

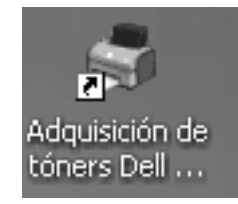

O bien:

Haga clic en **Inicio**, seleccione **Programas** o **Utilidad de configuración de impresora** → **Dell** →**Impresoras DELL** →**el nombre del controlador de la impresora** → **Adquisición de tóners Dell 1230c**.

**2** Se abrirá la ventana **Adquisición de tóners Dell 1230c**.

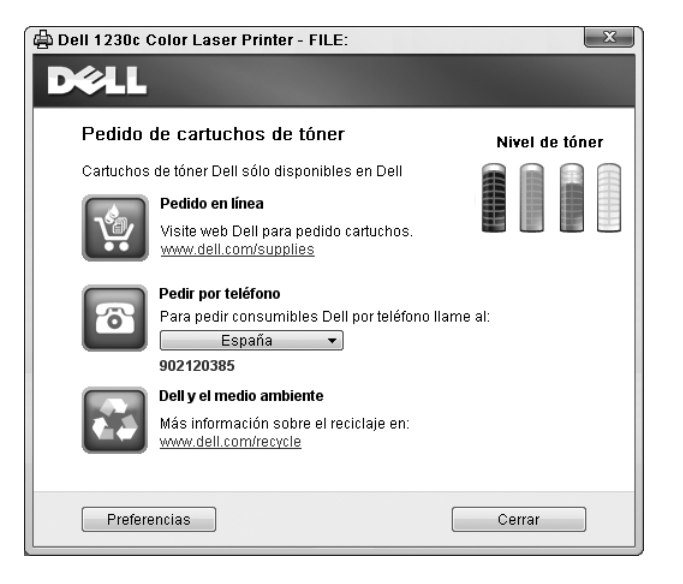

# <span id="page-66-0"></span>**6 Cómo utilizar la impresora en Macintosh**

La impresora admite el sistema Macintosh con una interfaz USB integrada. Al imprimir un archivo desde una computadora Macintosh, es posible utilizar el controlador CUPS. Primero se debe instalar el archivo PPD.

Este capítulo incluye:

- **• [Instalación del software para Macintosh](#page-66-1)**
- **• [Instalación de la impresora](#page-66-3)**
- **• [Impresión](#page-67-3)**

# <span id="page-66-7"></span><span id="page-66-5"></span><span id="page-66-1"></span>**Instalación del software para Macintosh**

El CD-ROM que se suministra con la impresora incluye el archivo PPD necesario para utilizar el controlador, para imprimir en un ordenador Macintosh.

## <span id="page-66-2"></span>**Controlador de la impresora**

#### **Instale el controlador de la impresora**

- **1** Asegúrese de conectar la impresora a la computadora. Encienda la computadora y la impresora.
- **2** Inserte el CD-ROM que se entrega con la impresora en la unidad de CD-ROM.
- **3** Haga doble clic en el **icono del CD-ROM que aparece**  en el escritorio del ordenador Macintosh.
- **4** Haga doble clic en la carpeta **MAC\_Installer**.
- **5** Haga doble clic en la carpeta **MAC\_Printer**.
- **6** Haga doble clic en el icono **Dell SPLC Installer**.
- **7** Introduzca la contraseña y haga clic en **OK**.
- **8** Se abrirá la ventana del Instalador SPL de Dell. Haga clic en **Continuar** y, a continuación, haga clic en **Continuar**.
- **9** Seleccione **Instalación simple** y haga clic en **Instalar**.
- **10** Una vez completada la instalación, haga clic en **Salir**.

#### <span id="page-66-4"></span>**Desinstalación del controlador de la impresora**

Será necesario desinstalar el software si desea actualizarlo o si la instalación no se completó de forma satisfactoria.

- **1** Inserte el CD-ROM que se entrega con la impresora en la unidad de CD-ROM.
- **2** Haga doble clic en el **icono del CD-ROM que aparece**  en el escritorio del ordenador Macintosh.
- **3** Haga doble clic en la carpeta **MAC\_Installer**.
- **4** Haga doble clic en la carpeta **MAC\_Printer**.
- **5** Haga doble clic en el icono **Dell SPLC Installer**.
- **6** Introduzca la contraseña y haga clic en **OK**.
- **7** Se abrirá la ventana del Instalador SPL de Dell. Haga clic en **Continuar** y, a continuación, haga clic en **Continuar**.
- **8** Seleccione **Desinstalar** y, a continuación, haga clic en **Desinstalar**.
- **9** Cuando la desinstalación haya terminado, haga clic en **Salir**.

# <span id="page-66-6"></span><span id="page-66-3"></span>**Instalación de la impresora**

La configuración de la impresora varía en función del cable que se utiliza para conectar la impresora a la computadora (el cable de red o el cable USB).

- **1** Siga las instrucciones descritas en la [sección "Instalación del](#page-66-1)  [software para Macintosh" en la página 20](#page-66-1) para instalar los archivos PPD y Filter en la computadora.
- **2** Abra la **Aplicaciones** carpeta →**Utilidades** y **Centro de impresión**.
	- Para MAC OS 10.5, abra **Preferencias del Sistema** en la **Aplicaciones** carpeta y haga clic en **Impresión y Fax**.
- **3** Haga clic **Añadir** en la **Lista de impresoras**.
	- Para MAC OS 10.5, pulse el botón "**+**" y aparecerá una ventana emergente.
- **4** Para MAC OS 10.3, seleccione la **USB** ficha.
	- Para MAC OS 10.4, haga clic en **Navegador por omisión** y busque la conexión USB.
	- Para MAC OS 10.5, haga clic en **Por omisión** y busque la conexión USB.
- **5** Para MAC OS, versión 10.3, Si la selección automática no funciona correctamente, seleccione **Dell** en **Modelo de impresora** y **el nombre de la impresora** en **Nombre del modelo**.
	- Para MAC OS, versión 10.4, Si la selección automática no funciona correctamente, seleccione **Dell** en **Imprimir con** y **el nombre de la impresora** en **Modelo**.
	- Para MAC OS, versión 10.5, si la selección automática no funciona correctamente, seleccione **Seleccionar el driver que se utilizará...** y el nombre de su impresora en **Imprimir con**.

La dirección IP de la impresora aparecerá en la **Lista de impresoras**. La impresora quedará configurada como la impresora predeterminada.

**6** Haga clic en **Añadir**.

# <span id="page-67-3"></span><span id="page-67-0"></span>**Impresión**

#### **NOTA**:

- La ventana de propiedades de impresión de Macintosh que aparece en este Manual del usuario puede variar según la impresora que se utilice. Sin embargo, la composición de la ventana de propiedades de la impresora es similar.
- **•** *Puede verificar el nombre de la impresora en el CD-ROM suministrado.*

### <span id="page-67-4"></span><span id="page-67-1"></span>**Impresión de un documento**

Al imprimir con una computadora Macintosh, es necesario comprobar la configuración del software de impresión de cada aplicación que utilice. Siga estos pasos para imprimir desde una computadora Macintosh.

- **1** Abra una aplicación Macintosh y seleccione el archivo que desea imprimir.
- **2** Abra el menú **Archivo** y haga clic en **Ajustar página** (**Configurar documento** en algunas aplicaciones).
- **3** Elija el tamaño, la orientación, la escala y otras opciones, y haga clic en **OK**.

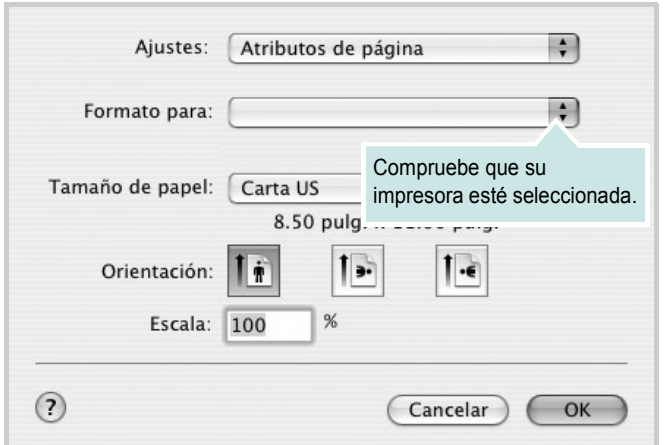

▲ Mac OS 10.3

- **4** Abra el menú **Archivo** y haga clic en **Imprimir**.
- **5** Elija la cantidad de copias que desea e indique las páginas que desea imprimir.
- **6** Haga clic en **Imprimir** cuando haya terminado de configurar las opciones.

## <span id="page-67-6"></span><span id="page-67-2"></span>**Cambio de las configuraciones de la impresora**

Es posible utilizar funciones de impresión avanzadas con la impresora.

En la aplicación Macintosh, seleccione **Imprimir** en el menú **Archivo**. El nombre de la impresora que aparece en la ventana de propiedades puede variar según la impresora que utilice. La composición de la ventana de propiedades de la impresora es similar, salvo por el nombre.

**NOTA**: Las opciones de configuración pueden variar en función de las impresoras y la versión de Mac OS.

#### <span id="page-67-5"></span>**Disposición**

La ficha **Disposición** contiene opciones para determinar cómo quedará el documento impreso en la página. Puede imprimir varias páginas en una sola hoja. Seleccione **Disposición** de la lista desplegable **Preajustes** para acceder a las opciones que se muestran a continuación.

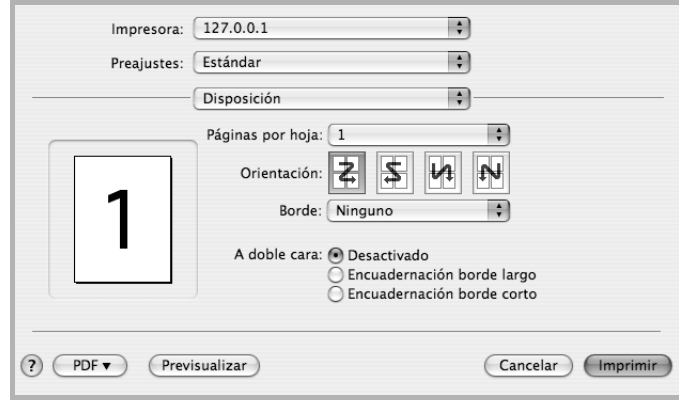

#### ▲ Mac OS 10.4

- **Páginas por hoja**: Esta función determina la forma en que se imprimen muchas hojas en una página. Para obtener más información, consulte ["Impresión de varias páginas en una sola](#page-69-0)  [hoja](#page-69-0)" en la columna siguiente.
- **Orientación**: Puede seleccionar la orientación de la impresión en una página como los ejemplos de una IU.

#### **Gráficos**

La ficha v proporciona opciones para seleccionar **Resolución(Calidad)** y Modo de color. Seleccione **Gráficos** de la lista desplegable **Preajustes** para acceder a las funciones de gráficos.

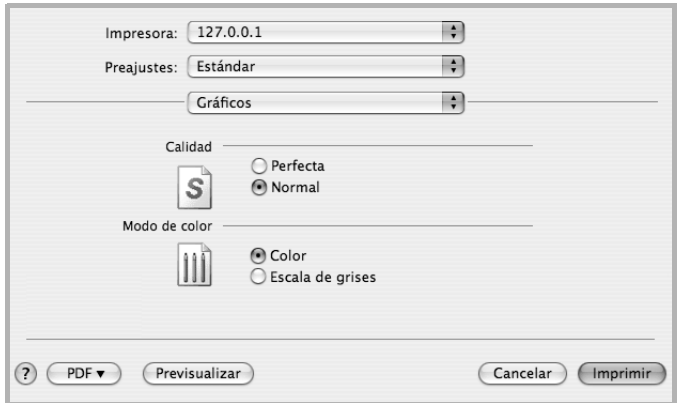

#### ▲ Mac OS 10.4

- **Resolución(Calidad)**: Puede seleccionar la resolución de la impresión Cuanto mayor sea la resolución, más nítidos serán los caracteres y los gráficos de la copia impresa. Si selecciona una resolución alta, es posible que la impresora tarde más tiempo en imprimir un documento.
- **Modo de color**: Puede configurar las opciones de color. Con la opción **Color** se obtiene normalmente la mejor calidad de impresión de los documentos en color. Si desea imprimir un documento en color en escala de grises, seleccione **Escala de grises**.

#### **Papel**

Configure **Tipo de papel** de modo que se corresponda con el papel cargado en la bandeja desde la que desea imprimir. De este modo, conseguirá la mejor calidad de impresión. Si introduce un material de impresión distinto, seleccione el tipo de papel que corresponda.

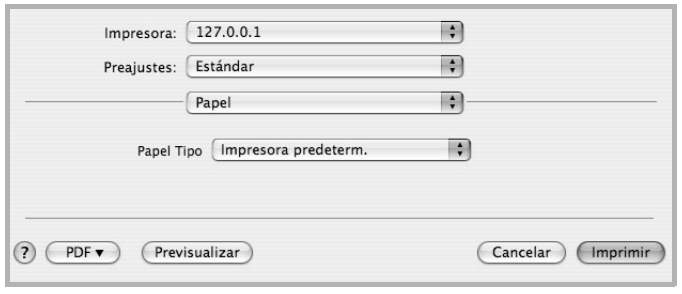

▲ Mac OS 10.4

#### **Funciones de la impresora (Características)**

Esta ficha contiene opciones para seleccionar el tipo de papel y ajustar la calidad de impresión. Seleccione **Características** de la lista desplegable **Preajustes** para acceder a las opciones siguientes.

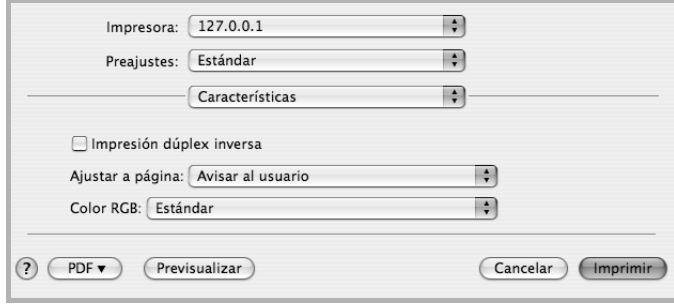

#### ▲ Mac OS 10.4

- **Ajustar a página**: Este ajuste permite ampliar o reducir el trabajo de impresión al tamaño del papel seleccionado, independientemente del tamaño del documento digital. Esto puede resultar de gran utilidad si desea revisar detalles de un documento pequeño.
- **Color RGB**: Este ajuste determina la forma en que se procesan los colores. **Estándar** es el ajuste que se utiliza con mayor frecuencia cuyo tono de color es el que más se parece al de un monitor estándar (monitor sRGB). El modo **Vivo** es apropiado para imprimir datos de presentaciones y tablas. El tono de color del modo Vivo produce imágenes con un color más **Vivo** que las del modo Estándar. El modo **Dispositivo** es el más utilizado para imprimir líneas finas, caracteres pequeños y dibujos en color. El tono de color de **Dispositivo** puede ser diferente del tono del monitor; los colores de tóner puros que se utilizan para imprimir son Cian, Magenta y Amarillo.

## <span id="page-69-1"></span><span id="page-69-0"></span>**Impresión de varias páginas en una sola hoja**

Puede imprimir más de una página en una sola hoja. Esta función proporciona un modo económico de imprimir borradores.

- **1** En la aplicación Macintosh, seleccione **Imprimir** en el menú **Archivo**.
- **2** Seleccione **Disposición**.

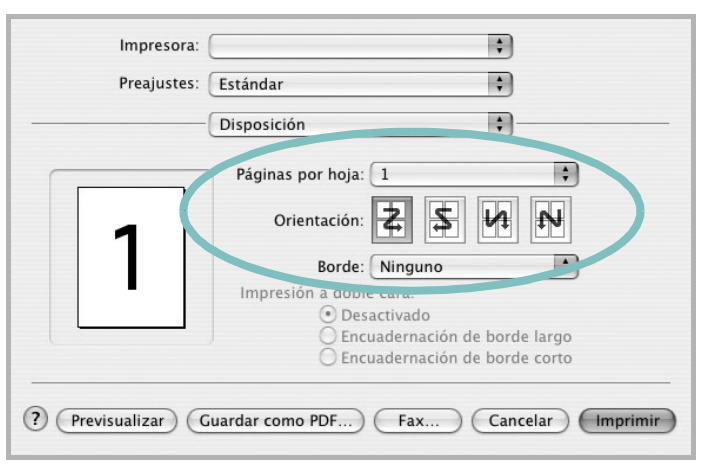

▲ Mac OS 10.3

- **3** Seleccione la cantidad de páginas que desea imprimir en una sola hoja de la lista desplegable **Páginas por hoja**.
- **4** Seleccione el orden de las páginas en la opción **Orientación**. Para imprimir un borde alrededor de cada página, seleccione

la opción deseada de la lista desplegable **Borde**.

**5** Haga clic en **Imprimir**. La impresora imprimirá la cantidad de páginas seleccionada en cada hoja.

# **SECCIÓN DE SOFTWARE ÍNDICE**

# **A**

[ahorro de tóner, configurar 10](#page-56-2) ajuste [ahorro de tóner 10](#page-56-3) [modo imagen 10](#page-56-3) [opción true-type 10](#page-56-3) [oscuridad 10](#page-56-3) resolución [Windows 10](#page-56-4) [ayuda, utilizar 11](#page-57-4)

## **C**

[configuración de favoritos, usar 11](#page-57-5)

## **D**

desinstalación, software [Linux 20](#page-66-4) desinstalar, software [Windows 6](#page-52-2) documento, imprimir [Macintosh 21](#page-67-4) [Windows 7](#page-53-2)

## **F**

favoritos [configurar 11](#page-57-6) fuente de papel, configurar [Windows 9](#page-55-2)

#### **I**

[impresión a doble cara 14](#page-60-3) [impresión avanzada, usar 12](#page-58-3) [impresión de folletos 13](#page-59-3) imprimir [ajustar a página 14](#page-60-5) [desde Macintosh 21](#page-67-3)

[desde Windows 7](#page-53-2) [doble cara 14](#page-60-3) [documento 7](#page-53-2) [escala 14](#page-60-4) [folletos 13](#page-59-3) [marca de agua 15](#page-61-5) [póster 15](#page-61-5) [superposición 16](#page-62-5) varias páginas por hoja [Macintosh 23](#page-69-1) [Windows 12](#page-58-2) instalar controlador de la impresora [Macintosh 20](#page-66-5) [Windows 3](#page-49-3)

# **L**

Linux controlador [desinstalación 20](#page-66-4)

### **M**

Macintosh controlador [instalar 20](#page-66-5) [imprimir 21](#page-67-3) [instalar impresora 20](#page-66-6) marca de agua [crear 15](#page-61-6) [eliminar 15](#page-61-7) [imprimir 15](#page-61-5) [modificar 15](#page-61-8) [monitor de estado, utilizar 18](#page-64-4)

### **O**

orientación, imprimir [Windows 9](#page-55-3)

#### **P**

[papel, configurar tamaño 9](#page-55-4) [póster, imprimir 13](#page-59-4) [propiedades adicionales, configurar 10](#page-56-5) propiedades de diseño, configurar [Macintosh 21](#page-67-5) [Windows 9](#page-55-5) [propiedades de gráficos, configurar 10](#page-56-6) propiedades de la impresora, configurar [Macintosh 21](#page-67-6) [Windows 8](#page-54-2) [propiedades de papel, configurar 9](#page-55-6)

## **R**

resolución de la impresora, configurar [Windows 10](#page-56-4)

## **S**

software desinstalación [Linux 20](#page-66-4) desinstalar [Windows 6](#page-52-2) instalar [Macintosh 20](#page-66-5) [Windows 3](#page-49-4) reinstalar [Windows 6](#page-52-3) requisitos del sistema [Macintosh 20](#page-66-5) software de impresión desinstalar [Windows 6](#page-52-2) instalar [Macintosh 20](#page-66-7) [Windows 3](#page-49-4) software de impresora desinstalación [Linux 20](#page-66-4)

superposición [crear 16](#page-62-6) [eliminar 16](#page-62-7) [imprimir 16](#page-62-8)

# **V**

varias páginas en una hoja [Macintosh 23](#page-69-1) [Windows 12](#page-58-4)
REV 1.00